OmniPass Enterprise Edition V5

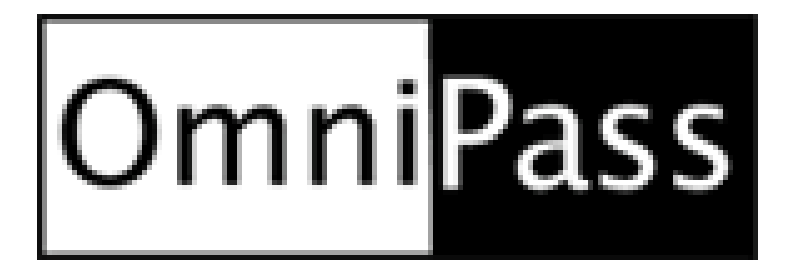

# システム管理者用マニュアル

第 1.0 版 2022.05

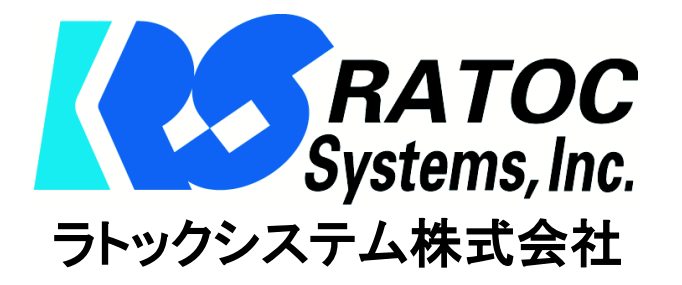

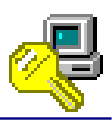

目次

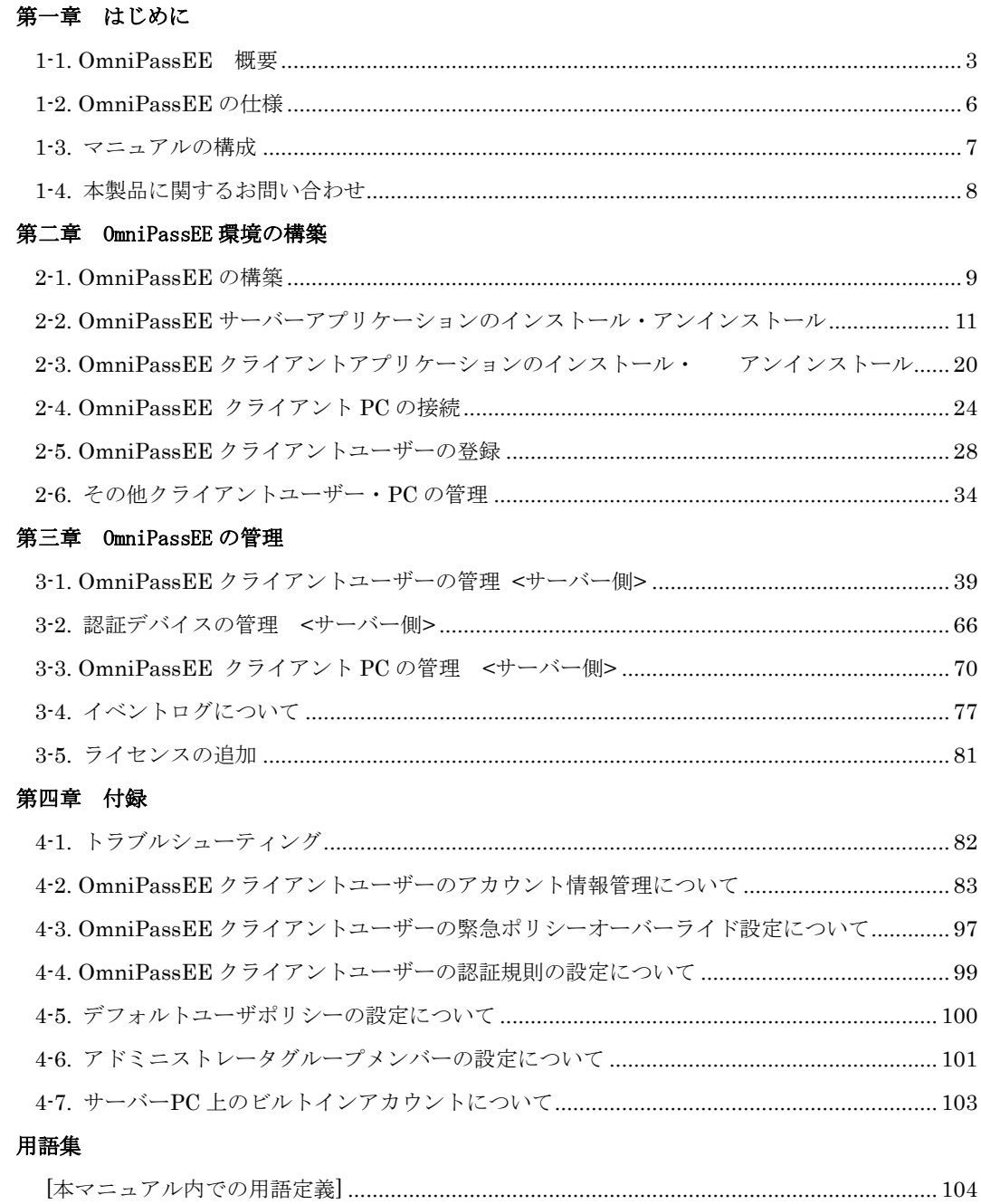

# 第一章 はじめに

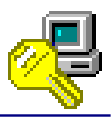

#### <span id="page-2-0"></span>**1-1. OmniPassEE** 概要

OmniPassEE は、ドメインサーバーへのログオン認証や暗号化ファイルの共有をドメイン単位で管 理するための指紋認証システムサーバーソフトです。OmniPassEE は、サーバーと一体化すること で従来のスタンドアロン型セキュリティソフトウェアでは実現できなかった同一ドメイン内での 認証情報の共有や暗号解除鍵を特別に作成しなくても OmniPassEE クライアントユーザー自身の 公開鍵で暗号化・復号化できるファイル共有システムを実現しました。OmniPassEE の主な特徴を 以下に示します。

#### [OmniPassEE の特徴]

#### ■Microsoft 標準 MMC コンソールの GUI を元にした管理コンソールを採用。

OmniPassEE クライアントユーザー、OmniPassEE クライアント PC に関する設定・データを Active Directory の操作と同じ要領でサーバーから操作・閲覧することができます。

■OmniPassEE クライアントユーザーの指紋登録がどの OmniPassEE クライアント PC からでも可能。 一度の登録で全ての OmniPassEE クライアント PC から指紋認証でログオンできるようになりま す。

#### ■暗号化した情報の共有がより簡単、便利に。

OmniPassEE クライアントユーザーの秘密鍵は OmniPassEE サーバーPC に保存され、必要なとき に読み出されます。共有対象の OmniPassEE クライアントユーザーは、自分の公開鍵でファイ ルの暗号化を解除し、内容を閲覧することができます。暗号化ファイルを共有する際にも、秘 密鍵の受け渡しの必要がない、安全な共有が行えます。また、暗号化されたファイルを同じド メイン内の OmniPassEE クライアントユーザーにメールで転送すると、受け取った OmniPassEE クライアントユーザーは自分の公開鍵で復号化することができます。

#### ■指定した OmniPassEE サーバーPC または OmniPassEE クライアント PC にイベントログの保存が 可能。

OmniPassEE では、OmniPassEE サーバーへのログオンや各機能を使用する際に本人認証操作が 行われると、その記録を OmniPassEE サーバーPC または OmniPassEE クライアント PC に残すこ とができます。

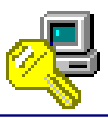

# [各指紋センサーの特徴]

- ・ SREX-FSU4G について
- 場所をとらない USB ドングルタイプ

ノートパソコンの USB ポートに装着したまま持ち運べるコンパクト デザインの指紋センサーです。 本体側面の 12(W)×5(L)mm の黒色部分がセンサーエリアで、 弊社ロゴの下部には指紋センサーの動作状態を示す LED を装備。 小型でも使いやすい設計になっています。

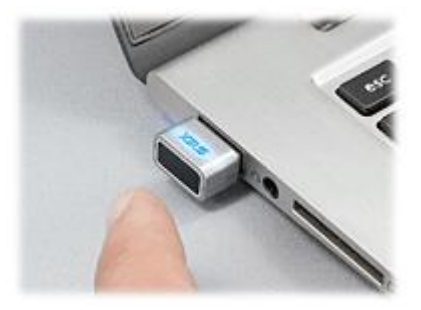

SREX-FSU4 センサーは本ソフトウェアではご利用いただけません。

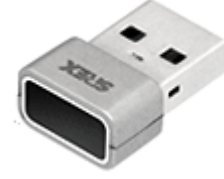

SREX-FSU4G (SREX ロゴ)

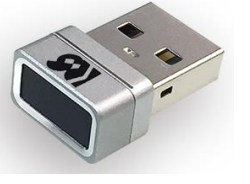

SREX-FSU4  $(RS \sqcup \exists)$ ※ご利用いただけません

#### ■ ハイブリッド方式で確実な個人認証が可能

指紋認証エンジンにバイオメトリックス技術「特徴点抽出方式」を採用。指紋の特徴点 6 か所以 上の照合をおこないます。

さらに、本製品の特長である小型のセンサーエリアにて、6 か所以上の特徴点を照合しきれない ケースにおいては、パターン・マッチング方式により指紋の形状特徴を追加して照合をおこない ます。特徴点抽出方式とパターン・マッチング方式とのハイブリット方式で照合を行うことによ り、他人受入率(FAR)0.002%以下、他人拒否率(FRR)2.95%以下と高性能な指紋識別能力を実 現しています。

特徴点抽出方式とは 指紋の切れ目(端点)や分かれ目(分岐 点)などの特徴のある箇所を、相対座標、 方向性、種類などで照合する方式です。

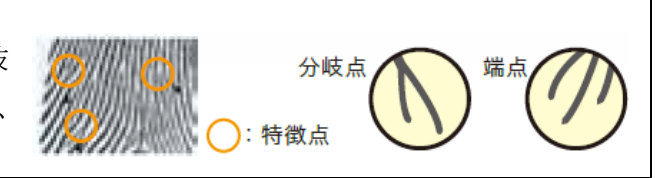

#### ■ 360 度どの向きからのタッチでも指紋照合

従来製品は決まった方向でのタッチが必要でしたが、本製品では向きの制限がありません。ノー トパソコン、デスクトップパソコンの USB ポートの向きとらわれず、タッチしやすい向きで使用 できる製品です。

#### ■ 1秒以内の高速認証

指紋認証を高速化する「Smart Learning」アルゴリズム搭載により、指紋認証をおこなうたびに 最良の指紋イメージに更新することで、認証照合の高速化を図っています。

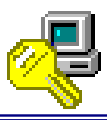

#### ・ SREX-FSU3/FSU2 について

※ SREX-FSU3 は SREX-FSU2 の後継製品です。 両指紋センサーで取得したデータには互換性がありますので、同じドライバソフトウェアおよ び、アプリケーションソフトウェアがご使用いただけます。

#### ■使いやすく軽量コンパクト

本製品は Validity 社の LiveFlex テクノロ ジ(高パフォーマンス・耐久性を持つセンサー を開発する技術)を採用し、高い信頼性・耐久 性を実現したスワイプタイプの指紋センサー です。

 $46.0(W) \times 64.5(L) \times 13.0(H)$  mm/約  $40g$ と小型・軽量で、指をスライドさせるのに最適 なサイズとなっています。

また、接続ケーブルは指紋センサー本体から 取り外せるセパレート式で、ケーブルの取りま わしが良く、持ち運びもコンパクトに扱えま す。

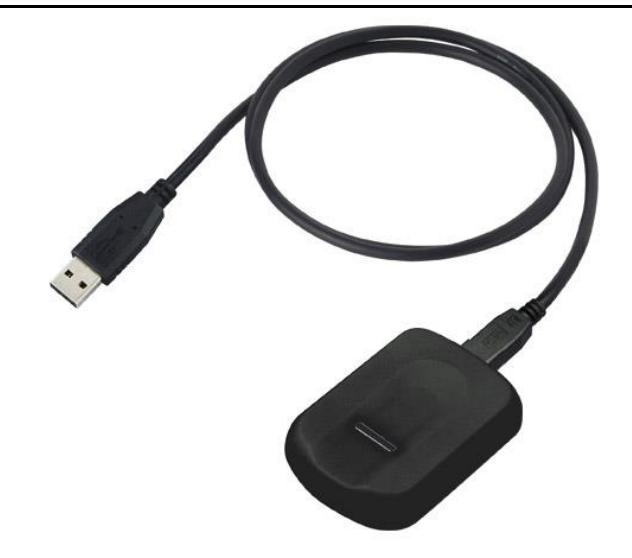

#### ■真皮指紋認証

SREX-FSU3/FSU2は高周波RF センシング機構 により、表皮より約 0.5mm 下の真皮指紋を 立 体的に読み取ることで、「乾燥指」「しめった指」 「荒れた指」「傷のある指」など、指表面の状 態にほとんど左右されず、高い読み取り精度を 実現します。

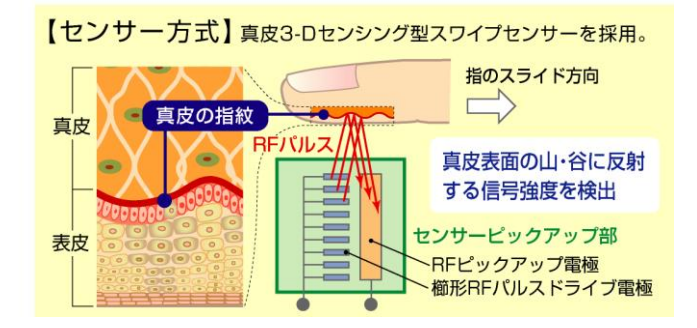

#### ■耐久性

指が直接センサー面に触れないプラスチックフィルムセンサーを採用している為、指の接触・衝撃・ 静電気に高い耐久性を発揮します。

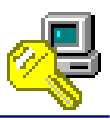

# <span id="page-5-0"></span>**1-2. OmniPassEE** の仕様

(1)製品内容

本製品 CD-ROM には、以下のソフトウェアとマニュアル PDF が収録されています。

- OmniPassEE サーバーアプリケーション
- OmniPassEE 管理マニュアル

(2)製品仕様

対応するオペレーティングシステム(OS)、インターネットブラウザーは下記の通りとなります。

必要なシステム要件 [サーバーPC]

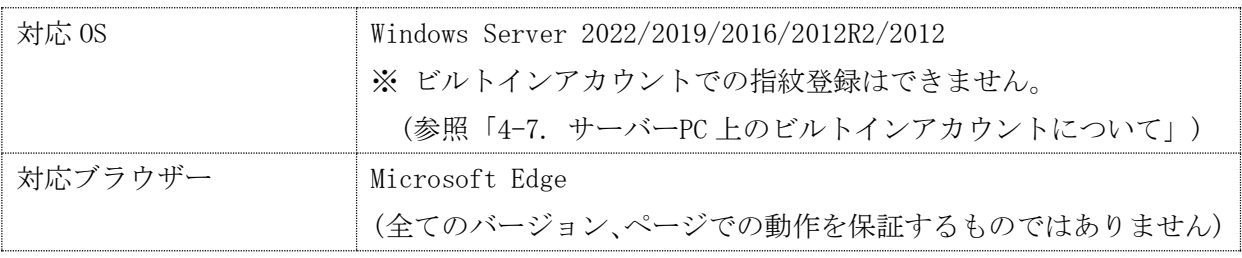

必要なシステム要件 [クライアント PC]

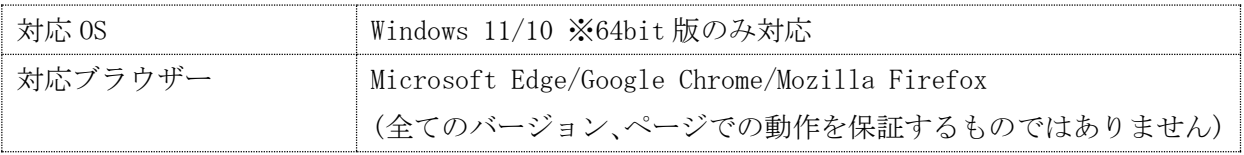

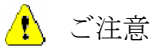

- ① 指紋認証技術は完全な本人認証・照合を保証するものではありません。当社では本製品を使 用されたこと、または使用できなかったことによって生じるいかなる損害に関しても、一切 責任を負いかねますのであらかじめご了承ください。
- ② 本製品を導入・使用によるデータおよびシステムの破損に関しましては一切責任を負いかね ますのであらかじめご了承ください。
- ③ 本書の内容に関しましては、将来予告なしに変更することがあります。 また、本書の内容につきましては万全を期して作成しましたが、万一不審な点や誤りなどお 気づきになりましたらご連絡願います。
- ④ 本製品は日本国内仕様となっており、海外での保守およびサポートは行っておりません。

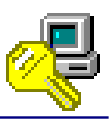

# <span id="page-6-0"></span>**1-3.** マニュアルの構成

本マニュアルの第二章「OmniPassEE 環境の構築」からは、指紋認証サーバーソフトウェア OmniPassEE の環境を構築する手順について説明を行っています。

第三章「管理」では、OmniPassEE 各種設定項目の解説および運用管理の方法に関する説明を行っ ています。

OmniPassEE 環境を構築される際は、第二章で説明している手順に従ってインストールを行ってく ださい。第三章「OmniPassEE の管理」および第四章「付録」に記載の内容に関しては、ご使用の 目的に合わせて必要となる内容をご参照ください。

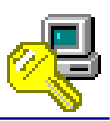

# <span id="page-7-0"></span>**1-4.** 本製品に関するお問い合わせ

本製品に関するご質問は、FAX または、電子メールにて、下記までお問い合わせください。お 問い合わせの際には、巻末の「質問用紙」に必要事項をご記入の上、下記 FAX 番号までお送りく ださい。また、電子メールにてお問い合わせの場合は、質問用紙にある項目を下記メールフォー ムに記述のうえ、送信お願いいたします。

ご質問の内容によりましてはテスト・チェック等の関係上、時間がかかる場合がございますの であらかじめご了承ください。

ラトックシステム株式会社 サポートセンター

〒550-0015

大阪市西区南堀江 1-18-4 Osaka Metro 南堀江ビル 8F

TEL 06-7670-5064

FAX 06-7670-5066

電子メール(メールフォーム):https://web1.ratocsystems.com/mail/support.html

ホームページで最新の情報をお届けしております。

https://www.ratocsystems.com

個人情報取り扱いについて

ご連絡いただいた氏名、住所、電話番号、メールアドレス、その他の個人情報は、 お客様への回答など本件にかかわる業務のみに使用し、他の目的では使用いたしません。

# 第二章 OmniPassEE 環境の構築

<span id="page-8-0"></span>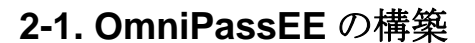

OmniPassEE の構築には、次の 4 つの作業が必要です。 「2-1-1. OmniPassEE サーバーアプリケーションのインストール」 「2-1-2. OmniPassEE クライアントアプリケーションのインストール」 「2-1-3. OmniPassEE クライアント PC の接続」

「2-1-4. OmniPassEE クライアントユーザーの登録」

#### 2-1-1. OmniPassEE サーバーアプリケーションのインストール

OmniPassEE サーバーになる Active Directory のルートドメイン、または ADAM サ ーバーのインスタンスに OmniPassEE サーバ ーアプリケーションをインストールします。

※ 詳細は「2-2. OmniPassEE サーバーアプ リケーションのインストール・アンイン ストール」をご参照ください。

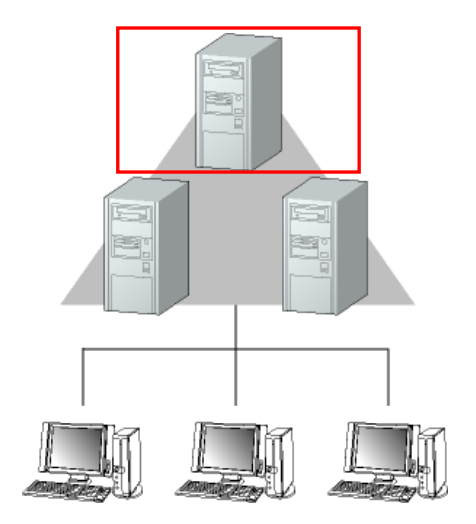

#### 2-1-2. OmniPassEE クライアントアプリケーションのインストール

OmniPassEE のクライアントになる PC に OmniPassEE クライアントアプリケーションをインスト ールします。

※ 詳細は「2-3. OmniPassEE クライアントアプリケーションのインストール・アンインスト ール」をご参照ください。

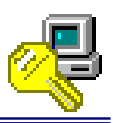

#### 2-1-3. OmniPassEE クライアント PC の接続

クライアント PC の OmniPassEE サーバーへの接続には、次の 2 通りの方法があります。

- ・ クライアント PC から接続
- ・ OmniPassEE 管理コンソールから登録

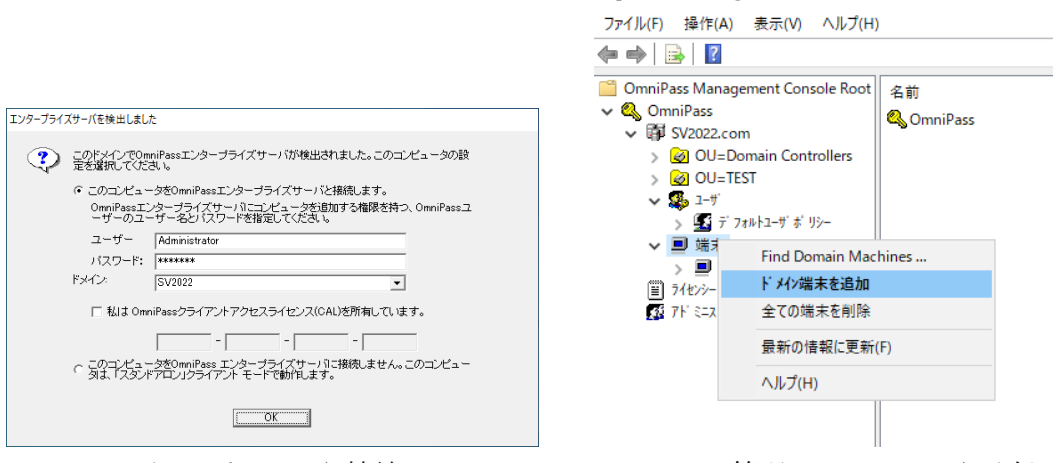

クライアント PC から接続 OmniPassEE 管理コンソールから登録

<sup>Q</sup> OmniPass Management Console

Q, OmniPass Management Console

※ クライアント PC の接続方法については、「2-4. OmniPassEE クライアント PC の接続」を ご参照ください。

### 2-1-4. OmniPassEE クライアントユーザーの登録

クライアントユーザーの OmniPassEE サーバーへの登録には、次の 2 通りの方法があります。

- ・ OmniPassEE クライアント PC から登録
- ・ OmniPassEE 管理コンソールから登録

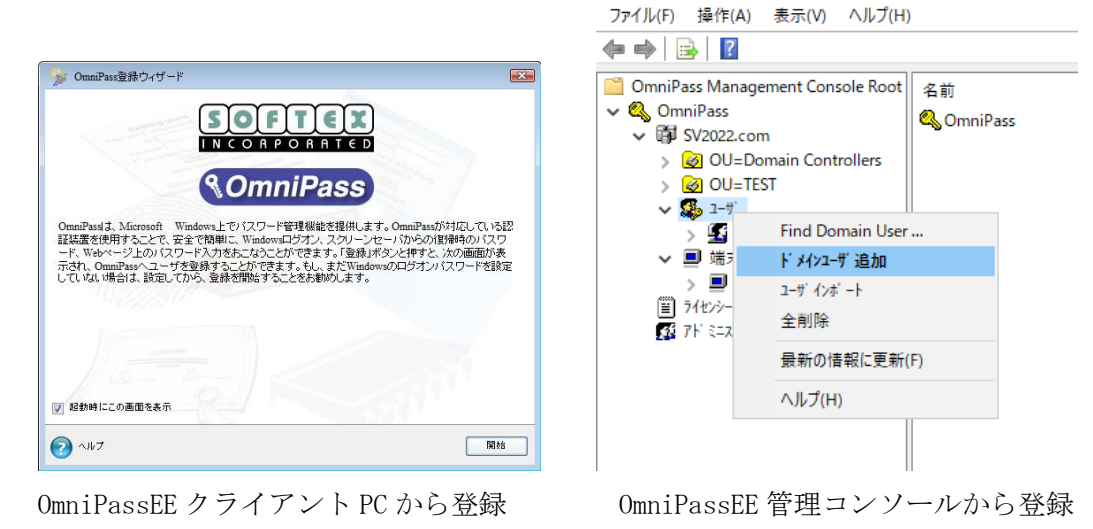

※ クライアントユーザーの登録方法については、「2-5. OmniPassEE クライアントユーザーの登録」を ご参照ください。

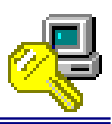

# <span id="page-10-0"></span>**2-2. OmniPassEE** サーバーアプリケーションのインストール・アンイン

# ストール

<u>◆ OmniPassEE</u> は Active Directory と ADAM/AD LDS サーバーの両方に対応しています。 Active Directory と ADAM/AD LDS サーバーへのインストールの手順はほぼ共通ですが、 ADAM/AD LDS サーバーにインストールする場合、ADAM/AD LDS インスタンスの追加が必要です。 本書では、ADAM/AD LDS サーバーへのインストールの際に必要な手順を STEP4 に記載してい ます。本製品を Active Directory にインストールする際は、STEP4 の手順は必要ありません。

OmniPassEE サーバーアプリケーションのインストール手順 (AD、ADAM/AD LDS サーバー共通)

## STEP 1

p II

[CD-ROM]\Enterprise にある setup.exe を実行します。

「セットアップへようこそ」の画面で 「次へ」をクリックします。

## STEP<sub>2</sub>

使用許諾書の内容をご確認いただき、同 意であれば「はい」をクリックします。

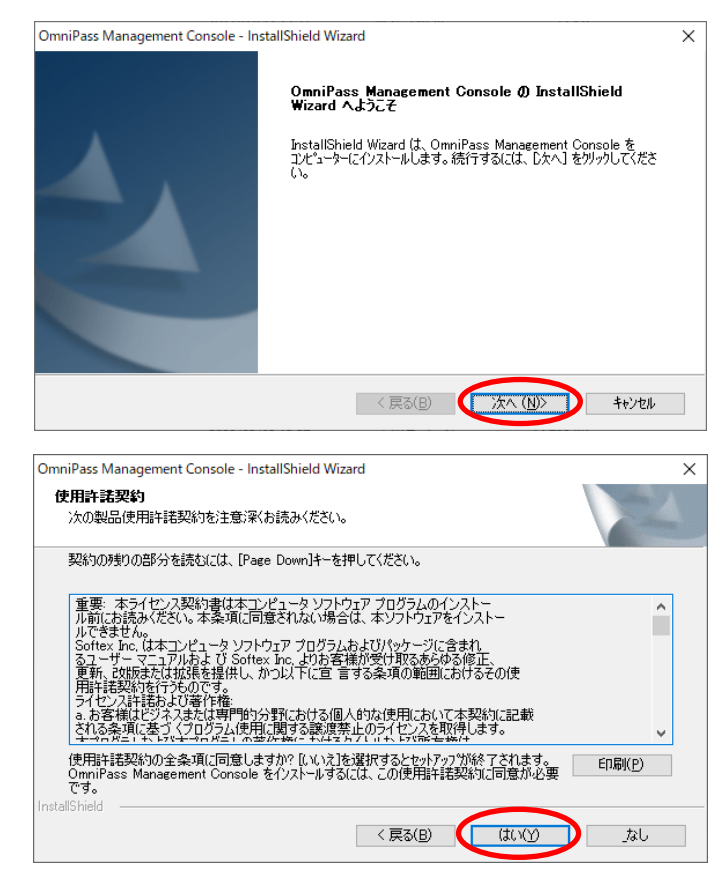

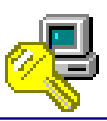

Active Directory か ADAM/AD LDS サー バーのどちらにインストールするかを 選択し、「次へ」をクリックします。

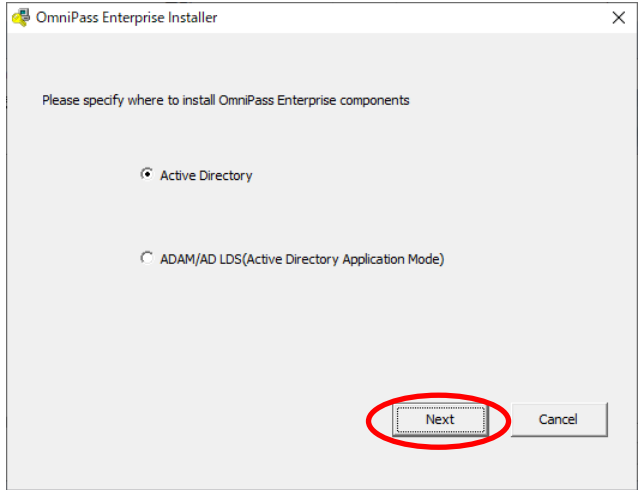

A ADAM/AD LDS サーバーにインストールする場合は[STEP4]へ、 Active Directory にインストールする場合は[STEP5]へ進んでください。

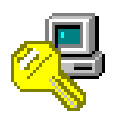

ADAM/AD LDS サーバーへのインストール手順 (ADAM/AD LDS のみ)

#### ※ Active Directory にインストールする場合は、[STEP5]へ進んでください。

 $\sqrt{N}$ OmniPassEE を ADAM/AD LDS サーバーにインストールする場合、Active Directory と共通の インストール手順に加えて ADAM/AD LDS インスタンスのインストールが必要になります。

#### STEP 4

 $\cup$ 

#### $STEP 4-1$

セットアップの種類を選択し、 「Next」をクリックします。

以下で、各選択肢について説明しま す。

以降、次ページの表示された STEP (STEP4-2 または STEP4-4)から作業を 進めてください。

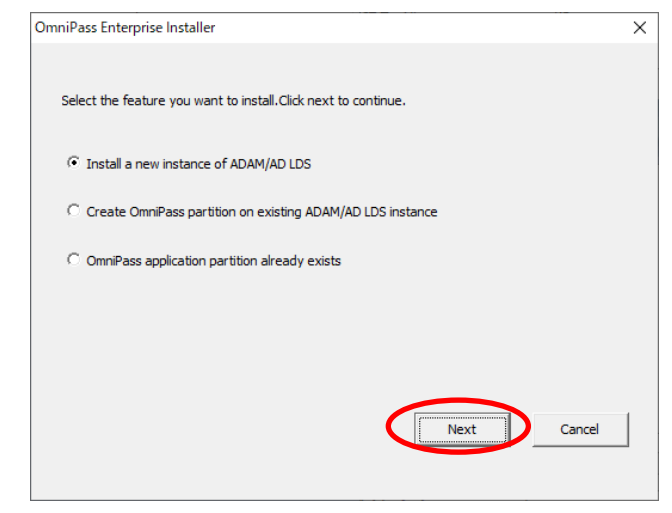

#### ●[Install a new instance of ADAM/AD LDS]

ADAM/AD LDS インスタンスがインストールされていないサーバーに OmniPassEE をインストールす る場合に選択します。

このセットアップでは、OmniPassInstance という新しいインスタンスがインストールされます。

#### ●[Create OmniPass partition on existing ADAM/AD LDS instance]

ADAM/AD LDS インスタンスがすでにサーバーにインストールされていて、OmniPassEE のデータコ ンテナが存在しない場合に選択します。 (前回アンインストール時に OmniPass データコンテナを削除した場合はインストールしてくださ

 $V_{0}$ )

#### ●[OmniPass application partition already exists]

ADAM/AD LDS インスタンスがすでにサーバーにインストールされていて、OmniPassEE のデータコ ンテナも存在する場合に選択してください。

# $STEP 4-2$

管理者となるユーザー名を入力し、 使用サーバーのドメインが選択され ていることを確認し「Next」をクリ ックします。

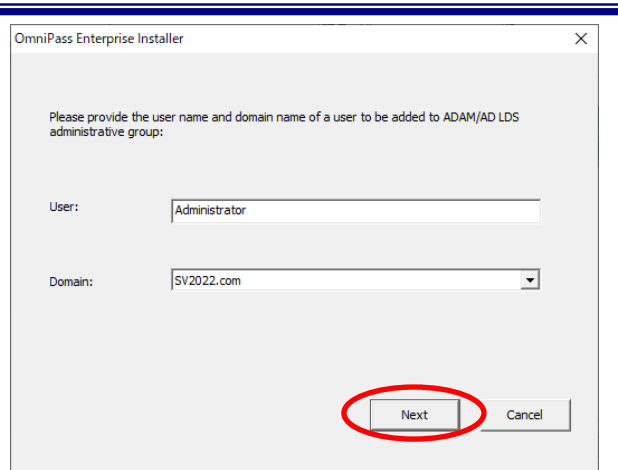

#### STEP 4-3

OmniPassInstance の作成が成功しま したら右画面が表示されますので 「OK」をクリックします。

#### STEP 4-4

NetBIOS 名と ADAM/AD LDS のポートを 入力して 「Next」をクリックします。

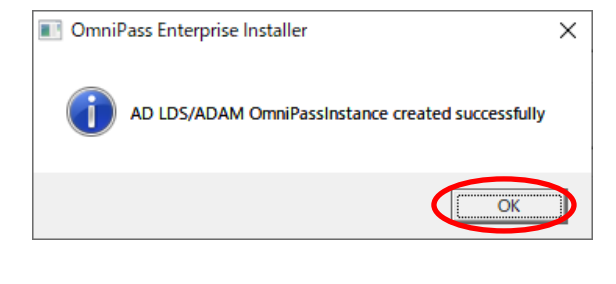

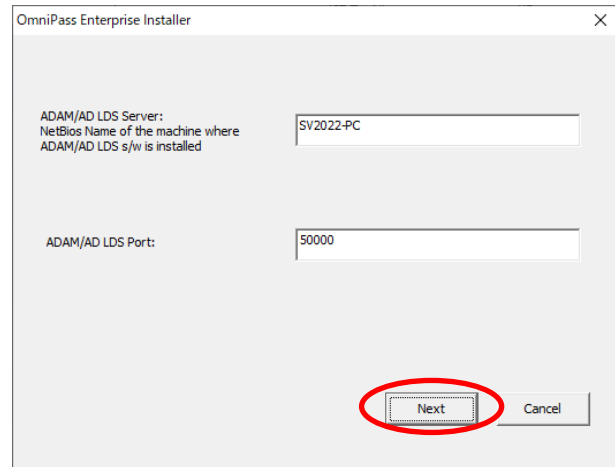

 $\begin{array}{c} \hline \end{array}$ 

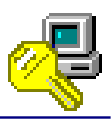

OmniPassEE サーバーコンポーネントのインストール手順 (AD、ADAM/AD LDS サーバー共通)

### STEP 5

Ξ

インストールが必要な項目にチェッ クを入れ、管理者のユーザー名とパス ワードを入力し「Next」をクリックし ます。 (初回インストール時はすべてにチェックを 入れます)

▲ 一度スキーマを拡張すると、拡張 したスキーマを元には戻せません のでご注意ください。

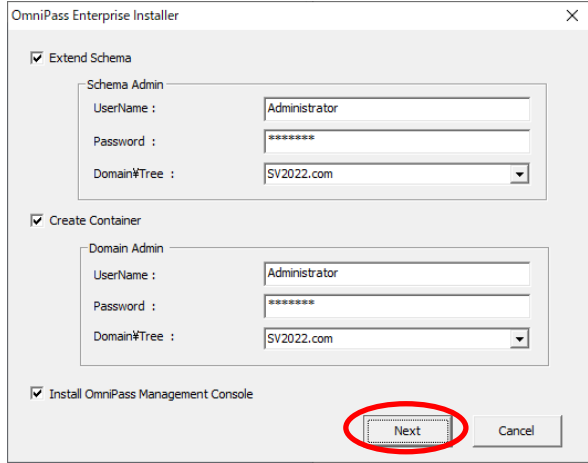

[Extend Schema] スキーマを拡張します。 初回インストールの場合はインスト ールしてください。

[Create Container] OmniPass データコンテナを作成しま す。

license.key ファイルを選択します。 初回インストールの場合、もしくは前 回アンインストール時に OmniPass デ ータコンテナを削除した場合はイン ストールしてください。

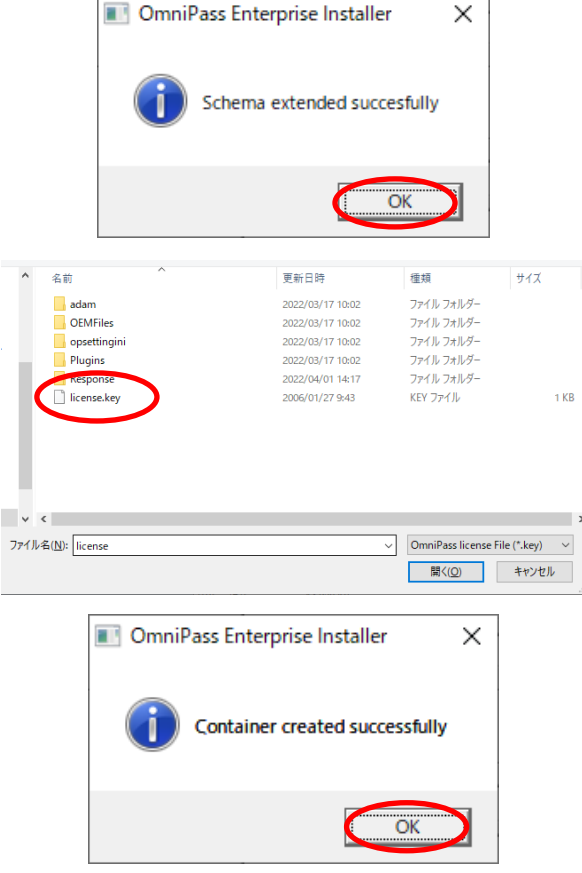

[Install OmniPass] 必ずチェックを入れてください。

インストール先を選択し「次へ」を クリックします。

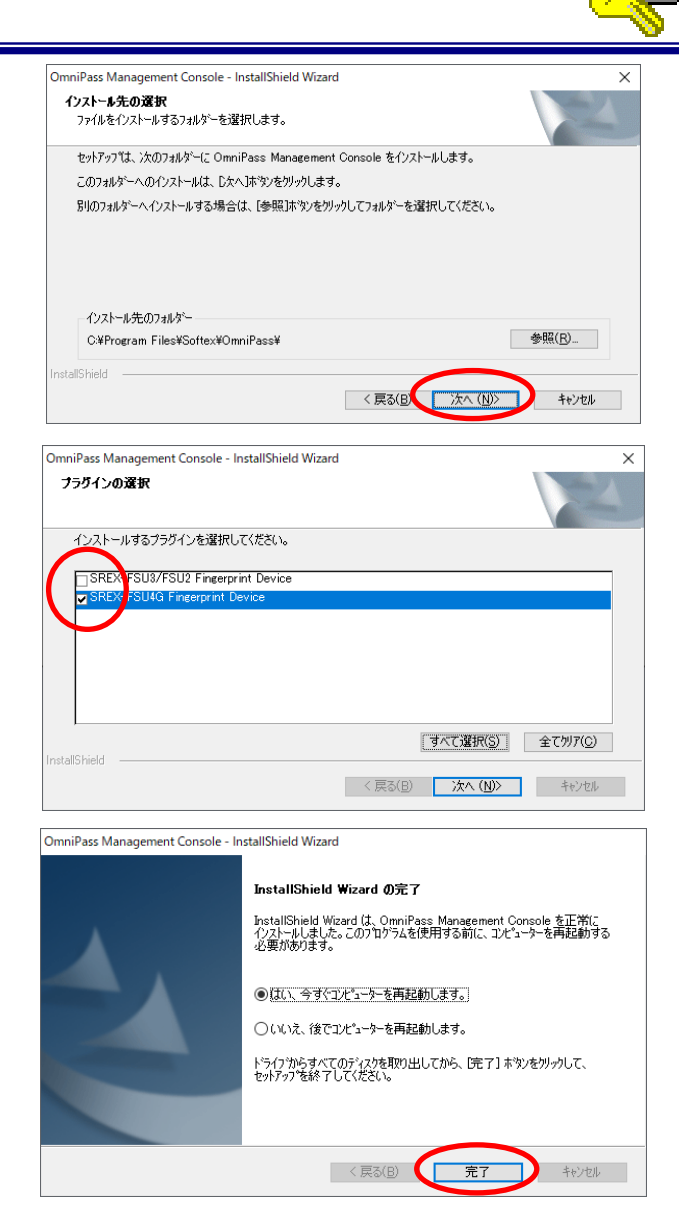

#### STEP 7

使用するセンサーにチェックを入れ 「次へ」をクリックします。

### STEP 8

以上で、セットアップ完了です。 「完了」をクリックします。

OmniPassEE を有効にするために、サー バーPC を再起動してください。

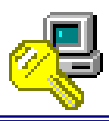

OmniPassEE サーバーアプリケーションのアンインストール手順 (AD、ADAM/AD LDS サーバー共通)

# STEP 1

「コントロールパネル」→「プログラム と機能」を起動します。

「OmniPass Management Console」を選 択し、「アンインストールと変更」をク リックします。

または、「スタート」メニューから「す べてのプログラム」→「Softex」→ 「Uninstall OmniPass Management Console」を選択します

### STEP 2

アンインストールに関する注意事項を ご確認いただき「次へ」をクリックしま す。

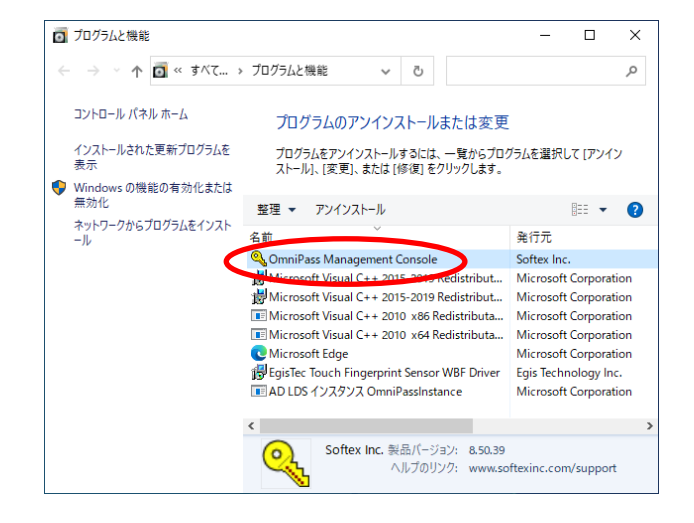

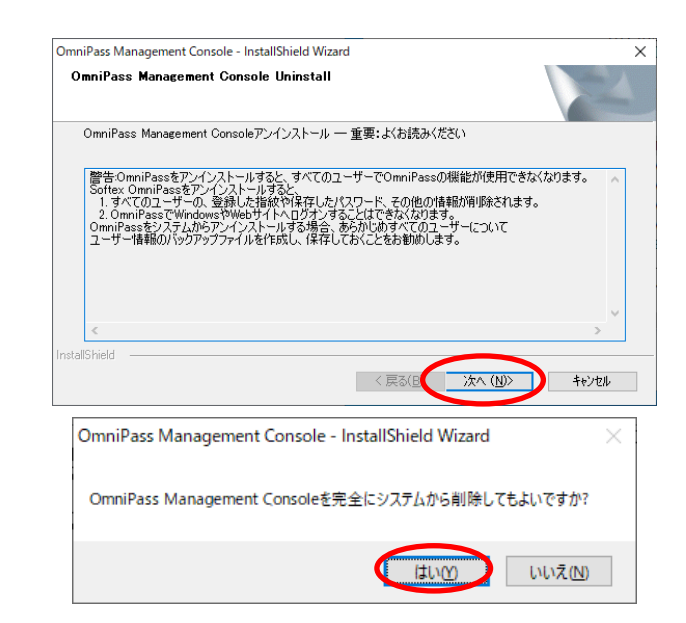

アンインストール完了

◎はい、今すぐコンピューターを再起動します。 ○いいえ、後でエルシューターを再起動します。

InstallShield Wizard は OmniPass Management Console のアンインス<br>トールを完了しました。

ドライブからすべてのディスクを取り出してから、「完了」 ホタンをクリックして、<br>セットアップを終了してください。

OmniPass Management Console - InstallShield Wizard

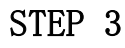

アンインストールする場合は「はい」を クリックします。

# STEP 4

以上で、OmniPass Management Console と OmniPass のアンインストールは完了 です。

「はい、今すぐにコンピューターを再起 動します。」を選択して、「完了」をクリ ックします。 しょうしょう しょうしょう しょうしょう しょうしょう マクします。 しょうしょう

OmniPass データコンテナの削除につきましては次ページ以降をご参照ください。

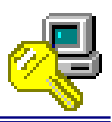

 $\vert$ 

■ ここまでのアンインストール作業で OmniPass Management Console および OmniPass は削除さ れました。 しかし、登録された OmniPassEE クライアントのユーザー情報・PC 情報・ライセンス情報が OmniPass データコンテナに残っています。 OmniPass データコンテナの削除方法につきましては、以下の手順をご参照ください。 ・AD サーバーでの削除方法 --「OmniPass データコンテナの削除(AD サーバー)」 ・ADAM/AD LDS サーバーでの削除方法 --「OmniPass Instance の削除(ADAM/AD LDS サーバー)」 (拡張したスキーマについては、ADAM/AD LDS サーバーへ拡張した場合を除き、削除すること ができません。)

OmniPass データコンテナの削除(AD サーバー)

### STEP 1

「スタート」メニューから「管理ツール」 →「Active Directory ユーザーとコン ピューター」を選択します。 「表示」タブを選択し、「拡張機能」を クリックしてチェックを入れます。

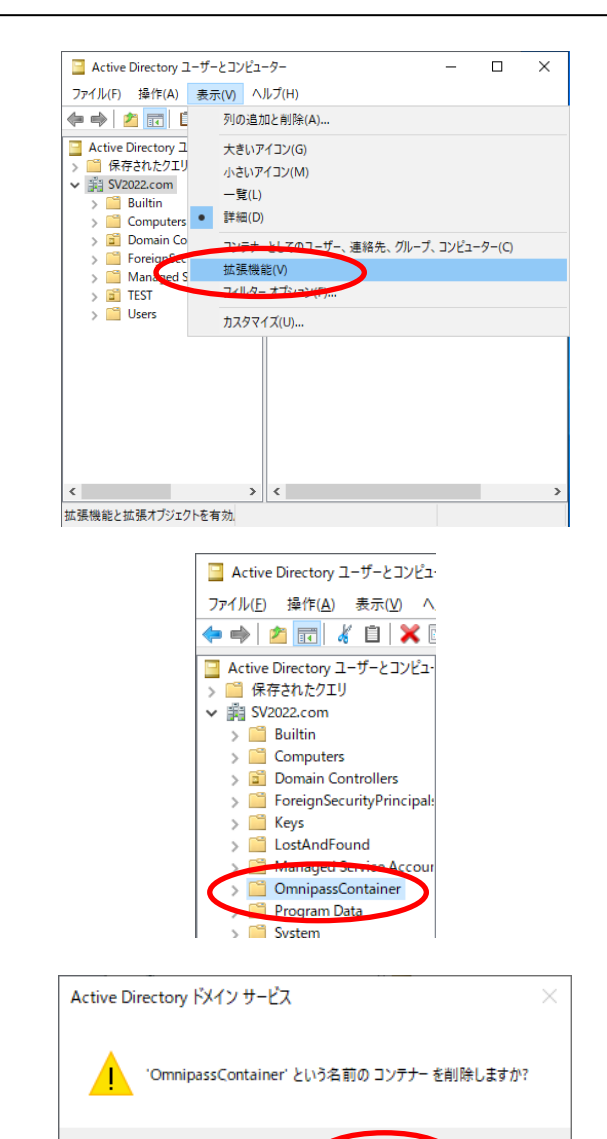

 $1100$ 

**D** LILIZED

# STEP<sub>2</sub>

「OmnipassContainer」上で右クリック を行い「削除」を選択します。

#### STEP 3

削除する場合は「はい」をクリックしま す。

「[サブツリーの削除]サーバーコント ロールを使用する」にチェックを入れ 「はい」をクリックします。 以上で OmniPass データコンテナの削除

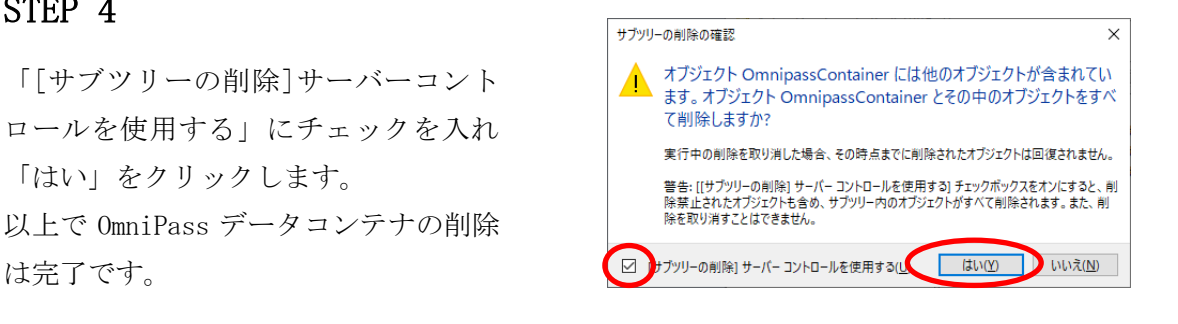

#### OmniPass Instance の削除(ADAM/AD LDS サーバ)

#### STEP 1

「スタート」メニューから「コントロー ルパネル」→「プログラムと機能」を選 択します。 「AD LDS インスタンス OmniPassInstance」を選択し、「アンイ ンストール」をクリックします。

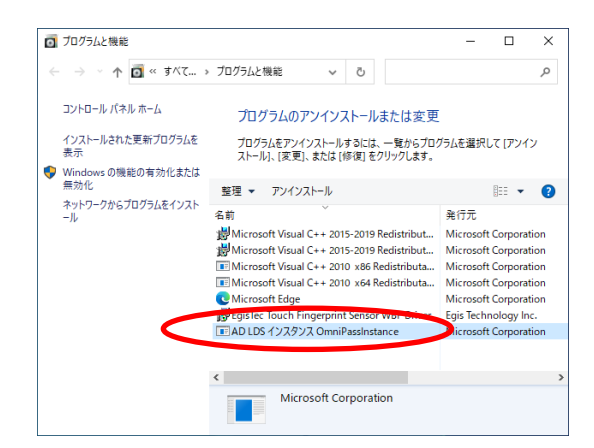

# STEP<sub>2</sub>

アンインストールする場合は「はい」を クリックします。

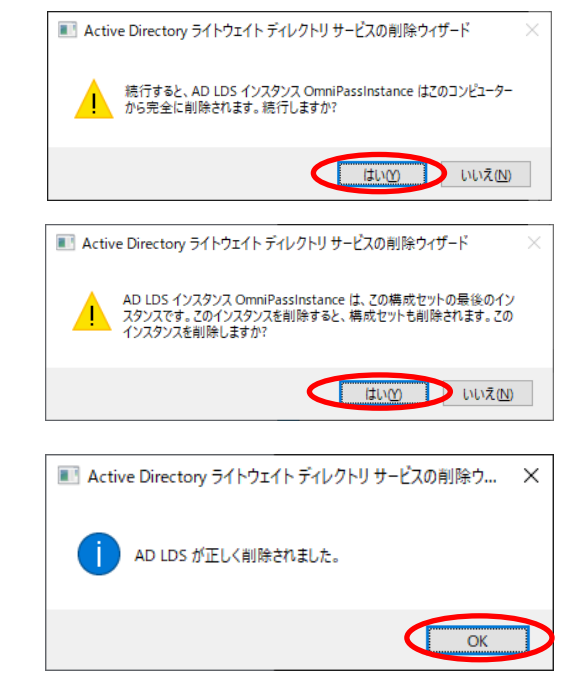

### STEP 3

以上で OmniPass Instance は削除されま した。 「OK」をクリックします。

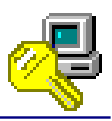

# <span id="page-19-0"></span>**2-3. OmniPassEE** クライアントアプリケーションのインストール・

# アンインストール

9  $\lfloor$ OmniPassEE クライアントアプリケーションのインストール

<mark>ハ</mark>↑ インストールの前に

- (1)指紋センサー用ドライバーは、クライアントアプリケーションをインストールする ことでインストールされます。
- (2)クライアント PC はあらかじめサーバーのドメインに接続できるように設定してく ださい。
- (3)コンピューターの管理者権限を持つユーザーとしてログオンし、インストールを開 始してください。

#### STEP 1

AD サーバーへ接続する場合 [CD-ROM]\AD CLIENT にある setup.exe を実行します。 ADAM/AD LDS サーバーへ接続する場合 [CD-ROM]\ADAM\_CLIENT にある setup.exe を実行します。

ユーザーアカウント制御の画面が表示 される場合は「はい」をクリックします。

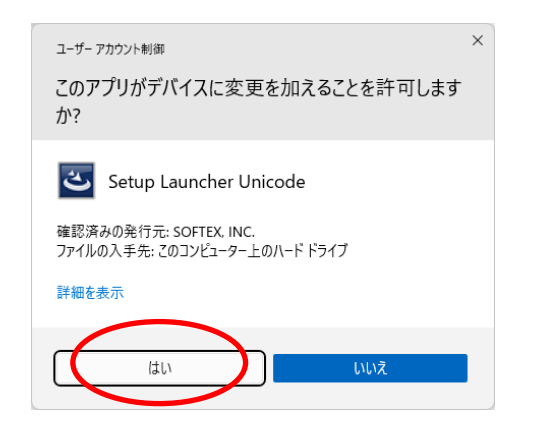

「セットアップへようこそ」の画面で 「次へ」をクリックします。

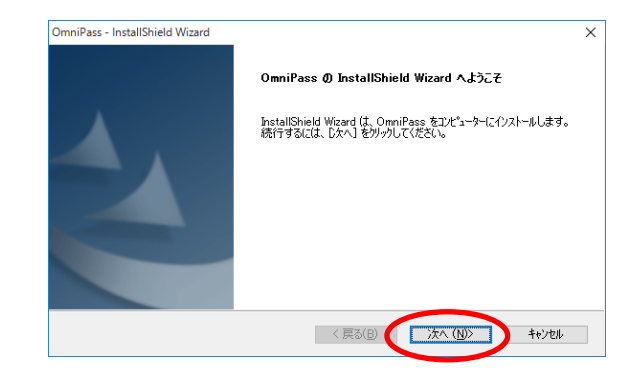

# **Sailbook** InstallShield Missoul

**使用許諾契約**<br>- 次の製品使用許諾契約を注意深(お読みください。

# STEP 2

使用許諾書の内容をご確認いただき、 同意であれば「はい」をクリックします。

# STEP 3

OmniPassEE クライアントの インストール先を選択し「次へ」を クリックします。

使用するセンサーにチェックを入れ 「次へ」をクリックします。

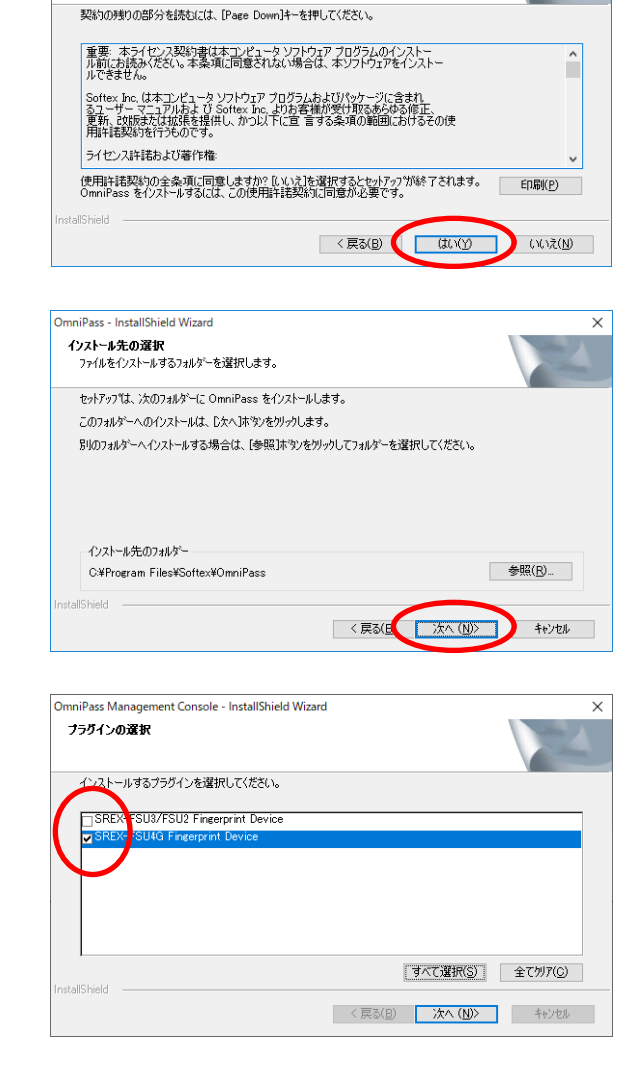

※ AD サーバーへ接続する場合、STEP4 は表示されません。STEP5 へ進んでください。

#### STEP 4

#### STEP 4-1

ADAM/AD LDS サーバーへ接続する場合 「はい」をクリックします。

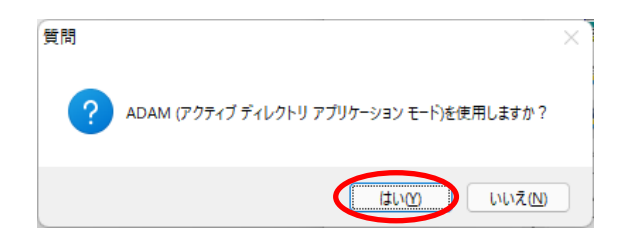

#### STEP 4-2

接続するサーバー名とポート番号(デフォ ルト:50000)を入力し「次へ」をクリック します。 ※サーバー名とポート番号については、 OmniPassEE サーバー管理者にお問い 合わせください。

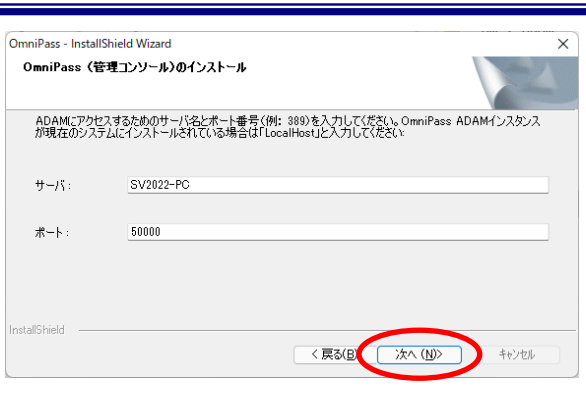

OmniPassによって、システムにプラグインがインストールされるまでしばらくお待ちください...

# STEP 5

OmniPassEE クライアントのインストール 実行画面が表示されます。

ここでは、何も操作する必要はありませ  $h_{\circ}$ 

#### STEP 6

「はい、今すぐコンピューターを再起動し ます。」を選択し、「完了」をクリックしま す。

インストール後の再起動時には、サーバー ドメインのクライアントとして PC にログ オンしてください。

OmniPass - InstallShield Wizard InstallShield Wizard の完了 セットアップは、エンピューターへの OmniPass のインストールを完了しました。 ◎はい、今すぐコンピューターを再起動します。 ○いいえ、後でコンピューターを再起動します。 ドライフからすべてのディスクを取り出してから、[完了] ホヤソをツックして、<br>セットアップを終了してください。 <戻る(B) FT キャンセル

OmniPassEE クライアント PC のサーバーへの接続方法については、「2-4.OmniPassEE クライアン ト PC の接続」をご参照ください。

 $\blacktriangle$ 

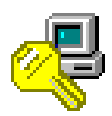

 $\mathbb{L}$ 

 $\mathbb{L}$ 

いいえ(N)

 $\vert$ 

OmniPassEE クライアントアプリケーションのアンインストール

Windows スタートメニューより [Windows システムツール]-[コントロールパネル] を起動し 「プログラムと機能」を開きます。

(Windows11 では[すべてのアプリ]-[Windows ツール]-[コントロールパネル]を起動)

### STEP 1

「OmniPass」を選択し、「アンインストール」を クリックします。 または、「スタート」メニューから「プログラム」 →「Softex」→「OmniPass のアンインストール」 を選択します。

# STEP<sub>2</sub>

アンインストールに関する注意事項をご確認い ただき「次へ」をクリックします。

### STEP 3

アンインストールする場合は「はい」をクリッ クします。

# STEP 4

OmniPassEE クライアントのアンインストール 実行画面が表示されます。 ここでは、何も操作する必要はありません。

#### STEP 5

以上でアンインストールは完了です。 「はい、今すぐにコンピューターを再起動しま す。」を選択して「完了」をクリックします。

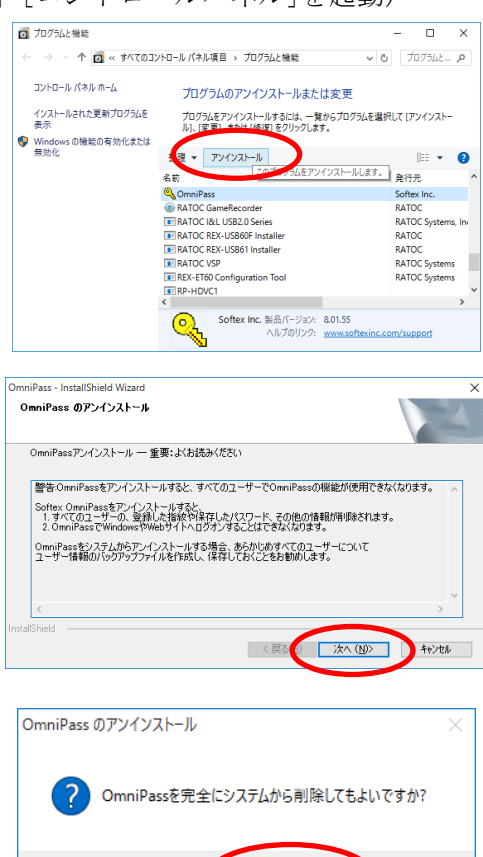

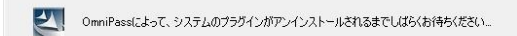

|はい(Y)

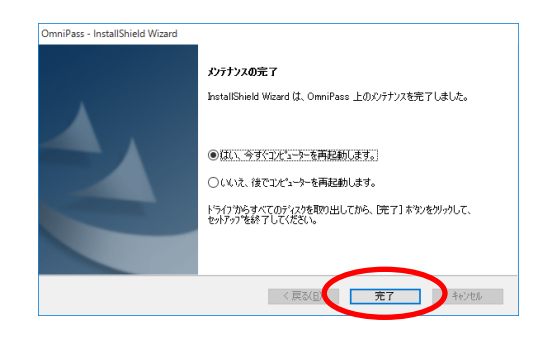

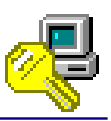

# <span id="page-23-0"></span>**2-4. OmniPassEE** クライアント **PC** の接続

クライアント PC の OmniPassEE サーバーへの接続には、次の 2 通りの方法があります。

- ・ 「2-4-1. クライアント PC から接続」
- ・ 「2-4-2. OmniPassEE 管理コンソールから登録」

#### 2-4-1. クライアント PC から接続

OmniPassEE クライアントをインスト ールした PC を、はじめて OmniPassEE サーバーに接続すると、 クライアント PC 上で [OmniPass エン タープライズサーバ]が検出されます。

クライアント PC を OmniPassEE サーバ ーに接続して使用するために、

「このコンピュータを OmniPass エンタ ープライズサーバと接続します。 を選択します。

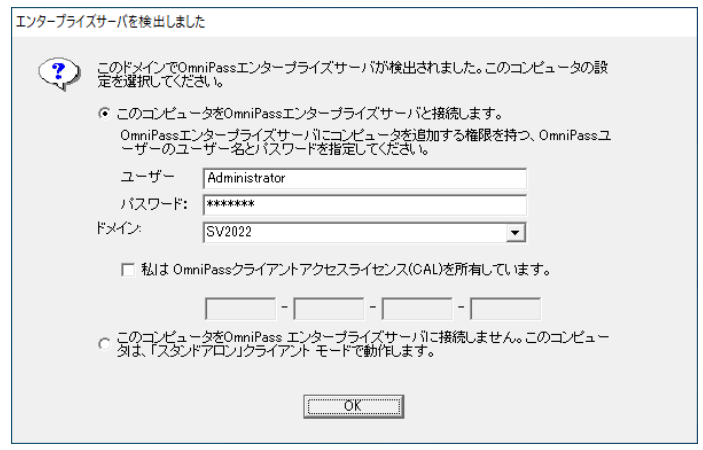

このとき、OmniPassEE サーバーに接続するために OmniPassEE 管理者のユーザー名とパスワード が必要になります。

■ 「このコンピュータを OmniPass エンタープライズサーバに接続しません。このコンピュー タは、「スタンドアロン」クライアントモードで動作します。」

を選択すると、OmniPassEE クライントは OmniPassEE サーバーに接続せず、この PC 上で スタンドアロンモードとして動作します。

スタンドアロンモードの場合、OmniPassEE に接続するためにはクライアント PC の OmniPass を再インストールする必要がありますのでご注意ください。

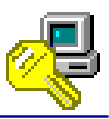

#### 2-4-2. OmniPassEE 管理コンソールから登録

OmniPassEE クライアント PC の管理には、OmniPassEE サーバーPC にインストールされた OmniPass Management Console を使用します。

(「すべてのプログラム」-「Softex」-「OmniPass 管理コンソール」を起動します。) OmniPassEE クライアント PC は OmniPass Management Console から登録することができます。

### STEP 1

「端末」を右クリックし「ドメイン端末 を追加」を選択します。

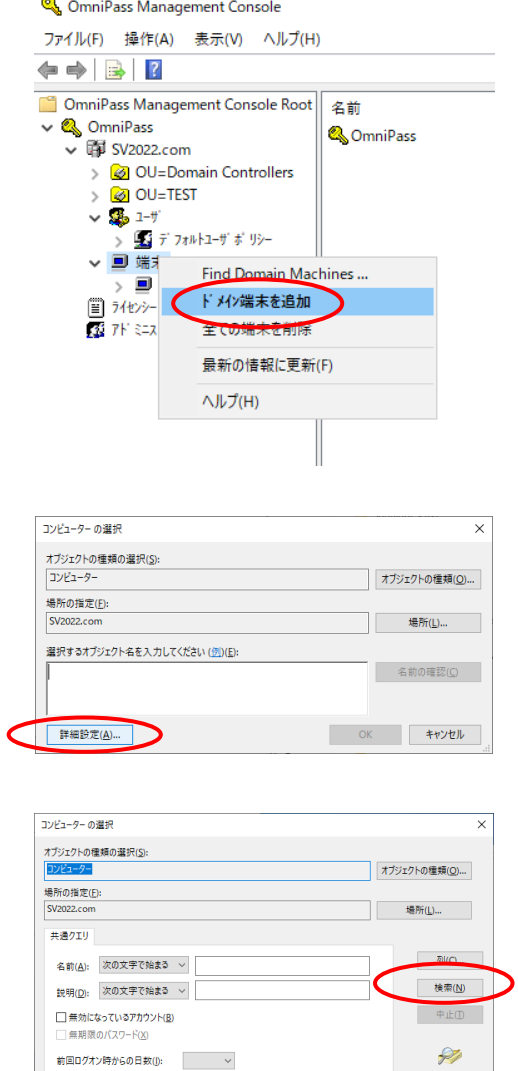

# STEP 2

「コンピューターの選択」画面が表示 されますので、「詳細設定」をクリック します。

#### STEP 3

「検索」をクリックします。

検索結果(<u>U</u>): 名前

フォルダー

追加するクライアント PC を選択して 「OK」をクリックします。

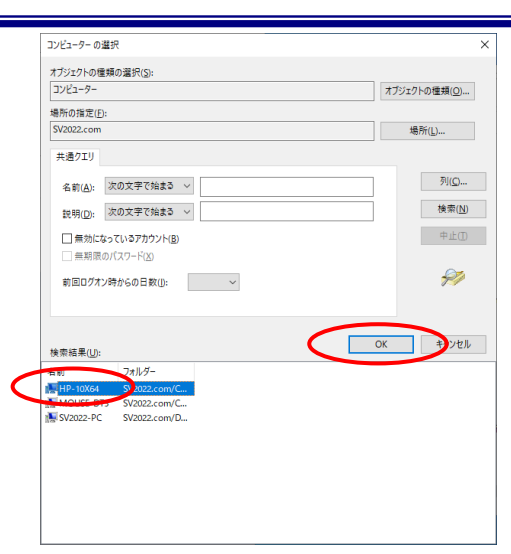

# STEP 5

選択したクライアント PC が表示されて いることを確認し「OK」をクリックし ます。

# STEP 6

追加に成功したことを確認し「OK」を クリックします。

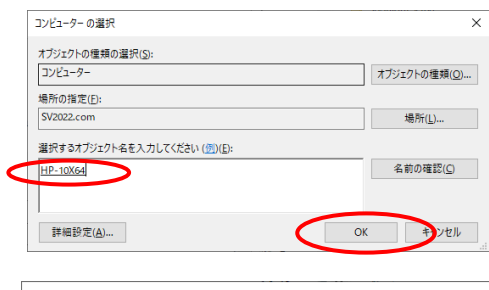

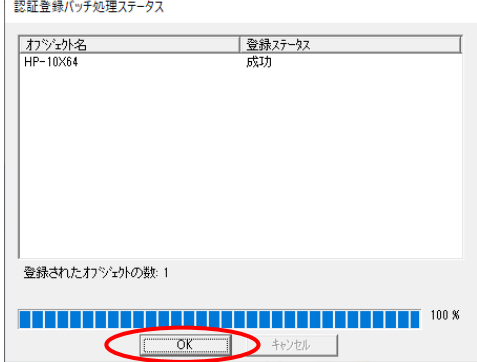

# STEP 7

以上でクライアント PC の追加は完了で す。

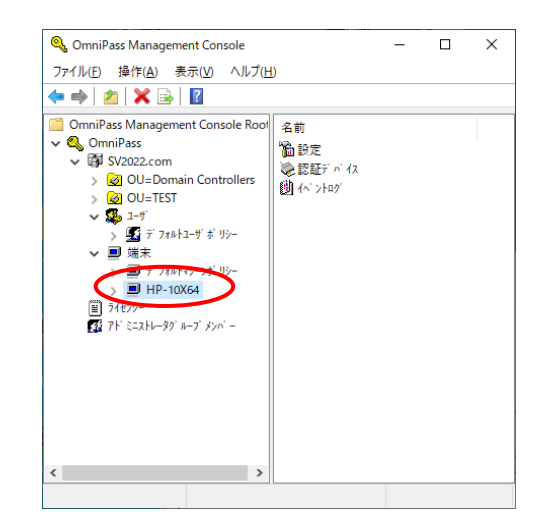

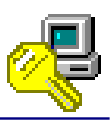

#### 2-4-3. OmniPassEE クライアント PC の接続状態表示内容

OmniPassEE クライアントがインストールされ、 正常に OmniPassEE サーバーに接続されると、 タスクトレイに「鍵とコンピューターのアイコ ン」が表示されます。

9:56 《 <1>) 2022/04/13 OmniPassEE クライアントコンソールアイコン

タスクトレイのアイコンは、OmniPassEE サーバーと OmniPassEE クライアント PC の接続状態を 表示しています。

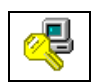

OmniPassEE サーバーと正常に接続されています。

接続

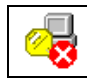

切断

OmniPassEE サーバーと接続されていない状態です。

この状態で新規に登録された情報は、一時的に OmniPassEE クライアント PC のロー カルディスクに保存されます。

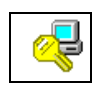

OmniPassEE サーバーに再接続中です。OmniPassEE サーバーのユーザー情報を更新 しています。(アイコンの PC の画面が点灯します。)

再接続中

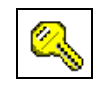

OmniPassEE サーバーと接続していません。OmniPassEE クライアントはスタンドア ロンモードで実行され、全てのユーザー情報は PC のローカルディスクに保存され ます。

- <u>● OmniPassEE クライアント PC が OmniPassEE</u> サーバーに接続していない場合でも、ログインや 暗号化ファイルの操作が行えるように、クライアントユーザーが指紋登録を行った PC のロー カルディスクにもクライアントユーザーの指紋情報が保存されています。
- <u>● OmniPass をスタンドアロンモードとしてインストールした場合、OmniPassEE</u> に接続するため にはクライアント PC の OmniPassEE クライアントアプリケーションを再インストールする必 要がありますのでご注意ください。

スタンド アロン

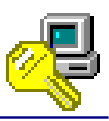

# <span id="page-27-0"></span>**2-5. OmniPassEE** クライアントユーザーの登録

クライアントユーザーの OmniPassEE サーバーへの登録には、次の 2 通りの方法があります。

- ・ 「2-5-1. OmniPassEE クライアント PC から登録」
- ・ 「2-5-2. OmniPassEE 管理コンソールから登録」

(OmniPassEE クライアント PC から登録する場合は、接続するサーバーで作成されたユーザー名・ パスワードが必要になります。登録を行う前に、必ずシステム管理者に正しい ID・パスワードを 確認して下さい。)

#### 2-5-1. OmniPassEE クライアント PC から登録

#### STEP 1

クライアントアプリケーションのインスト ール後、はじめて OmniPassEE クライアント ユーザーが OmniPassEE クライアント PC に ログオンすると、[OmniPass 登録ウィザー ド]が起動しますので、

「開始」をクリックします。

初期設定では、ログオン時に毎回登録画面 が表示されます。以降、登録画面を表示し ない場合は「起動時にこの画面を表示」の チェックを外してください。

### STEP 2

OmniPassEE クライアントユーザーのユーザ ー名、ドメイン名、パスワードを入力し「次 へ」をクリックします。

※ サーバー上のビルトインアカウントで の指紋登録はできません。 (参照「4-7. サーバーPC 上のビルトインア カウントについて」)

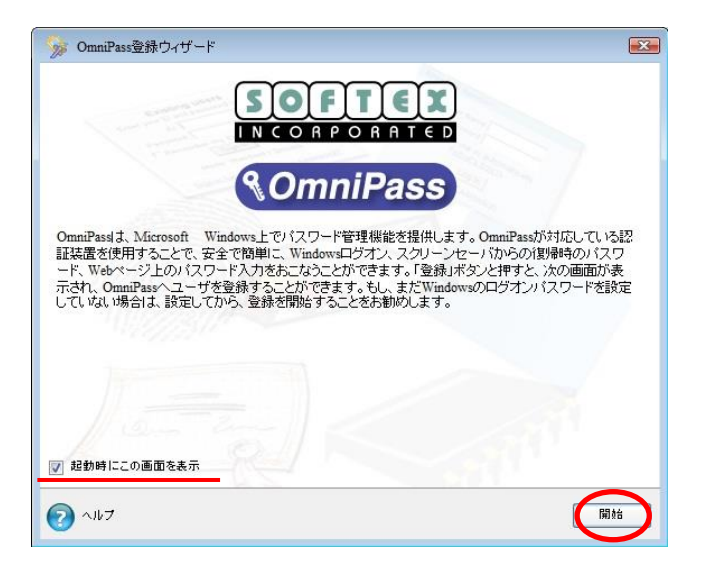

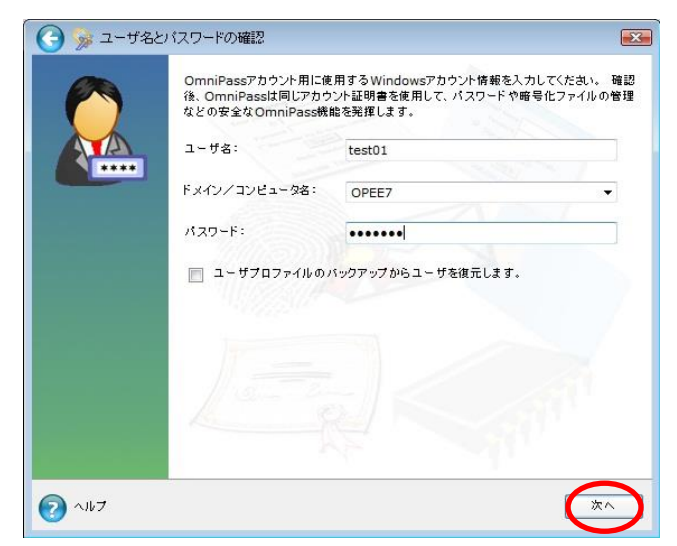

使用するデバイスを選択し「次へ」をクリ ックします。

※ インストール時に片方のセンサーのみ を選択した場合はこの画面は表示されませ  $h_{\alpha}$ 

(以降の登録内容は SREX-FSU4G センサーで の例となります。)

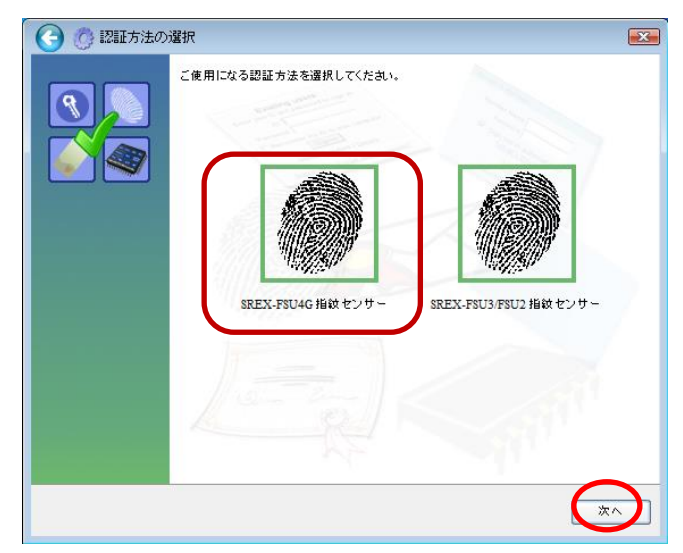

#### STEP 4

登録する指を選択し「次へ」をクリックし ます。

(指先を囲んでいる四角い点線をクリック すると、使用する指が選択できます。 指の選択画面には「練習」ボタンがあり、 クリックすると指紋のキャプチャを練習で きます。問題なくキャプチャされるようで したら、指紋の取得に進みます。

● 指の乾燥状態、傷などにより、指紋が 正しく認識されない場合があります。

#### STEP 5

指紋の読み取りを開始します。画面の表示 に従って指紋の読み取りを行います。 指紋の読み取りは約12回行う必要がありま す。 読み取りが正常に行われた場合は、指紋画 像とセンサーLED が緑色で表示され、失敗し た場合は、指紋画像とセンサーLED が赤色で 表示されます。

△● センサーにタッチする毎(指紋読取毎) にセンサーLED が青点滅であることを 確認してからタッチしてください。

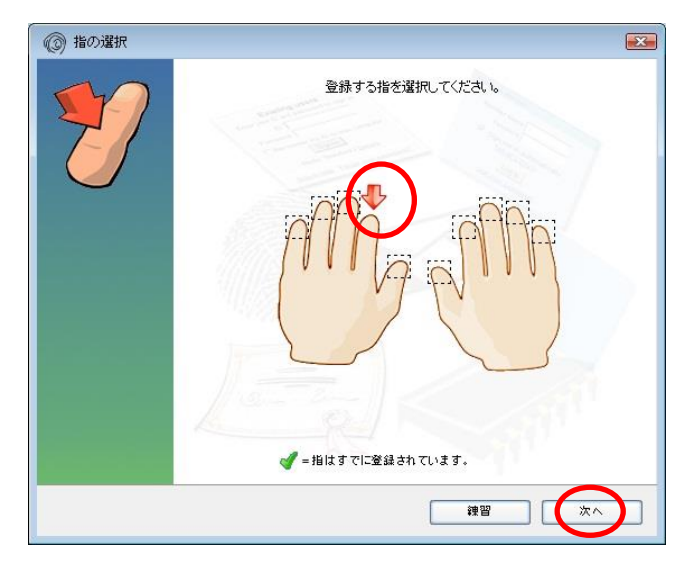

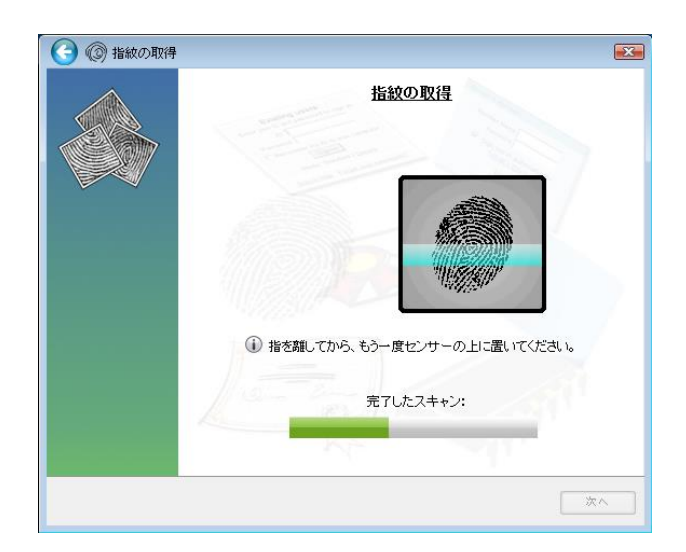

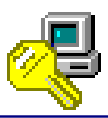

読み取った指紋との確認のため、同じ指で 指紋認証を行います。「選択した指が OmniPass に登録されました。」と表示されま したら、「次へ」をクリックします。 登録に失敗した場合は、画面左上の「←(戻 る)」をクリックし、再登録を行います。

△● 登録指紋確認のための画面が表示され るまで数秒時間が掛かりますので、セ ンサーLED が青点滅であることを確認 してから指紋認証を行なってくださ い。

#### STEP 7

「もう 1 本の指を登録することを推奨しま す。今すぐ追加で登録しますか?」の画面 が表示されます。

さらに別の指の指紋登録をする場合は「は い」をクリックします。

STEP 4 の操作に戻り、異なる指で登録操作 を繰り返します。

### STEP 8

指紋の登録が完了した場合は「セキュリテ ィ認証デバイスの保存が完了しました。 OmniPass 保存の完了に進んでください。」に チェックを入れ「次へ」をクリックします。

「その他のセキュリティ認証デバイスの保 存をするオプションを選択して、次に保存 する認証デバイスを選択できるページに戻 ります。」にチェックを入れ「次へ」をクリ ックした場合は、

STEP3 からの登録作業となり、指の追加登録 および他の認証デバイスでの登録を行うこ とができます。

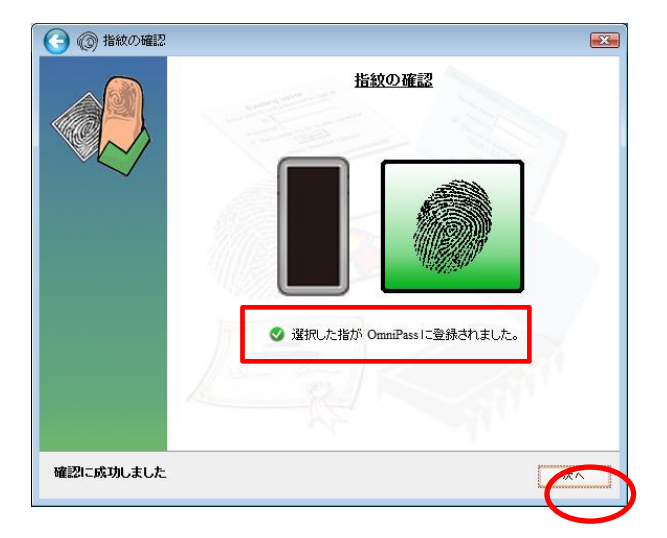

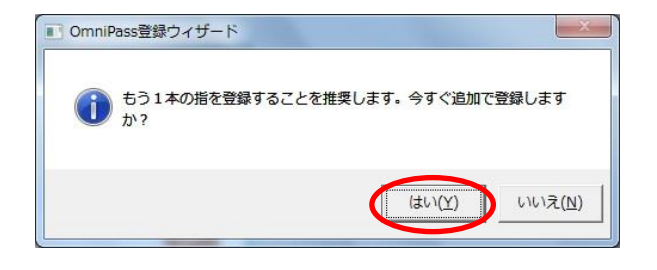

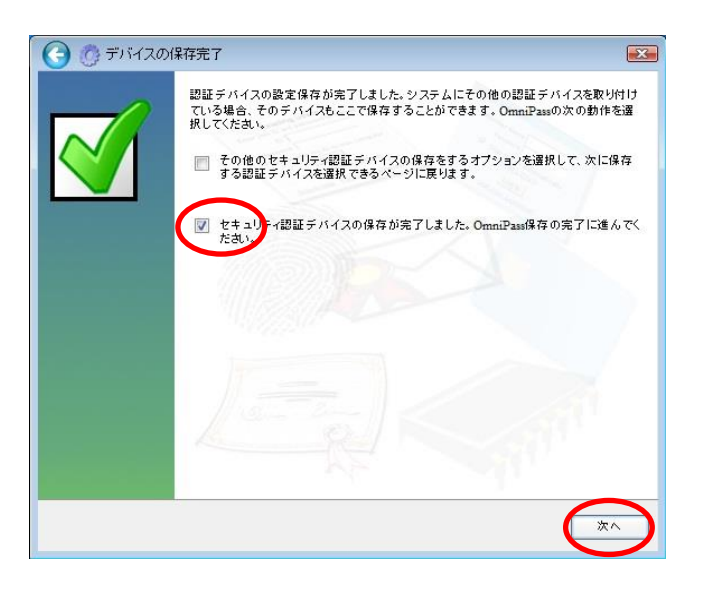

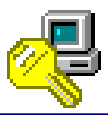

サウンド、タスクバー、認証ウィンドウの 設定を行います。設定内容を確認し「次へ」 をクリックします。

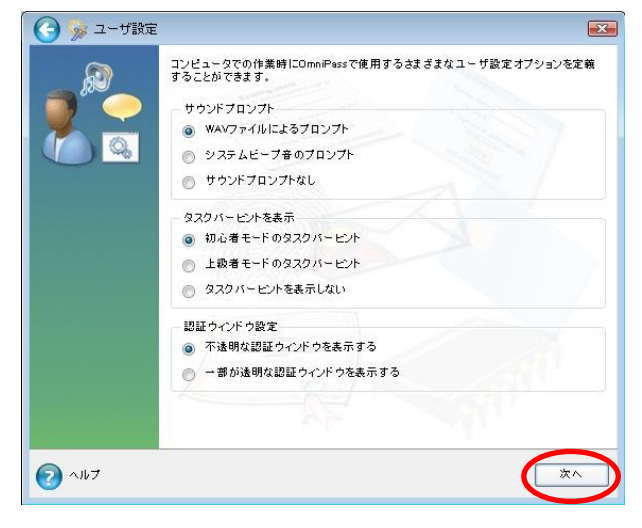

**▲ 各種の OmniPassEE イベントをユーザーに通知する方法を選択できます。** OmniPassEE クライアントの操作方法に慣れるまで、[サウンドプロンプト]を「WAV ファイルによるプロン プト」または「システムビープ音のプロンプト」に、[タスクバーヒントを表示]を「初心者モードタスクバ ーのヒント」に設定することをおすすめします。

#### [サウンドプロンプト]

「WAV ファイルによるプロンプト」: WAV ファイル音声による警告音を鳴らします。 「システムビープ音のプロンプト」:システムビープ音による警告音を鳴らします。 「サウンドプロンプトなし」:警告音を OFF にします。

#### [タスクバーヒントを表示]

「初心者モードのタスクバーヒント」:詳細な説明を表示します。

「上級者モードのタスクバーヒント」:簡潔な説明を表示します。

「タスクバーヒントを表示しない」:タスクバーヒントを表示しません。

#### [認証ウィンドウ設定]

「不透明な認証ウィンドウを表示する」:認証時に表示されるウィンドウが不透明ではありません。

「一部が透明な認証ウィンドウを表示する」:認証時に表示されるウィンドウが不透明です。

### STEP 10

以上でOmniPassEEクライアントユーザーの 登録は完了です。 「完了」をクリックします。

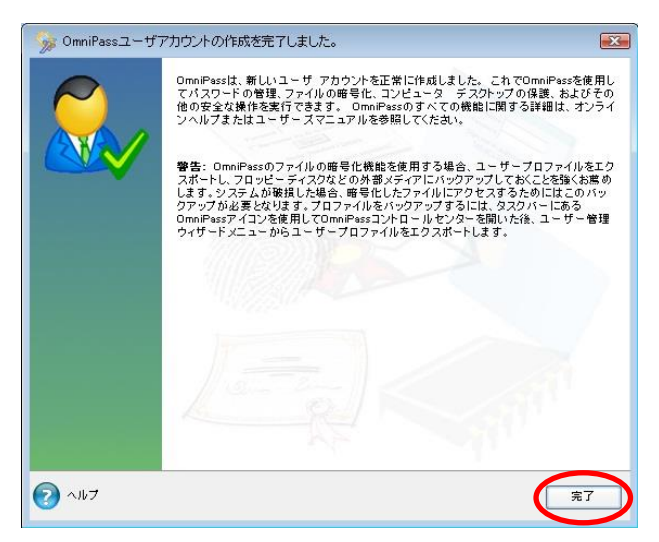

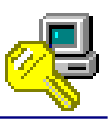

#### 2-5-2. OmniPassEE 管理コンソールから登録

OmniPassEE クライアントユーザーの管理には、OmniPassEE サーバーPC にインストールされた OmniPass Management Console を使用します。

(「すべてのプログラム」-「Softex」-「OmniPass 管理コンソール」を起動します。)

OmniPassEE クライアントユーザーは OmniPassEE 管理コンソールから登録することができます。

#### STEP 1

「ユーザ」を右クリックし「ドメインユ ーザ追加」を選択します。

### STEP 2

「ユーザーの選択」画面が表示されま すので、「詳細設定」をクリックします。

### STEP 3

「検索」をクリックします。

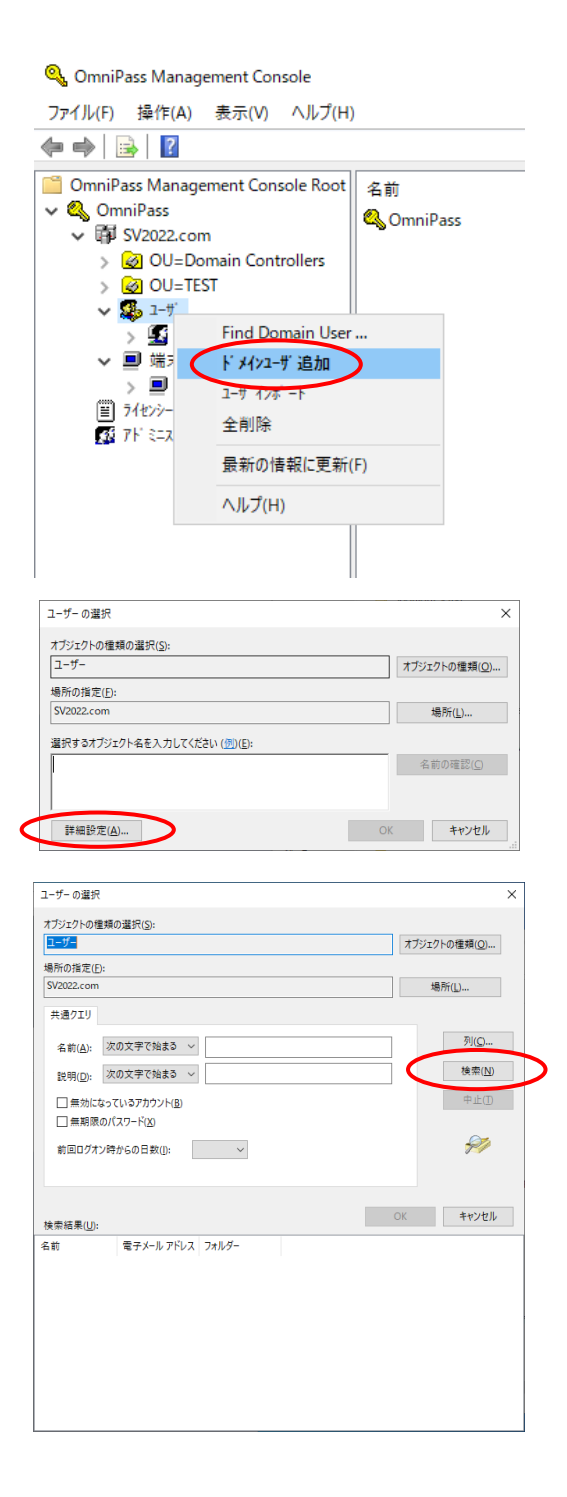

追加する OmniPassEE クライアントユー ザーを選択して「OK」をクリックしま す。

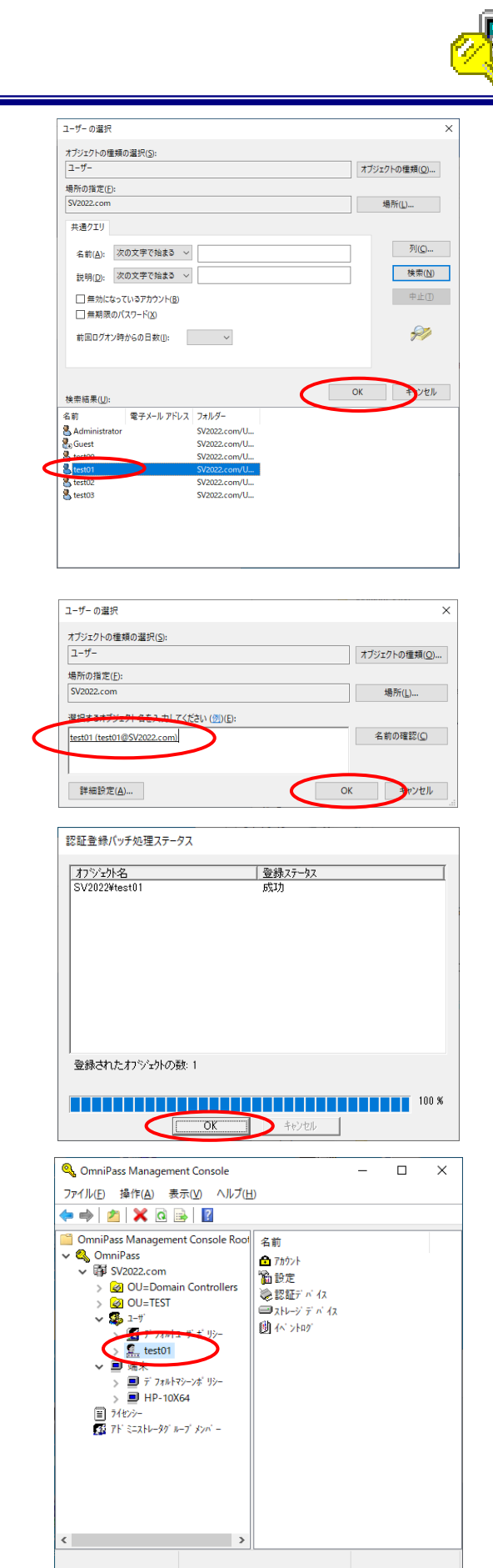

# STEP 5

選択した OmniPassEE クライアントユー ザーが表示されていることを確認し 「OK」をクリックします。

### STEP 6

STEP 7

ーの追加は完了です。

追加に成功したことを確認し「OK」を クリックします。

以上で OmniPassEE クライアントユーザ

#### 33 頁

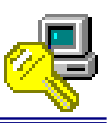

# <span id="page-33-0"></span>**2-6.** その他クライアントユーザー・**PC** の管理

OmniPass Management Console を使用して、OmniPassEE クライアントユーザー・PC の登録以外に、 OmniPassEE クライアントユーザーの削除・エクスポート・インポート、OmniPassEE クライアント PC の削除を行うことができます。

# [OmniPassEE クライアントユーザーの削除]

#### STEP 1

削除する OmniPassEE クライアントユーザー名 を右クリックし「ユーザの削除」を選択します。

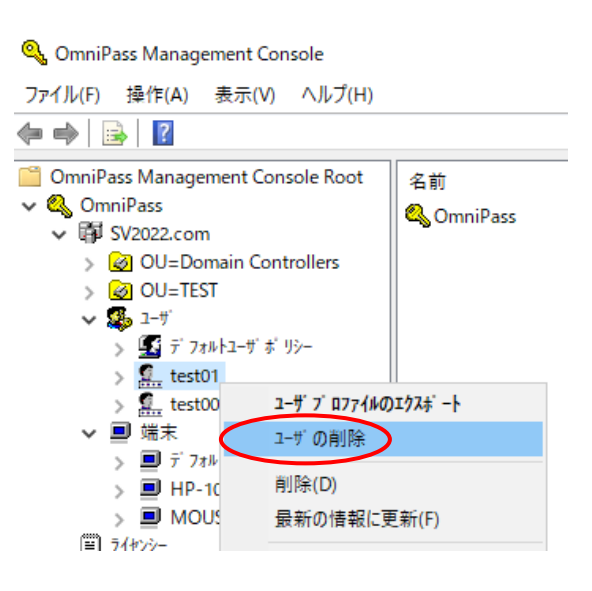

# STEP 2

削除する場合は「はい」をクリックします。

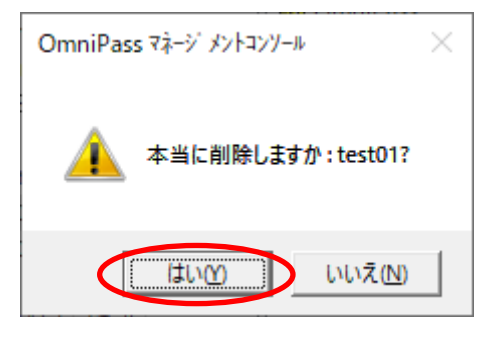

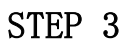

以上で OmniPassEE クライアントユーザーの 削除は完了です。

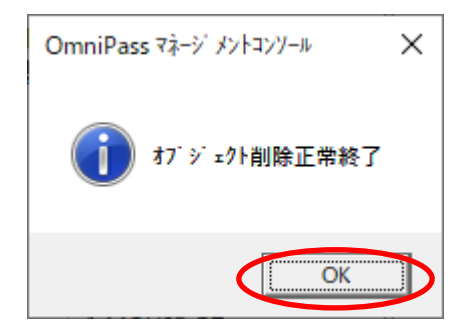

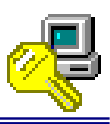

# [OmniPassEE クライアントユーザーのエクスポート]

# STEP 1

エクスポートする OmniPassEE クライアント ユーザー名を右クリックし「ユーザプロファイ ルのエクスポート」を選択します。

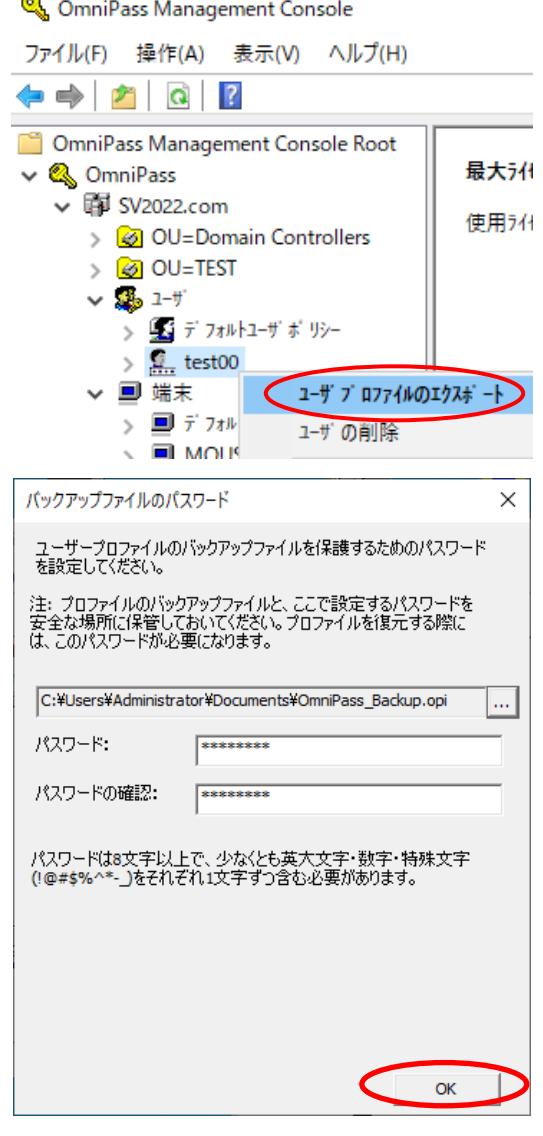

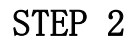

エクスポートするプロファイルの保存先を選択 しパスワードを設定します。

※ エクスポートしたプロファイルをインポー トする際に必要となりますので忘れないでくだ さい。 (このパスワードはWindowsおよびOmniPassEEでのユー ザーパスワードとは関係ありません。 パスワードは8文字以上で、英大文字·数字·特殊文字 ( ! @ # \$ % ^ \* - \_ )を

それぞれ 1 文字以上含めて指定してください。)

# STEP 3

以上で OmniPassEE クライアントユーザーの プロファイルのエクスポートは完了です。

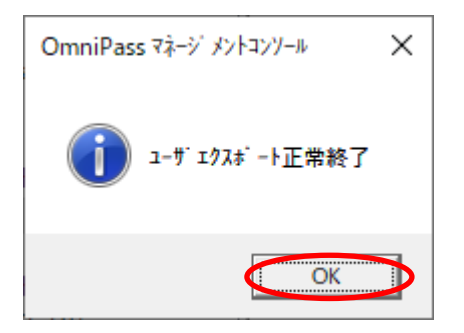

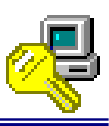

[OmniPassEE クライアントユーザーのインポート]

※ OmniPass Management Console を使用してインポートされる OmniPassEE クライアントユーザ ーは、サーバーPC 上へローカルログオンできる権限が必要です。

(権限が無い場合は、OmniPassEE クライアント PC 上でのみプロファイルのインポートが可能です。 OmniPassEE クライアント PC 上でのプロファイルのインポート方法につきましては、各デバイスに付属され ている CD-ROM に収録されているユーザーズマニュアルをご参照ください。)

#### STEP 1

「ユーザ」を右クリックし「ユーザインポート」 を選択します。

**Q** OmniPass Management Console

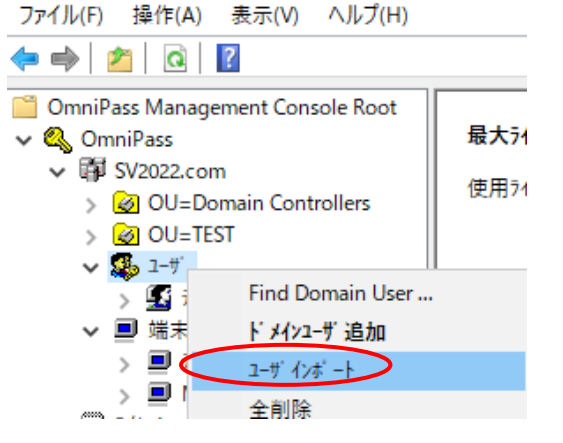

# STEP 2

インポートするプロファイルを選択し「開く」 をクリックします。 ファイルの拡張子は".opi"です。

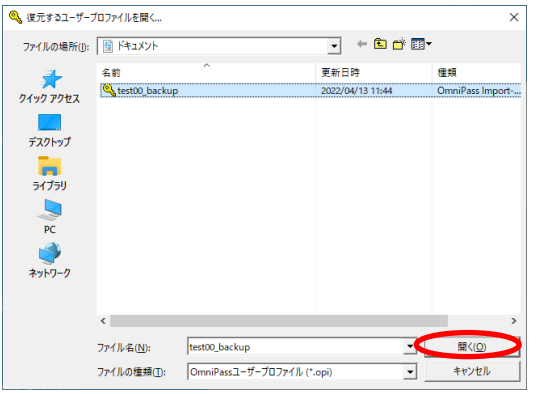
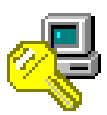

# STEP 3

プロファイルをエクスポートする際に設定した パスワード(35 頁参照)を入力し「OK」をクリッ クします。

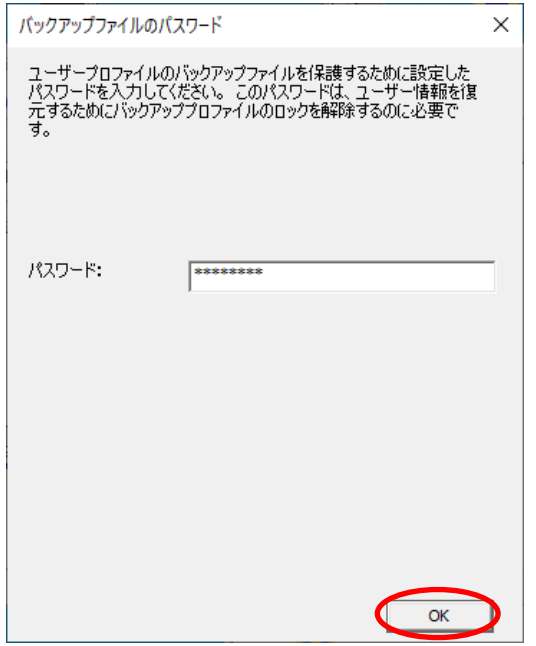

# STEP 4

インポートする OmniPassEE クライアント ユーザーのユーザー名、ドメイン、Windows パスワードを入力して「次へ」をクリックしま す。

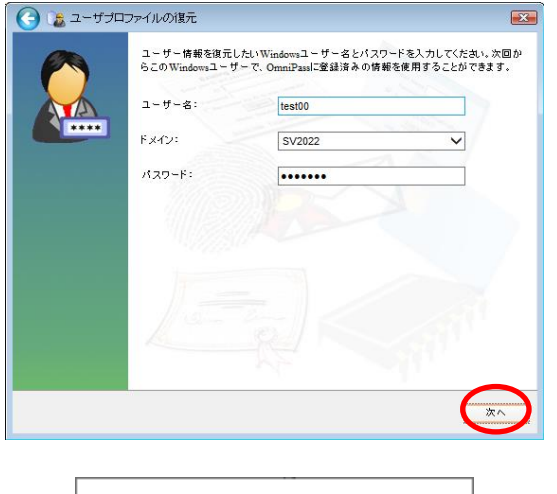

# STEP 5

以上で OmniPassEE クライアントユーザーの インポートは完了です。

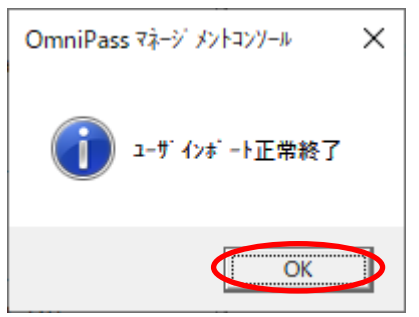

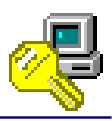

# [OmniPassEE クライアント PC の削除]

# STEP 1

削除する OmniPassEE クライアント PC 名を右ク リックし「端末削除」を選択します。

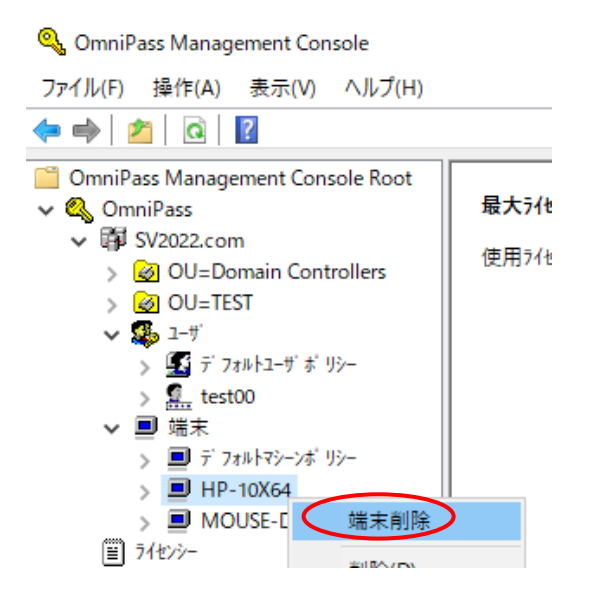

# STEP 2

削除する場合は「OK」をクリックします。

**▲ 「OK」をクリックすると、削除する** OmniPassEE クライアント PC が再起動しま す。 保存していないファイル等がある場合は あらかじめ保存しておいてください。

# STEP 3

以上で OmniPassEE クライアン PC の削除は完了 です。

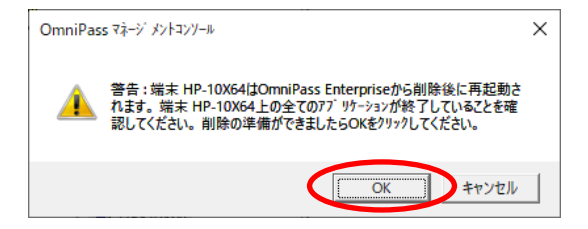

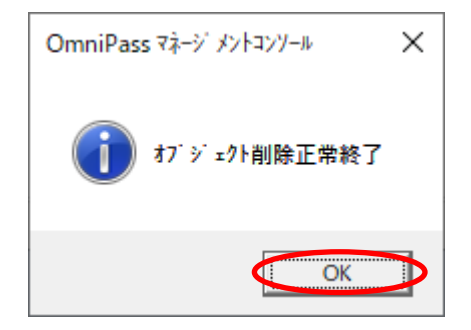

第三章 **OmniPassEE** の管理

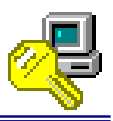

# **3-1. OmniPassEE** クライアントユーザーの管理 **<**サーバー側**>**

OmniPass Management Console(サーバー側管理コンソール)から各 OmniPassEE クライアントユー ザーの各設定を行うことができます。

「スタートメニュー」から「すべてのプログラム」→「Softex」→「OmniPass 管理コンソール」 を実行すると、OmniPass Management Console が起動します。

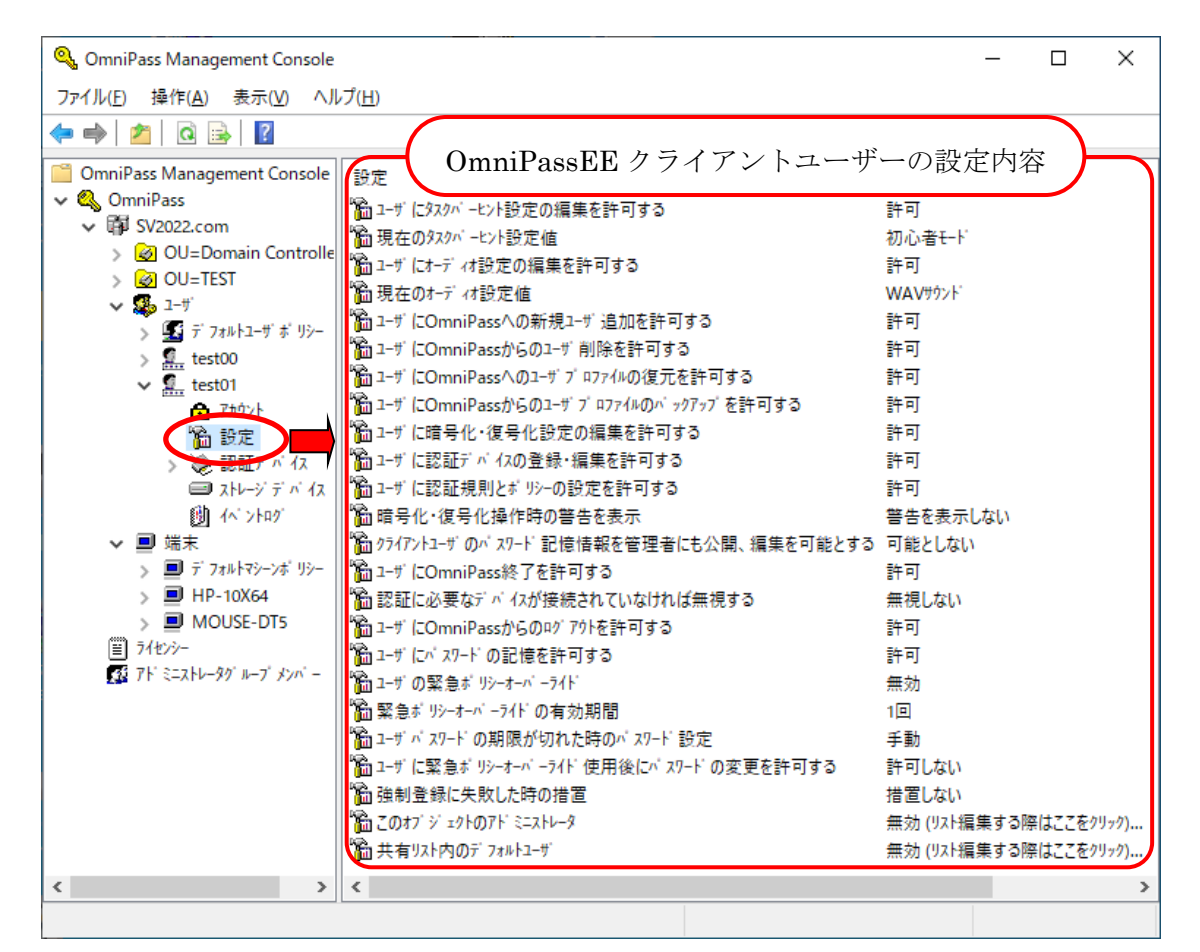

Fig.3-1 OmniPass Management Console

「OmniPass」→「ドメイン名」→「ユーザ」→ 「クライアントユーザ名」の「設定」を クリックします。

次頁以降にて、各項目の説明と設定方法を解説します。

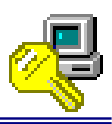

#### [各設定項目の変更方法] **Q**, OmniPass Management Console ファイル(F) 操作(A) 表示(V) ヘルプ(H) OmniPassEE クライアントユーザーの設定内容(- - → | /\* | © B | R OmniPass Management Console 設定 現在の設定  $\vee$  & OmniPass ■ユザにタスクパーヒント設定の編集を許可する プロパティ(R)  $\vee$   $\overline{F}$  SV2022.com ● 現在のタスクパーヒント設定値 者t-F OU=Domain Controlle ■ ユーザ にオーディオ設定の編集を許可する ヘルプ(H) > **Ø** OU=TEST | 2 現在のオーディオ設定値 WAVサウント  $\times$   $\frac{4}{36}$  1- $t$ ■ ユーザ にOmniPassへの新規ユーザ 追加を許可する 許可 > 5 デフォルトユーザ ポリシー ■ ユーザ にOmniPassからのユーザ 削除を許可する 許可  $\sum_{n=1}^{\infty}$  test00 2 1-ザにOmniPassへのユーザプロファイルの復元を許可する 許可  $\vee$   $\overline{\mathbb{Q}}$  test01 ■ ユーザ にOmniPassからのユーザ プロファイルのバックアップを許可する 許可 ■ アカウント ■ ユザに暗号化・復号化設定の編集を許可する 許可 ▓ 設定 > ②認証デバイス ■ ユーザに認証デバイスの登録・編集を許可する 許可 ☆ ユザに認証規則とポリシーの設定を許可する ■ストレーシデバな 許可 動が外が 福 暗号化・復号化操作時の警告を表示 警告を表示しない

Fig.3-2 OmniPass Management Console プロパティを表示

- 1. ウィンドウ右側から設定を変更したい項目を選択し、右クリック→プロパティを選択、 またはダブルクリックしてその項目のプロパティを表示させます。
- 2. Fig.3-3 のようなプロパティが表示 されますので「設定オプション」の プルダウンメニューから適用する項目 を選択し「OK」をクリックします。

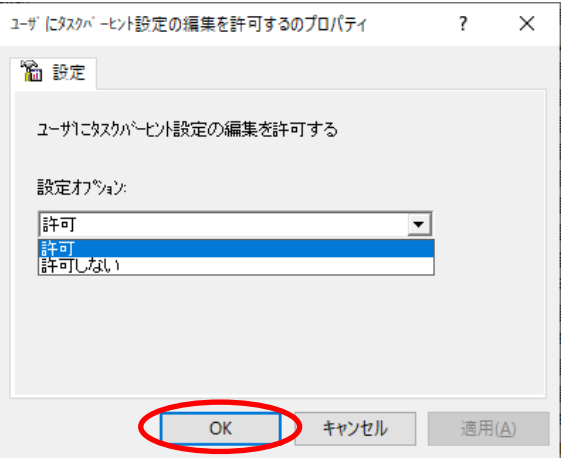

Fig.3-3 項目のプロパティ

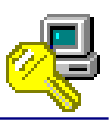

### [OmniPassEE クライアントユーザー側での設定内容の確認]

サーバー側管理コンソールにて各 OmniPassEE クライアントユーザーに設定された内容は、 クライアント側コンソールで確認することができます。

OmniPassEE クライアント PC のタスクトレイアイコンをダブルクリック、もしくは右クリック し「開く」をクリックするとクライアント側コンソールが起動します。

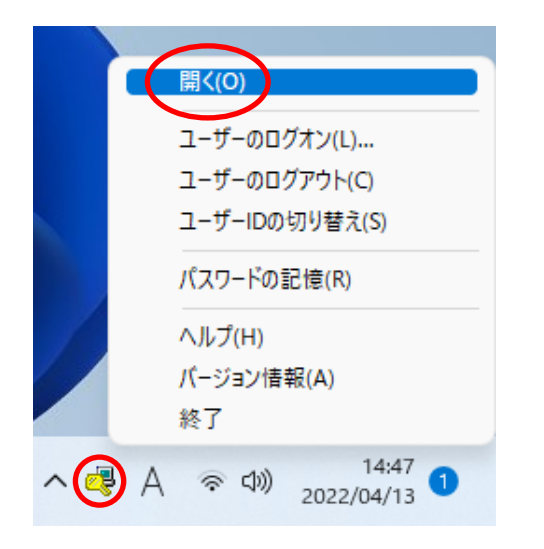

Fig. 3-4 クライアント側コンソール起動方法 Fig. 3-5 クライアント側コンソール

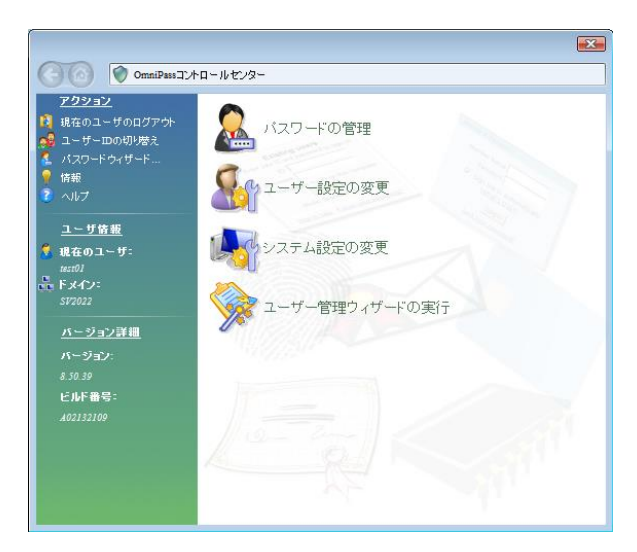

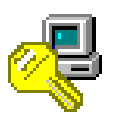

#### ユーザにタスクバーヒント設定の編集を許可する

デフォルト設定:「許可」

この設定では、OmniPassEE クライアントユーザーによる、タスクバーヒント設定の変更を禁止 または許可します。

- (※ 「ユーザに表示するタスクバーヒントの変更」の各内容については、次ページの説明をご参照ください)
- 「許可」 -- クライアント側コンソールに「ユーザに表示するタスクバーヒントの変更」 が表示されます。

「許可しない」-- クライアント側コンソールに「ユーザに表示するタスクバーヒントの変更」 が表示されず、OmniPassEE クライアントユーザーはタスクバーヒントの設定 を行うことができません。

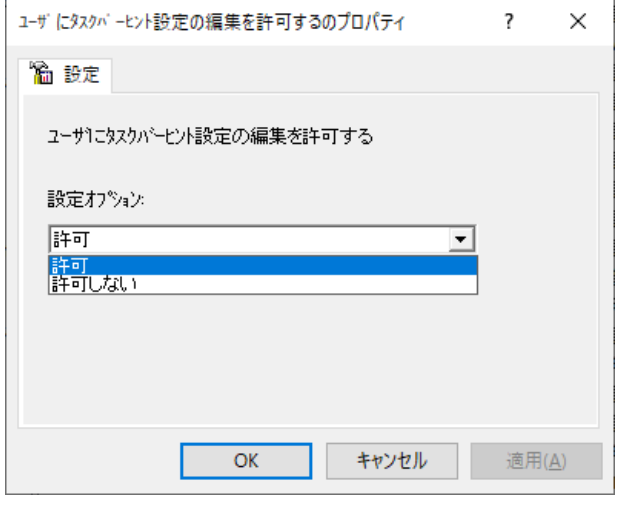

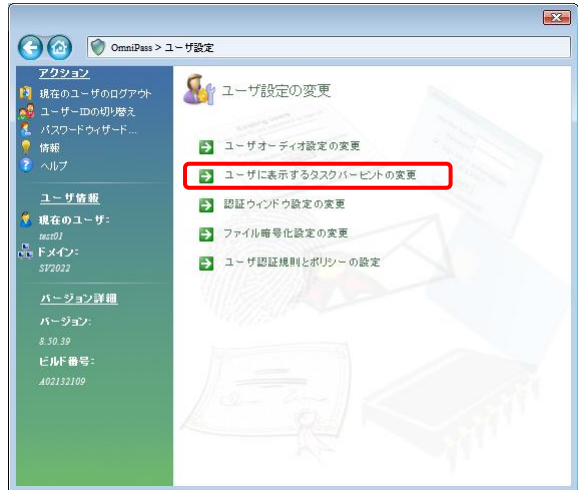

#### Fig.3-6 サーバー側管理コンソール Fig.3-7 クライアント側コンソール

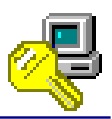

### 現在のタスクバーヒント設定値

デフォルト設定:「初心者モード」

この設定では、OmniPassEE クライアントユーザーのタスクバーヒント設定を変更します。 「初心者モード(初心者モードのタスクバーヒント)」 -- 詳細な説明を表示します 「上級者モード(上級者モードのタスクバーヒント)」 -- 簡潔な説明を表示します 「ヒントを表示しない(タスクバーヒントを表示しない)」-- タスクバーヒントを表示しません。

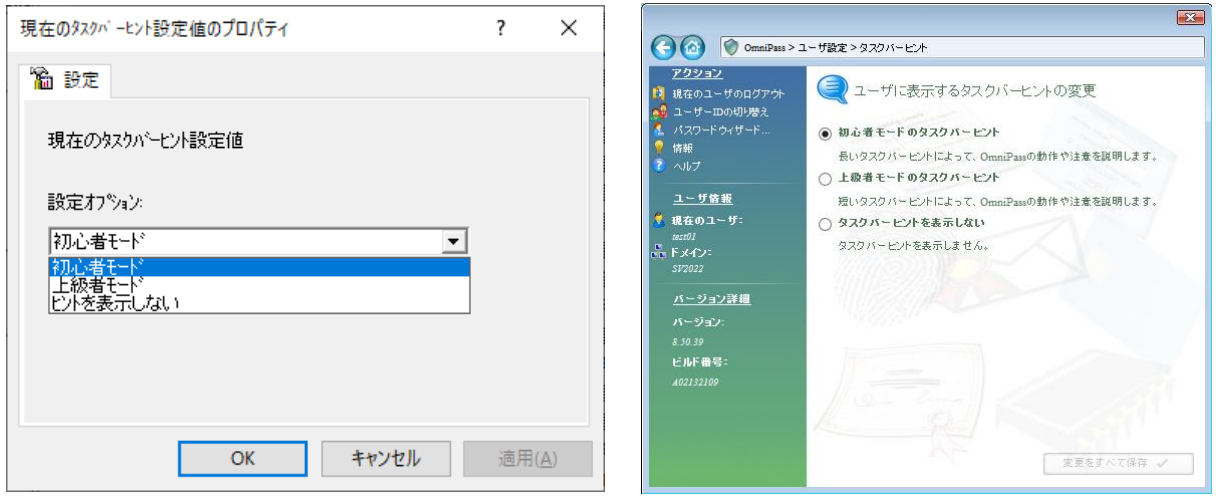

Fig.3-8 サーバー側管理コンソール Fig.3-9 クライアント側コンソール

OmniPassEE クライアントユーザー側でタスクバーヒントの設定値を変更させるには、 前頁の「ユーザにタスクバーヒント設定の編集を許可する」を「許可」に設定する必要がありま す。

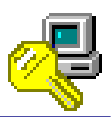

### ユーザにオーディオ設定の編集を許可する

デフォルト設定:「許可」

この設定では、OmniPassEE クライアントユーザーにオーディオ設定の変更を禁止または許可 します。

(※ 「ユーザオーディオ設定の変更」の各内容については、次ページの説明をご参照ください)

「許可」 -- クライアント側コンソールに「ユーザオーディオ設定の変更」が表示されます。

「許可しない」-- クライアント側コンソールに「ユーザオーディオ設定の変更」が表示されず、 OmniPassEE クライアントユーザーはユーザオーディ設定の変更を行うことが できません。

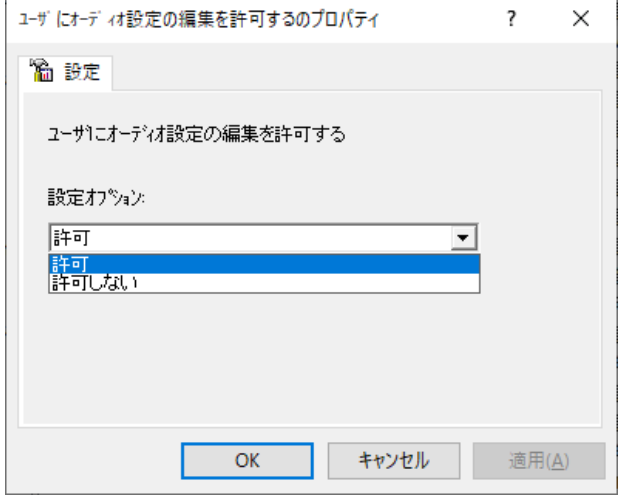

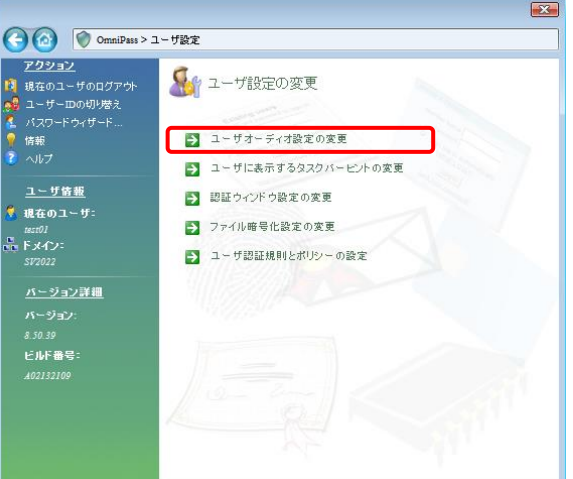

#### Fig.3-10 サーバー側管理コンソール Fig.3-11 クライアント側コンソール

### 現在のオーディオ設定値

デフォルト設定:「WAV サウンド」

- この設定では、OmniPassEE クライアントユーザーのオーディオ設定を変更します。
- 「WAV サウンド (WAV ファイルによるサウンドプロンプト)」-- WAV ファイル音声による警告音を 鳴らします。

- 「ビープ音(ビーププロンプトのみ)」 -- システムビープ音による警告音を 鳴らします。
- 「サウンドなし (サウンドプロンプトなし)」 -- 警告音を OFF にします。
	-

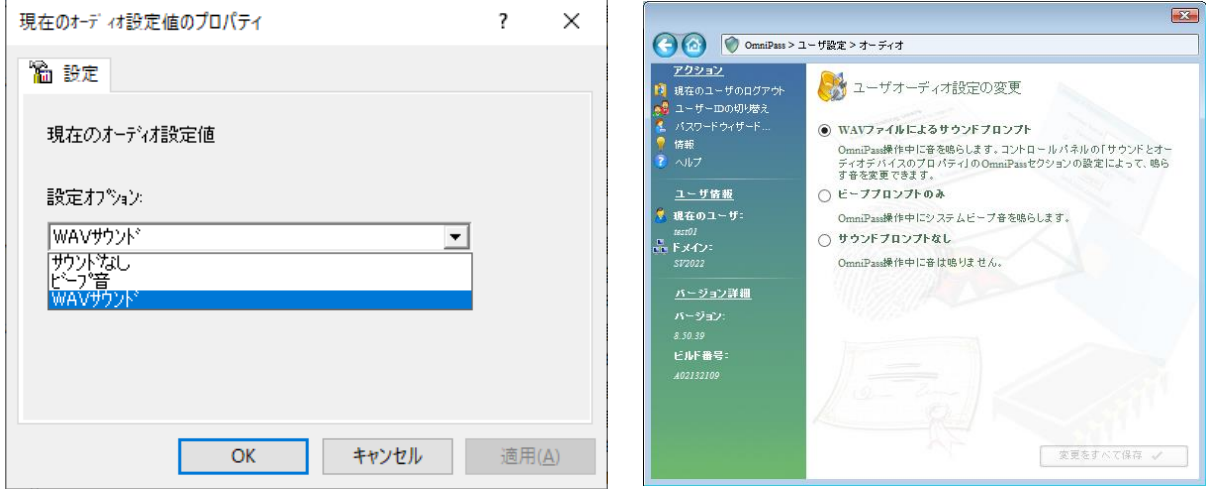

Fig.3-12 サーバー側管理コンソール Fig.3-13 クライアント側コンソール

OmniPassEE クライアントユーザー側でユーザオーディオ設定の変更をさせるには、 前頁の「ユーザにオーディオ設定の編集を許可する」を「許可」に設定する必要があります。

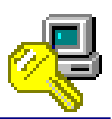

ユーザに OmniPass への新規ユーザ追加を許可する

デフォルト設定:「許可」

この設定では、OmniPassEE クライアントユーザーによる新規ユーザーの追加を禁止または許可 します。

「許可」 -- クライアント側コンソールに「新規ユーザを OmniPass に追加」が表示されま す。

「許可しない」-- クライアント側コンソールに「新規ユーザを OmniPass に追加」が表示されず、 OmniPassEE クライアントユーザーは新規ユーザーを追加することができませ  $h_{\circ}$ 

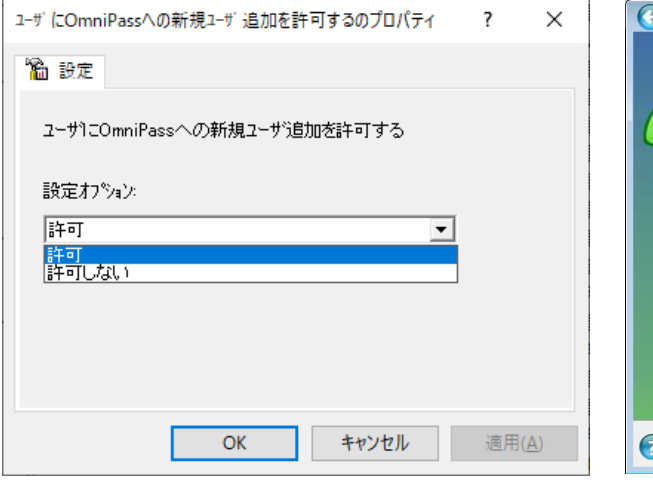

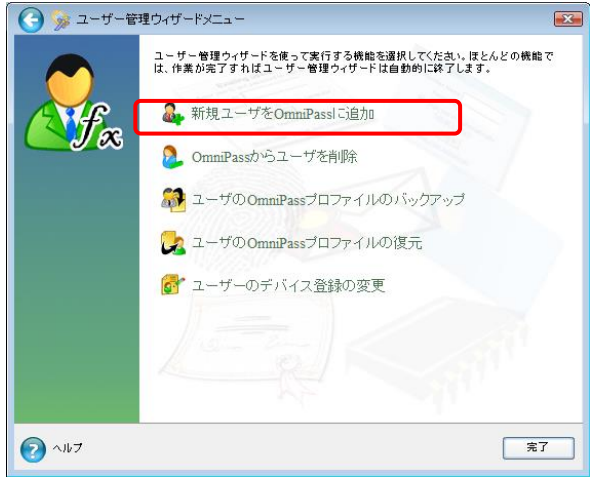

Fig.3-14 サーバー側管理コンソール Fig.3-15 クライアント側コンソール

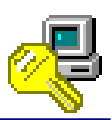

ユーザに OmniPass からのユーザ削除を許可する

#### デフォルト設定:「許可」

この設定では、OmniPassEE クライアントユーザーによるユーザの削除を禁止または許可します。 「許可」 -- クライアント側コンソールに「OmniPass からユーザを削除」が表示されます。 「許可しない」-- クライアント側コンソールに「OmniPass からユーザを削除」が表示されず、 OmniPassEE クライアントユーザーはユーザーを削除することができません。

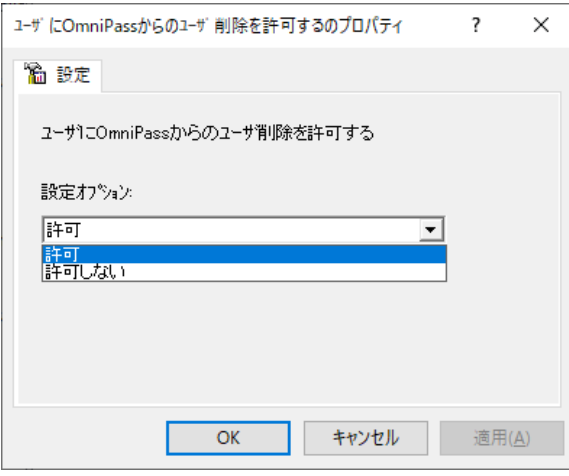

Fig.3-16 サーバー側管理コンソール Fig.3-17 クライアント側コンソール

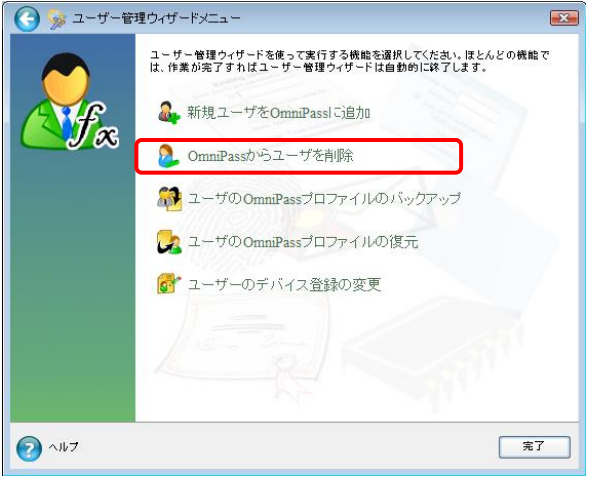

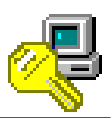

ユーザに OmniPass へのユーザプロファイルの復元を許可する

デフォルト設定:「許可」

この設定では、OmniPassEE クライアントユーザーによるユーザプロファイルの復元を禁止または 許可します。

- 「許可」 -- クライアント側コンソールに「ユーザの OmniPass プロファイルの復元」が 表示されます。
- 「許可しない」-- クライアント側コンソールに「ユーザの OmniPass プロファイルの復元」が 表示されず、OmniPassEE クライアントユーザーはユーザプロファイルの復元 を行うことができません。

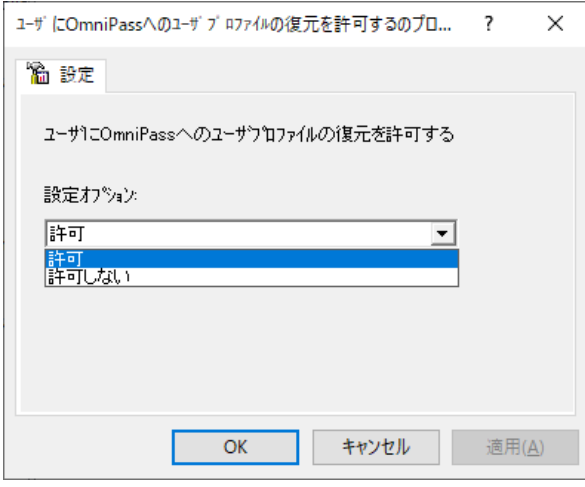

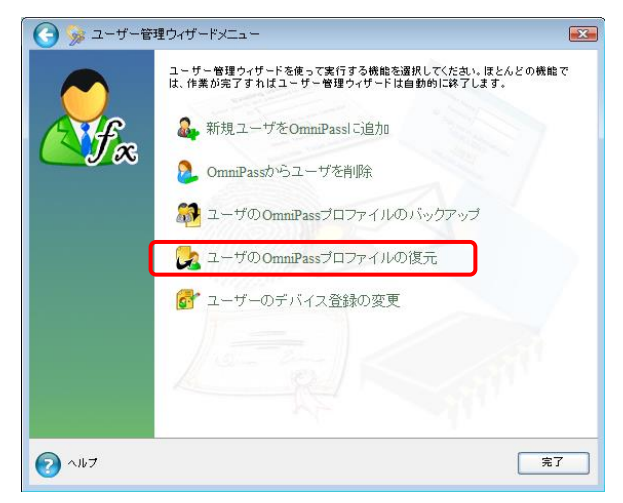

Fig.3-18 サーバー側管理コンソール Fig.3-19 クライアント側コンソール

ユーザに OmniPass からのユーザプロファイルのバックアップを許可する

デフォルト設定:「許可」

この設定では、OmniPassEE クライアントユーザーによるユーザプロファイルのバックアップを禁 止または許可します。

- 「許可」 -- クライアント側コンソールに「ユーザの OmniPass プロファイルのバックアッ プ」が表示されます。
- 「許可しない」-- クライアント側コンソールに「ユーザの OmniPass プロファイルのバックアッ プ」が表示されず、OmniPassEE クライアントユーザーはユーザプロファイル のバックアップを行うことができません。

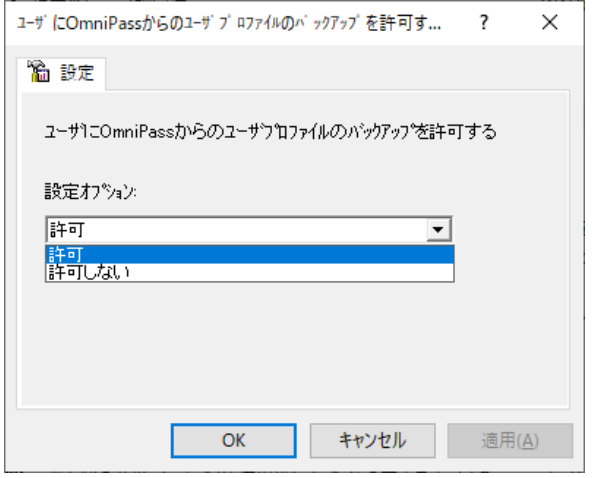

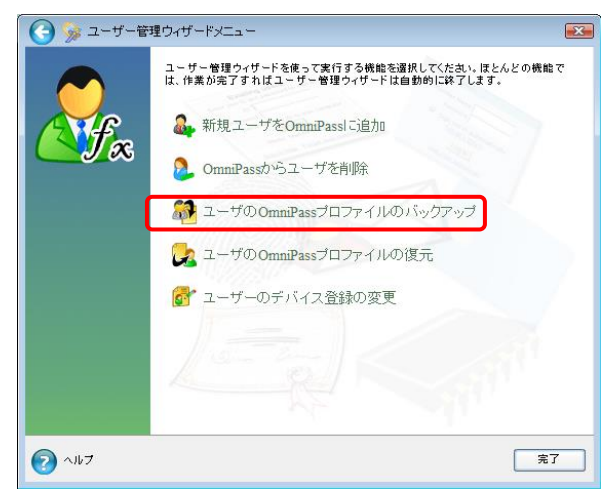

Fig.3-20 サーバー側管理コンソール Fig.3-21 クライアント側コンソール

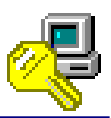

#### ユーザに暗号化・復号化設定の編集を許可する

デフォルト設定:「許可」

この設定では、OmniPassEE クライアントユーザーによるファイル暗号化時の設定変更を禁止または 許可します。

「許可」 -- クライント側コンソールに「ファイル暗号化設定の変更」が表示されます。

「許可しない」-- クライント側コンソールに「ファイル暗号化設定の変更」が表示されず、

OmniPass クライアントユーザーは暗号化時の設定を変更することができません。

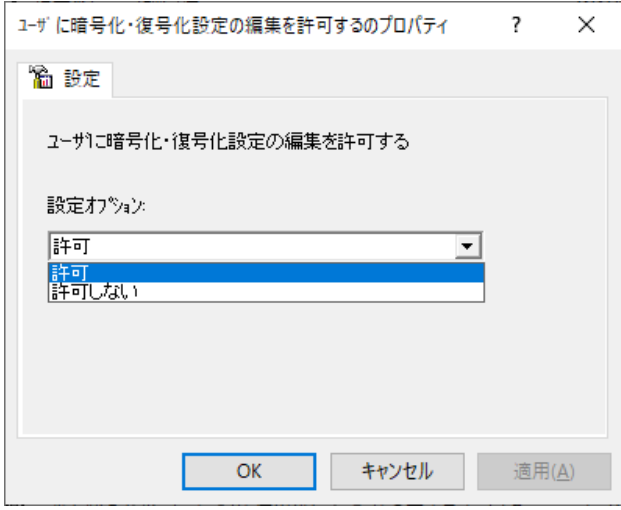

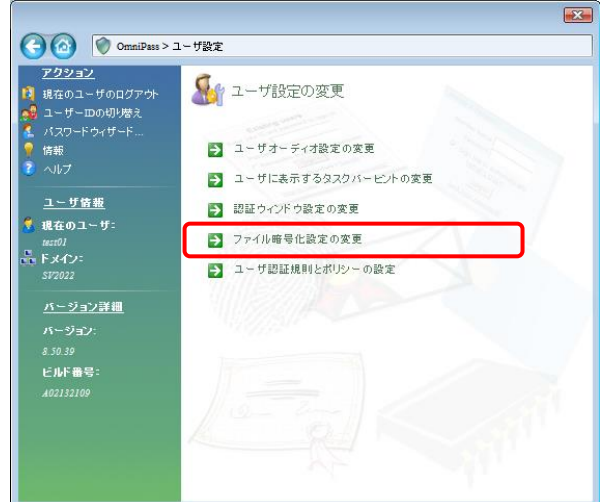

Fig.3-22 サーバー側管理コンソール Fig.3-23 クライアント側コンソール

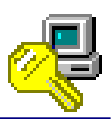

#### ユーザに認証デバイスの登録・編集を許可する

デフォルト設定:「許可」

この設定では、OmniPassEE クライアントユーザーによる認証デバイスの登録を禁止または許可 します。

「許可」 -- クライアント側コンソールに「ユーザーのデバイス登録の変更」が表示され ます。

「許可しない」-- クライアント側コンソールに「ユーザーのデバイス登録の変更」が表示され ず、OmniPassEE クライアントユーザーは認証デバイスを登録することができ ません。

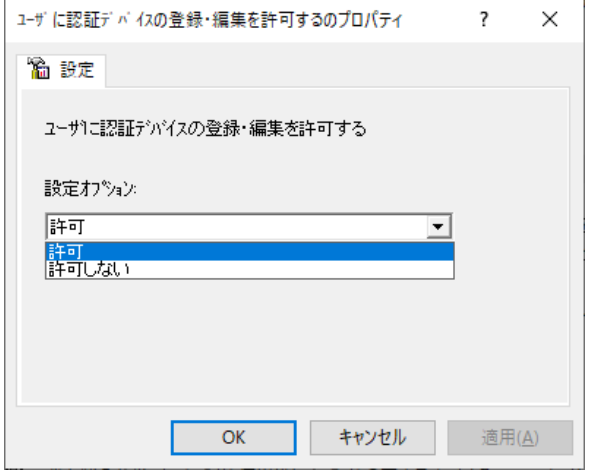

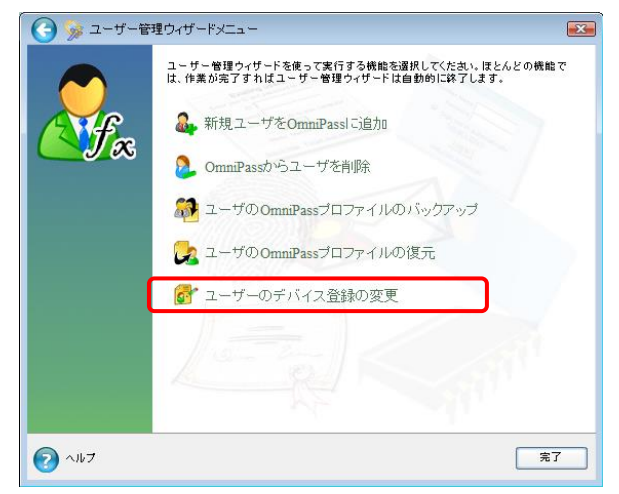

Fig.3-24 サーバー側管理コンソール Fig.3-25 クライアント側コンソール

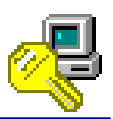

 $F2$ 

#### ユーザに認証規則とポリシーの設定を許可する

デフォルト設定:「許可」

この設定では、OmniPassEE クライアントユーザーによる認証規則の設定変更を禁止または許可 します。

「許可」 -- クライアント側コンソールに「ユーザ認証規則とポリシーの設定」が表示されま す。

「許可しない」-- クライアント側コンソールに「ユーザ認証規則とポリシーの設定」が表示されず、 OmniPassEE クライアントユーザーは認証規則の設定を行うことができません。

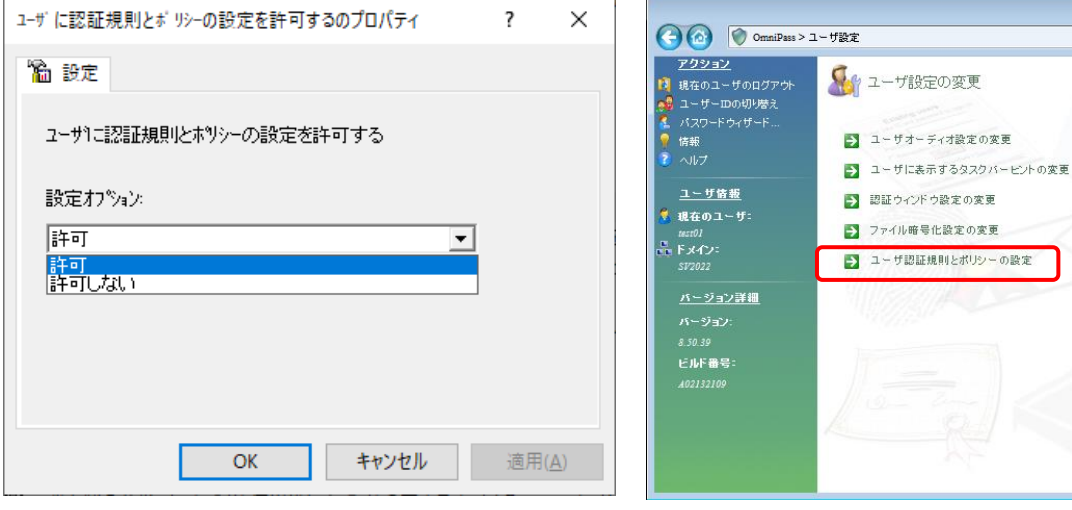

Fig.3-26 サーバー側管理コンソール Fig.3-27 クライアント側コンソール

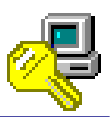

### 暗号化・復号化操作時の警告を表示

デフォルト設定:「警告を表示しない」

この設定では、OmniPassEE クライアントユーザーがファイルやフォルダーを暗号化する時の、 警告の表示・非表示を決定します。

「警告を表示」 -- 暗号化時に警告が表示されます。

「警告を表示しない」-- 暗号化時に警告は表示されません。

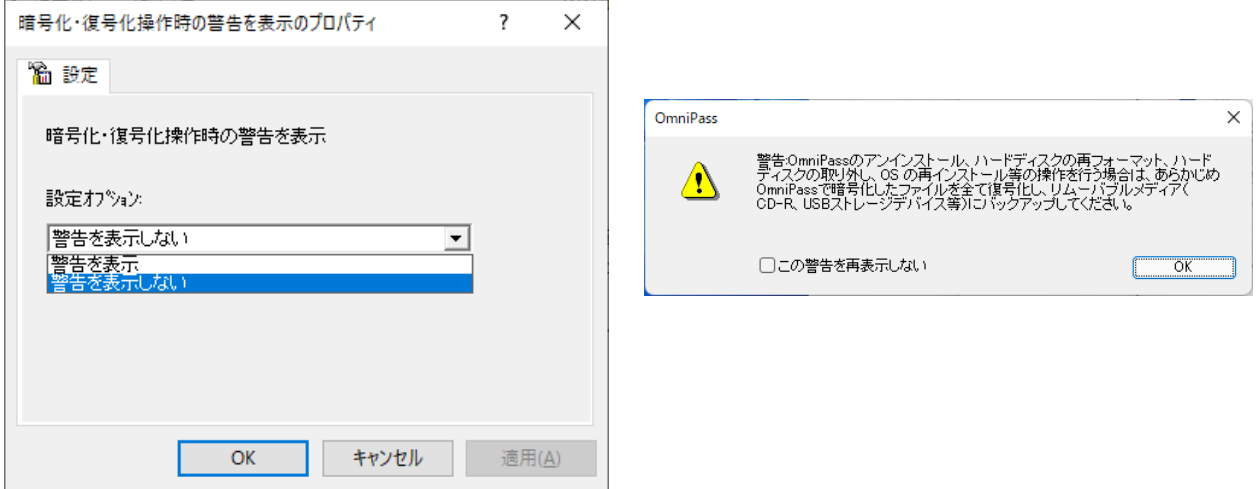

Fig. 3-28 サーバー側管理コンソール Fig. 3-29 クライアント側 警告表示

クライアントユーザのパスワード記憶情報を管理者にも公開、編集を可能とする デフォルト設定:「可能としない」

この設定では、OmniPassEE クライアントユーザーが OmniPass を使用して登録する Web・アプリ のアカウント情報を、OmniPassEE 管理者に閲覧・編集可能とするか禁止するかを設定します。

■■ この設定を行った後に記憶された登録情報について有効になります。

設定以前に登録されたページについては適用されません。

- 「可能とする」 -- OmniPassEE 管理者はユーザーが記憶させたページの内容を閲覧・編集· コピーすることができます。(公開)
- 「可能としない」-- OmniPassEE 管理者はユーザーが記憶させたページの内容を閲覧・編集· コピーすることができません。(非公開)

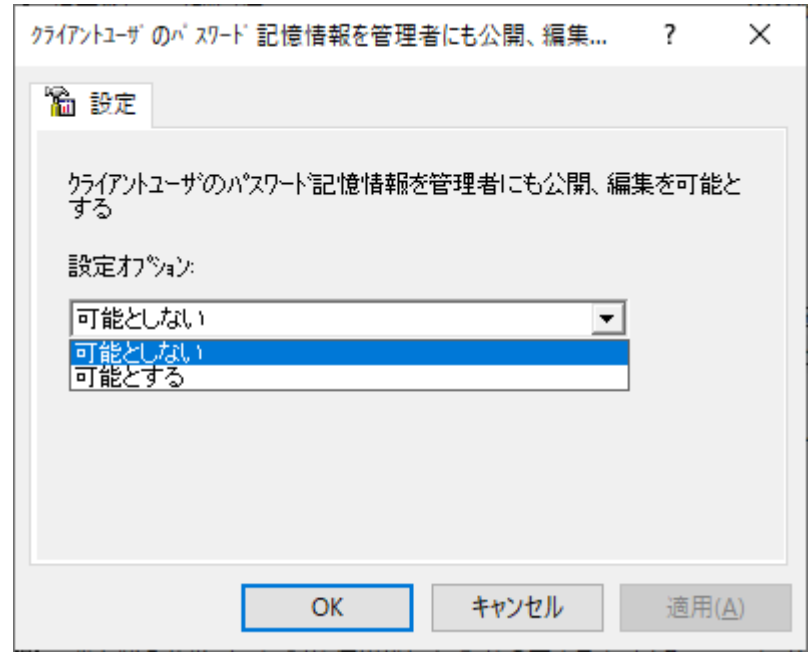

Fig.3-30 サーバー側管理コンソール

※ アカウント情報管理の詳細につきましては、「4-2. OmniPassEE クライアントユーザーの アカウント情報管理について」をご参照ください。

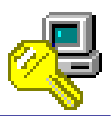

### ユーザに OmniPass 終了を許可する

デフォルト設定:「許可」

この設定では、OmniPassEE クライアントユーザーによる OmniPass クライアントの終了を許可 または禁止します。

「許可」 -- OmniPass を終了することができます。

「許可しない」-- 「終了」が表示されなくなり、OmniPass を終了することができません。

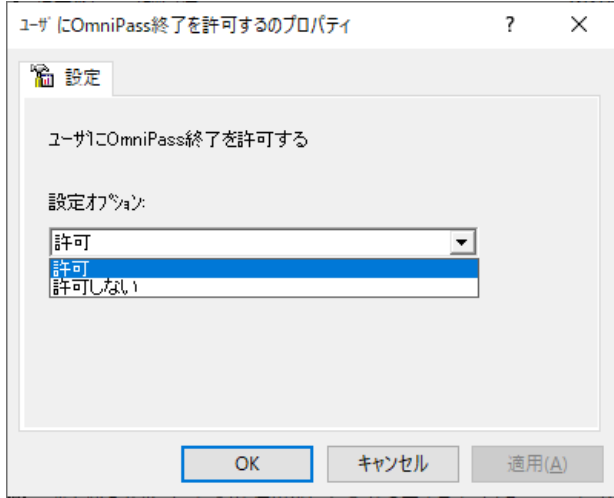

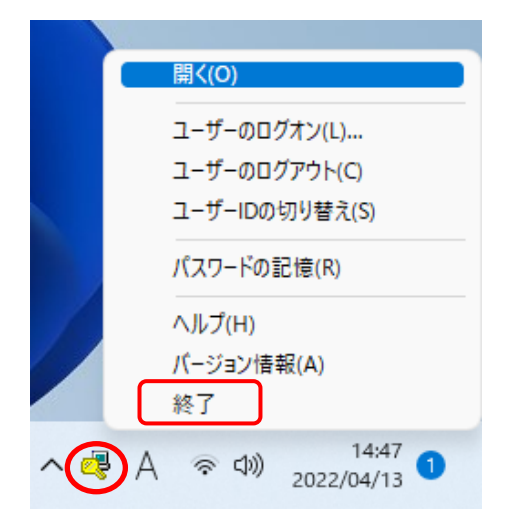

Fig.3-31 サーバー側管理コンソール Fig.3-32 クライアント側コンソール

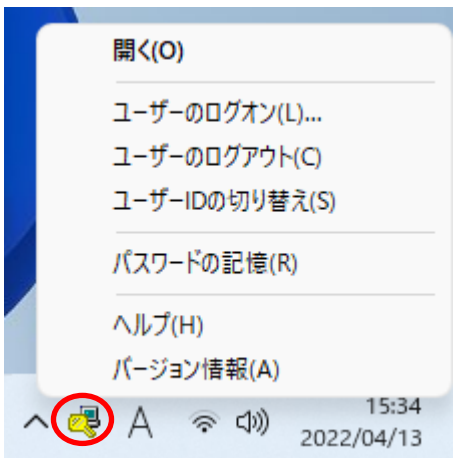

Fig.3-33 クライアント側コンソール

### 認証に必要なデバイスが接続されていなければ無視する

デフォルト設定:「無視しない」

この設定では、OmniPassEE クライアントユーザーが認証時に必須とされているデバイスが接続 されていない場合に、認証動作を禁止するかマスターパスワードにて認証を行なうかを決定しま す。

「無視する」 -- 認証に必須とされているデバイスが見つからない場合はマスターパスワード にて認証を行えます。

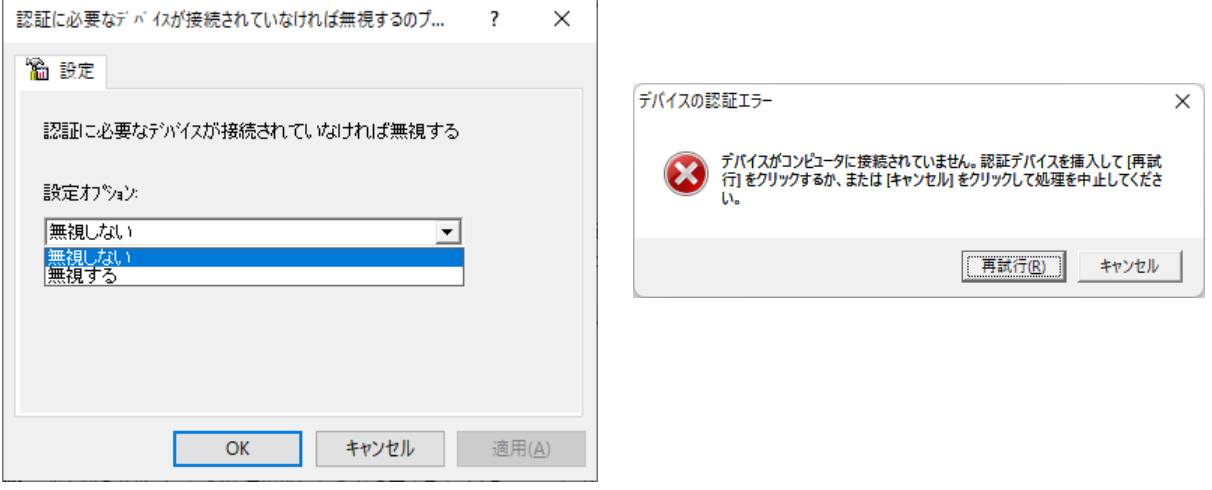

Fig.3-34 サーバー側管理コンソール Fig.3-35 クライアント側コンソール

デバイスが見つからない・センサーが故障した等の理由で認証できない場合は、 後述の「ユーザの緊急ポリシーオーバーライド」設定で認証することも可能です。 (緊急ポリシーオーバーライドの設定方法につきましては、指紋センサー添付のユーザーズマニュアルをご参照 ください。)

<sup>「</sup>無視しない」-- 認証に必須とされているデバイスが見つからない場合はエラーとなり認証 動作を行えません。

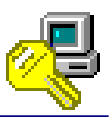

#### ユーザに OmniPass からのログアウトを許可する

デフォルト設定:「許可」

この設定では、OmniPass にログオンした OmniPassEE クライアントユーザーが、OmniPass からの ログアウトを許可するかどうかを設定します。

「許可」 -- OmniPass からログアウトすることができます。

「許可しない」--「ユーザーのログアウト」の表示がグレー表示となり、クライアントユーザー は OmniPass からログアウトすることができません。

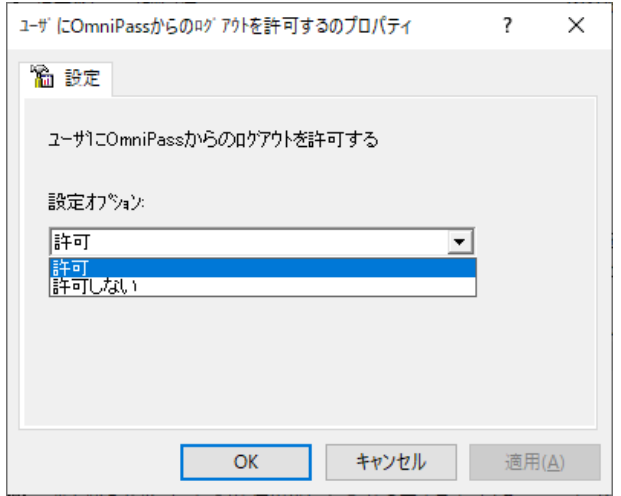

Fig.3-36 サーバー側管理コンソール Fig.3-37 クライアント側コンソール

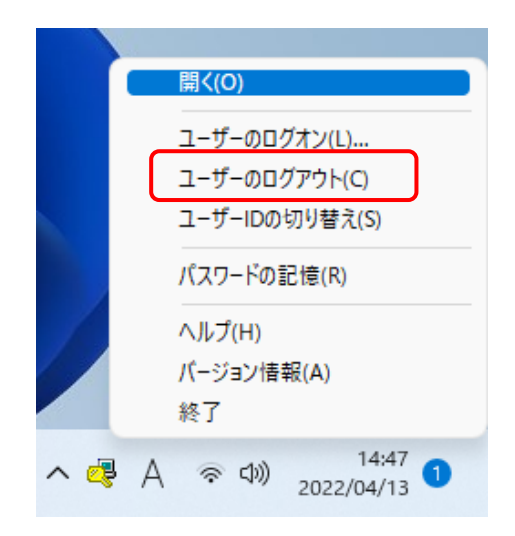

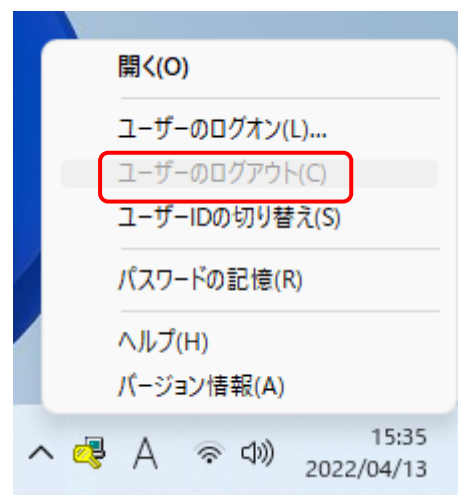

Fig.3-38 クライアント側コンソール

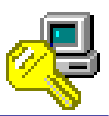

#### ユーザにパスワードの記憶を許可する

デフォルト設定:「許可」

この設定では、OmniPassEE クライアントユーザーが Web やアプリケーションの ID/パスワードを 記憶することを許可または禁止します。

「許可」 -- Web やアプリケーションのログイン情報を記憶することができます。

「許可しない」-- 「パスワードの記憶」が非表示となり、Web やアプリケーションのログイン 情報を記憶させることができません。

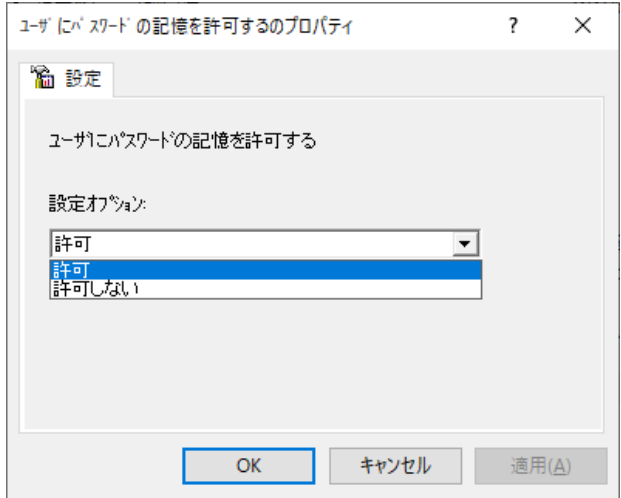

Fig.3-39 サーバー側管理コンソール Fig.3-40 クライアント側コンソール

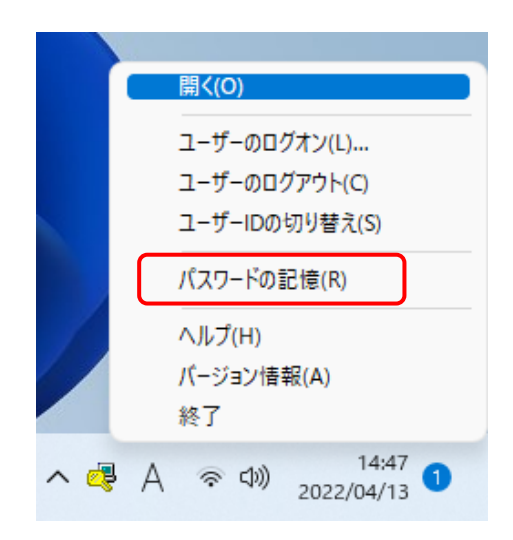

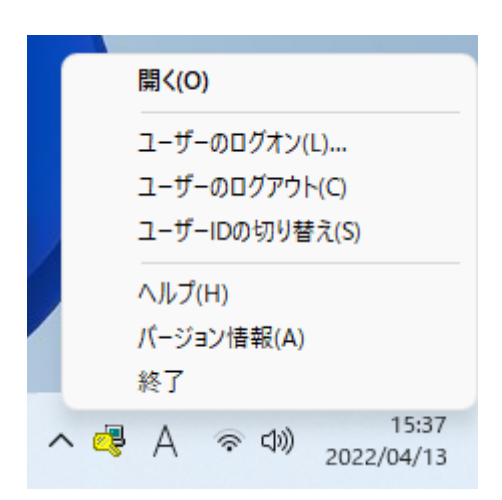

Fig.3-41 クライアント側コンソール

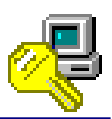

#### ユーザの緊急ポリシーオーバーライド

#### デフォルト設定:「無効」

この設定では、OmniPassEE クライアントユーザーが認証できない場合(認証時に必須とされている デバイスが接続されていない場合やマスターパスワードを忘れた場合など)、認証画面のプルダウン メニュー「i」をクリックすることにより、OmniPassEE サーバー側が発行する認証コードまたは OmniPassEE クライアントユーザー側であらかじめ設定した認証用の質問と回答で認証することが できます。

「無効」 -- この機能を使用することができません。

「認証コード発行」-- OmniPassEE サーバー側で発行された認証コードで認証することができます。

「ユーザ定義」 -- OmniPassEE クライアントユーザー側で設定した認証用の質問と回答で認証 することができます。 (緊急ポリシーオーバーライドの設定方法につきましては、指紋センサー添付の

ユーザーズマニュアルをご参照ください。)

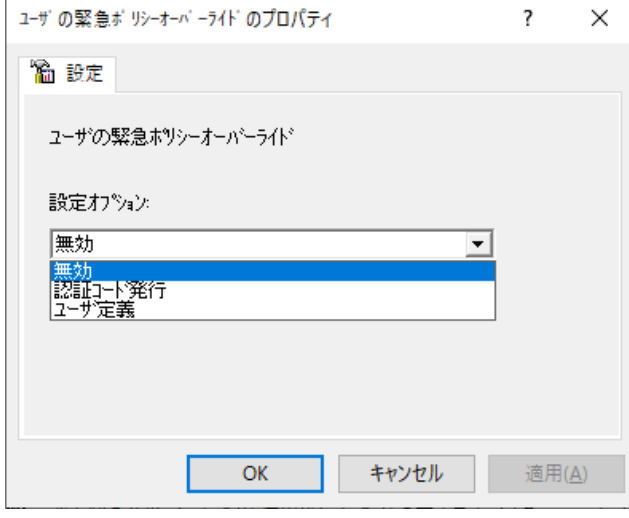

**■ パスワードの管理 アクセスの認** 証 SREX-FSU4G 指紋セン [置いて  $+ -$ **THE Password**  $?$  Help

Fig.3-42 サーバー側管理コンソール Fig.3-43 クライアント側コンソール

※ 「認証コード発行」設定の詳細につきましては、「4-3. OmniPassEE クライアントユーザーの 緊急ポリシーオーバーライド設定について」をご参照ください。

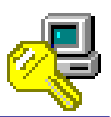

# 緊急ポリシーオーバーライドの有効期間

デフォルト設定:「1 回」

この設定では、前項の「緊急ポリシーオーバーライド」機能を使用して認証できる期間を設定しま す。

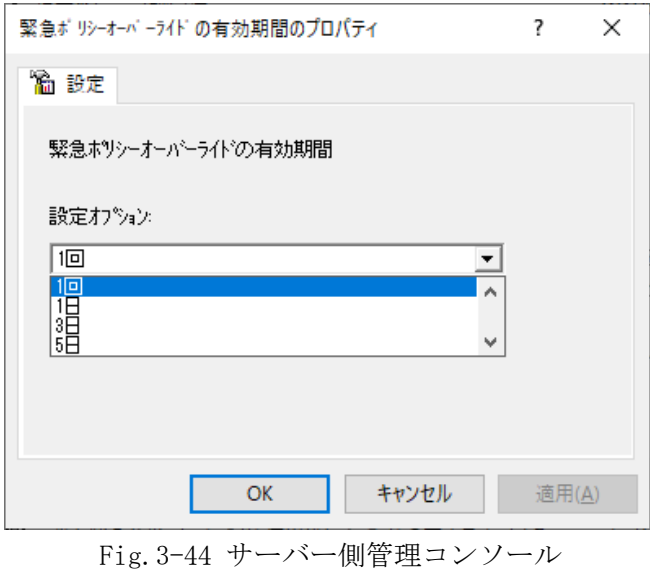

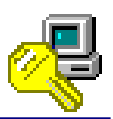

#### ユーザパスワードの期限が切れた時のパスワード設定

デフォルト設定:「手動」

この設定では、OmniPassEE クライアントユーザーの Windows ログオンパスワードの有効期間が

- 切れた時、OmniPassEE クライアントユーザーのパスワード設定方法を決定します。
- 「手動」-- クライアントユーザー側で新しい Windows ログオンパスワードを設定する画面が出力 されます。
- 「自動」-- サーバー側の「パスワードのポリシー」に従って 64 文字のパスワードが自動生成さ れます。

 (※ パスワードのポリシーは Windows スタートメニューより「管理ツール」→「ローカルセキュリ ティポリシー」→を開き「アカウントポリシー」→「パスワードのポリシー」で確認することが できます。

生成されたパスワードを確認することができませんので、OmniPassEE サーバー 管理者は OmniPassEE クライアントユーザーの Windows ログオンパスワードを再設定 してください。

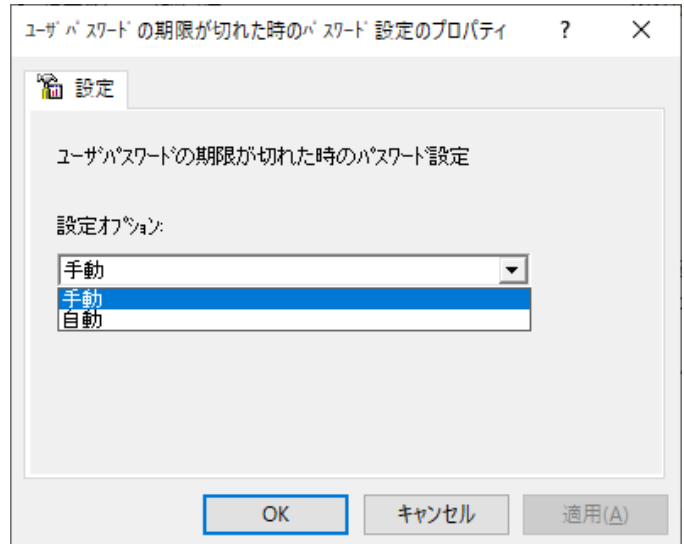

Fig.3-45 サーバー側管理コンソール

ユーザに緊急ポリシーオーバーライド使用後にパスワードの変更を許可する デフォルト設定:「許可しない」

この設定では、OmniPassEE クライアントユーザーが「緊急ポリシーオーバーライド」の機能を 使用後、Windows ログオンパスワードの変更を許可するか禁止するかを設定します。

「許可する」
-- OmniPassEE クライアントユーザー側で Windows ログオンパスワードを変更する 画面が出力されます。

「許可しない」 -- Windows ログオンパスワードは変更されません。

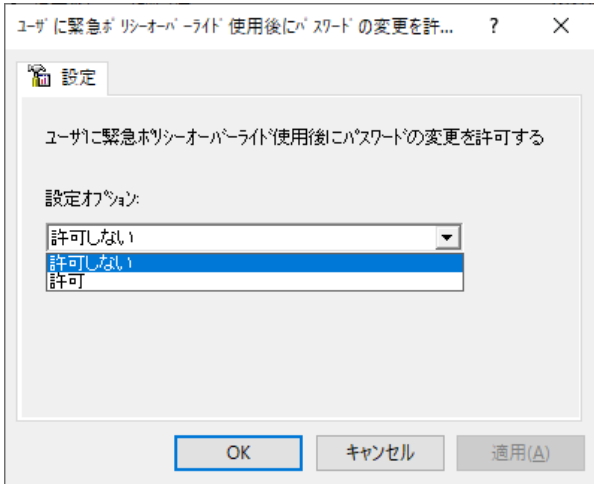

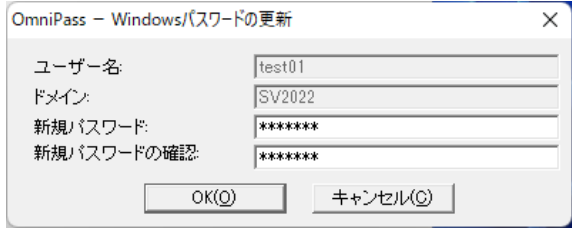

Fig. 3-46 サーバー側管理コンソール

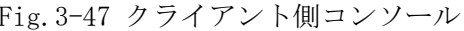

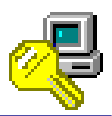

#### 強制登録に失敗した時の措置

デフォルト設定:「措置しない」

この設定では、OmniPassEE クライアントユーザーが「デバイスの強制登録」をキャンセル、 または失敗した際の対応措置を設定します。

※「デバイスの強制登録」については、後述の 3-3. 認証デバイスの設定をご参照ください。

「措置しない」 -- OmniPassEE クライアント PC に対しては何も行いません。

「ログオフ」 -- OmniPassEE クライアント PC をサインアウト(ログオフ)します。

「シャットダウン」-- OmniPassEE クライアント PC をシャットダウンします。

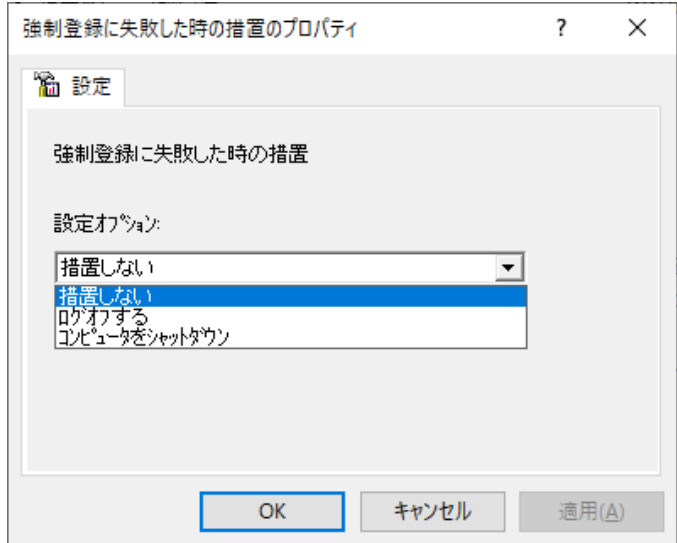

Fig.3-48 サーバー側管理コンソール

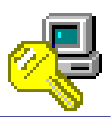

### このオブジェクトのアドミニストレータ

デフォルト設定:「無効」

この設定では、選択されている OmniPassEE クライアントユーザーの管理者として、

任意の OmniPassEE クライアントユーザーを追加することができます。

「選択」をクリックし追加する OmniPassEE クライアントユーザーを指定します。

(「2-5-2. OmniPass Management Console から追加」の STEP2 からの手順と同様に OmniPassEE クライアントユー ザーを選択します。)

リストにユーザーを追加することで設定値は有効となります。

リストからユーザーをすべて削除すると、設定値は無効になります。

右図は「test01」ユーザの設定で、「test00」 を追加した例です。

「test00」はサーバーPC へローカルログオン 後にサーバー側管理コンソールにて 「test01」の各設定を行うことができます。

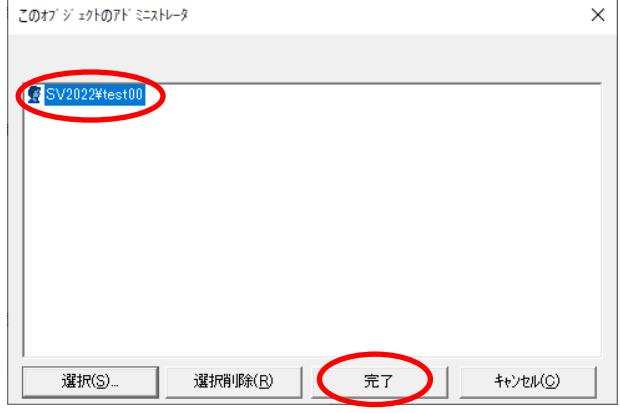

Fig.3-49 サーバー側管理コンソール

■■ この設定で追加されたユーザー以外は、サーバー側管理コンソールでこのユーザーを管理 することができなくなります。 設定を解除するためには、[このオブジェクトのアドミニストレータ]リストに指定された

ユーザーとしてサーバーPC にローカルログオン(サーバーPC へローカルログオンできる 権限が必要)し、リストからユーザー名を削除する必要があります。

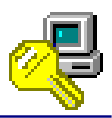

### 共有リスト内のデフォルトユーザ

#### デフォルト設定:「無効」

この設定では、このユーザーがファイルやフォルダーを暗号化した時に、リストに追加された OmniPassEE クライアントユーザーが共有ユーザーとして自動的に追加されるようになります。

「選択」をクリックし追加する OmniPassEE クライアントユーザーを指定します。

(「2-5-2. OmniPass Management Console から追加」の STEP2 からの手順と同様に OmniPassEE クライアントユーザ ーを選択します。)

リスト内にユーザーを追加すると、この設定は「有効」となります。

リスト内にユーザーが存在しない状態では、この設定は「無効」となります。

■ この設定を行った後に暗号化されたファイルやフォルダーについて有効になります。 設定以前に暗号化されたファイルやフォルダーについては適用されません。

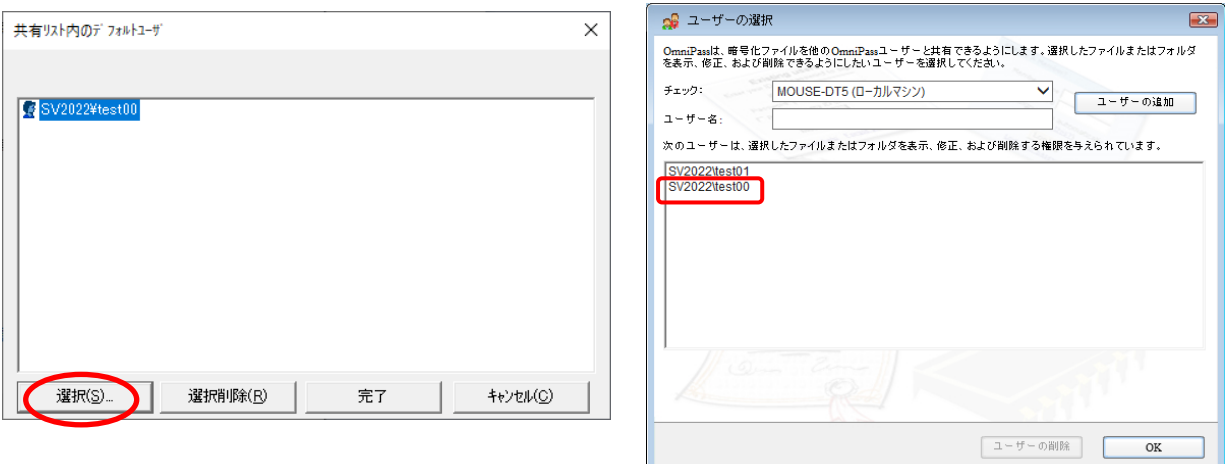

Fig.3-50 サーバー側管理コンソール Fig.3-51 クライアント側

OmniPass 暗号化ファイル共有設定 (共有ユーザーとして設定されたユーザーは、 自動的に共有リストに追加されています。)

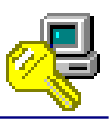

# **3-2.** 認証デバイスの管理 **<**サーバー側**>**

OmniPass Management Console(サーバー側管理コンソール)から各 OmniPassEE クライアント ユーザーの認証デバイスの各設定を行うことができます。

「スタートメニュー」から「すべてのプログラム」→「Softex」→「OmniPass 管理コンソール」 を実行すると、OmniPass Management Console が起動します。

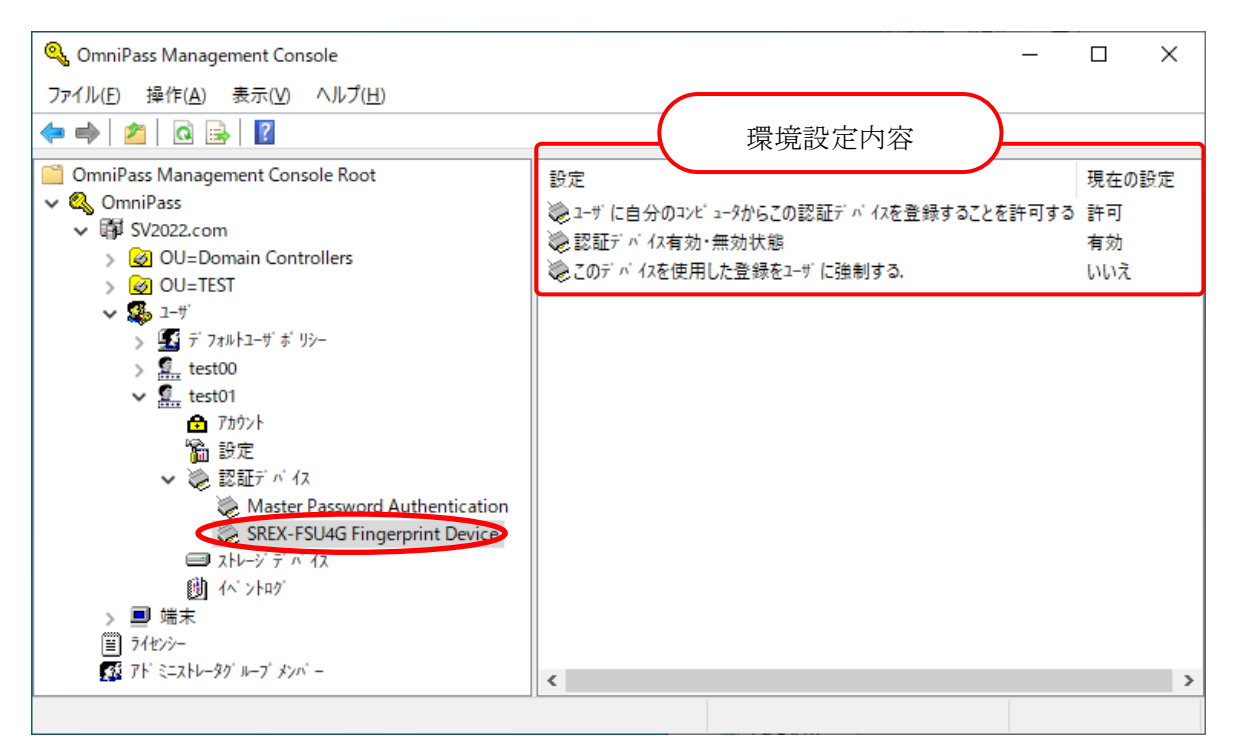

Fig.3-52 OmniPass Management Console

「OmniPass」→「ドメイン名」→「ユーザ」→ 「クライアントユーザ名」→「認証デバイス」 →「使用デバイス」の「設定」をクリックします。 次頁以降にて、各項目の説明と設定方法を解説します。

ユーザに自分のコンピュータからこの認証デバイスを登録することを許可する

デフォルト設定:「許可」

この設定では、OmniPassEE クライアントユーザーが認証デバイスを使用して指紋登録することを 許可または禁止します。

「許可」 -- OmniPassEE クライアントユーザーは認証デバイスを使用して指紋登録する ことができます。

「許可しない」 -- OmniPassEE クライアントユーザーは認証デバイスを使用して指紋登録する ことができません。

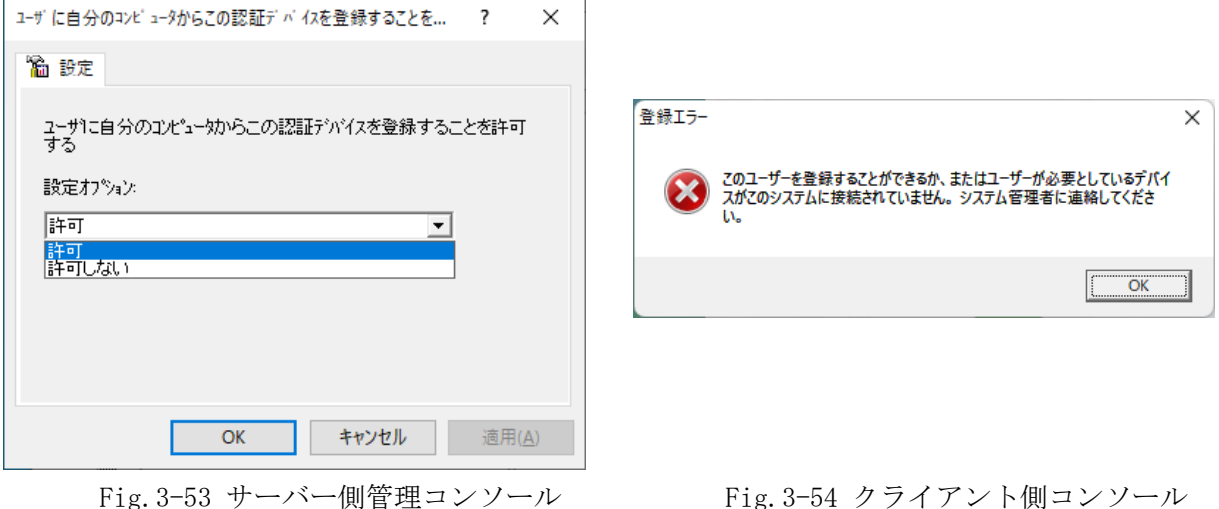

(「許可しない」の場合)

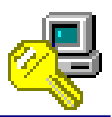

### 認証デバイス有効・無効状態

デフォルト設定:「有効」

この設定では、OmniPassEE クライアントユーザーが登録している認証デバイスを有効または無効 とします。

「有効」-- OmniPassEE クライアントユーザーは認証デバイスを使用することができます。

「無効」-- OmniPassEE クライアントユーザーは認証デバイスを使用できません。

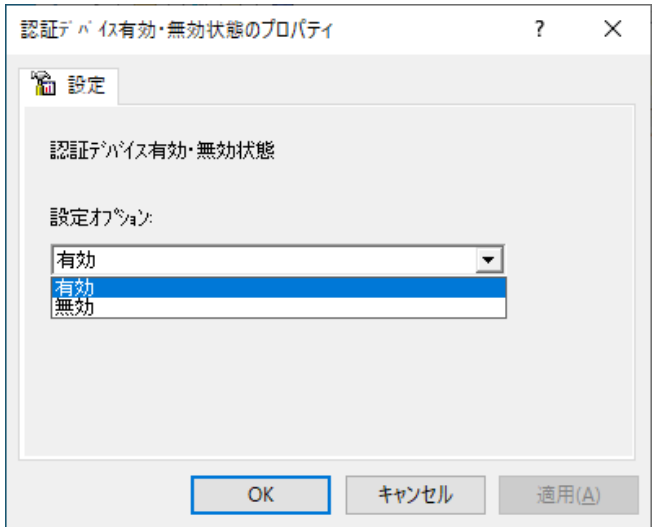

(マスターパスワードでの認証になります)

Fig.3-55 サーバー側管理コンソール

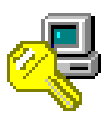

### このデバイスを使用した登録をユーザに強制する

デフォルト設定:「いいえ」

この設定では、OmniPassEE クライアントユーザーが OmniPassEE サーバーにログオンした際、 強制的にこの認証デバイスでの登録を行わせることができます。

[次のログインでデバイスを強制登録]にチェックを入れると、この設定の値は「はい」になりま す。

「ユーザがログオンした最初の端末でデバイスを強制登録」

-- この設定が行われた後、OmniPassEE クライアントユーザーが初めて OmniPassEE クライアント PC にログオンした時に指紋登録を行わせます。

「ユーザがログオンした全ての端末でデバイスを強制登録」

-- この設定が行われた後、OmniPassEE クライアントユーザーがログオンした 全ての OmniPassEE クライアント PC で指紋登録を行わせます。

「指定された端末でユーザがログオンした時デバイスを強制登録」

-- この設定が行われた後、指定された OmniPassEE クライアント PC に OmniPassEE クライアントユーザーがログオンした時に指紋登録を行わせます。

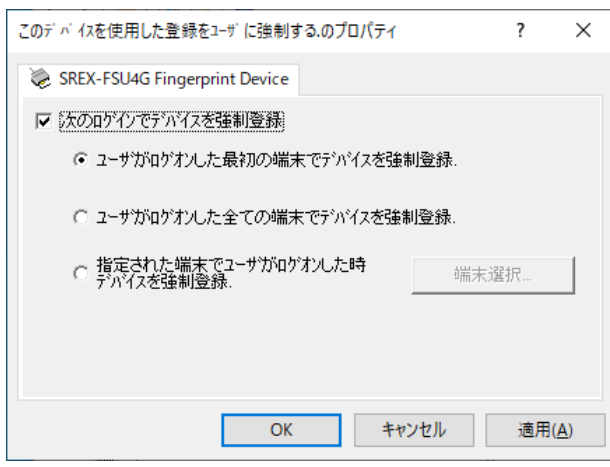

Fig.3-56 サーバー側管理コンソール Fig.3-57 クライアント側コンソール

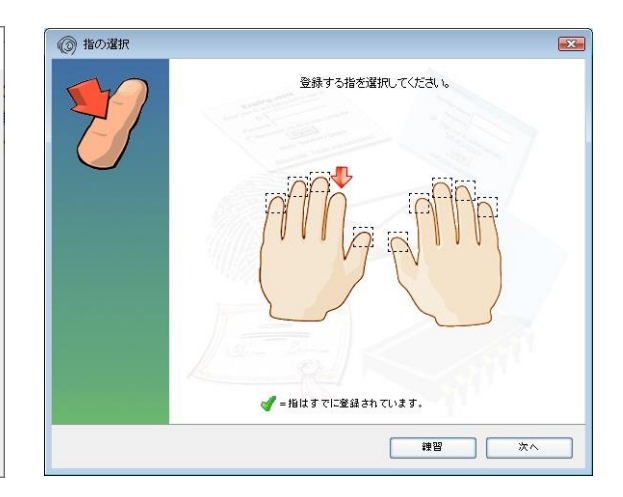

[ログオン後に表示される指紋登録画面]

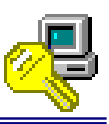

# **3-3. OmniPassEE** クライアント **PC** の管理 **<**サーバー側**>**

OmniPass Management Console(サーバ側管理コンソール)から各 OmniPassEE クライアント PC の 各設定を行うことができます。

「スタートメニュー」から「すべてのプログラム」→「Softex」→「OmniPass 管理コンソール」 を実行すると、OmniPass Management Console が起動します。

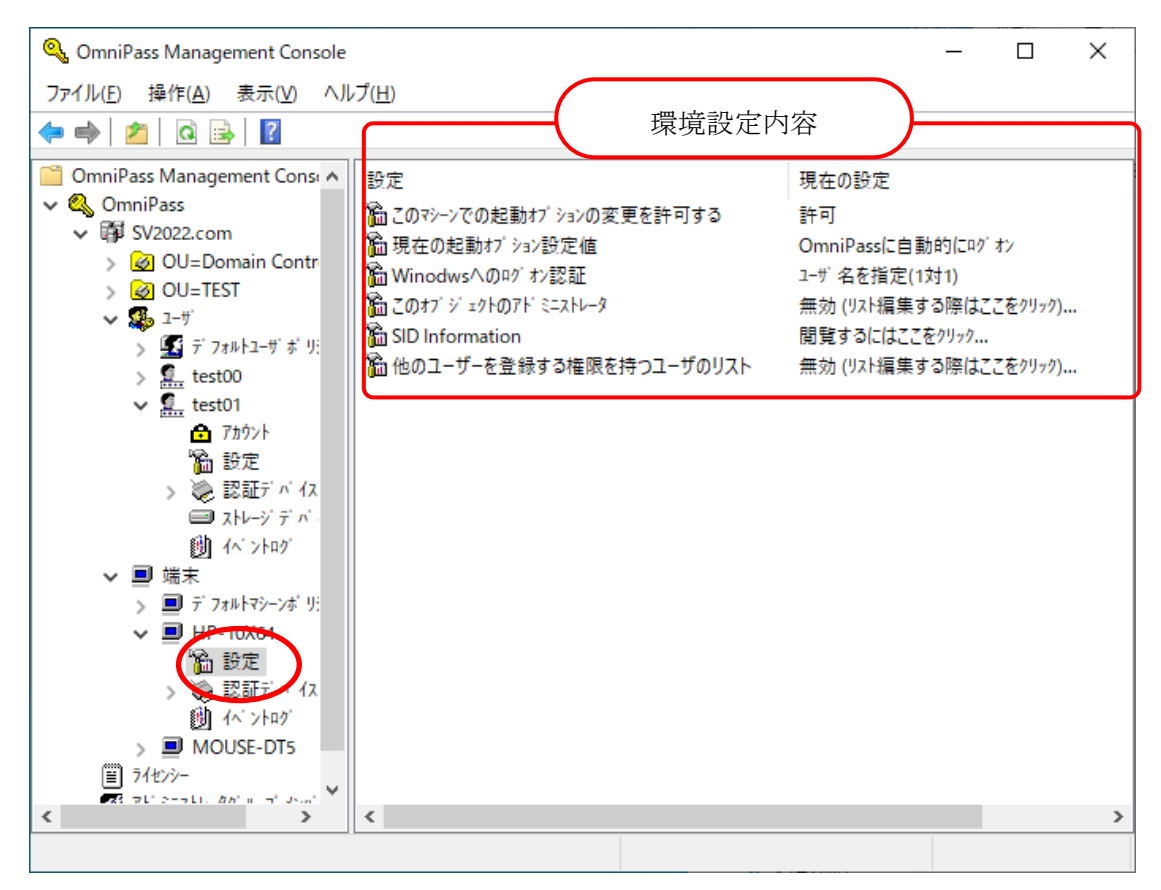

Fig.3-58 OmniPass Management Console

「OmniPass」→「ドメイン名」→「端末」→ 「PC 名」の「設定」をクリックします。 次頁以降にて、各項目の説明と設定方法を解説します。

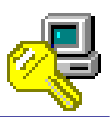

このマシーンでの起動オプションの変更を許可する

デフォルト設定:「許可」

この設定では、OmniPassEE クライアントユーザーが「OmniPass 起動オプションの変更」の設定を 変更することを許可または禁止する。

(※ 「OmniPass 起動オプションの変更」の各内容については、次ページの説明をご参照ください)

「許可」 -- OmniPassEE クライアントユーザーは「OmniPass 起動オプションの変更」の設定 を変更することができます。

「許可しない」-- OmniPassEE クライアントユーザーは「OmniPass 起動オプションの変更」の設定 を変更することができません。

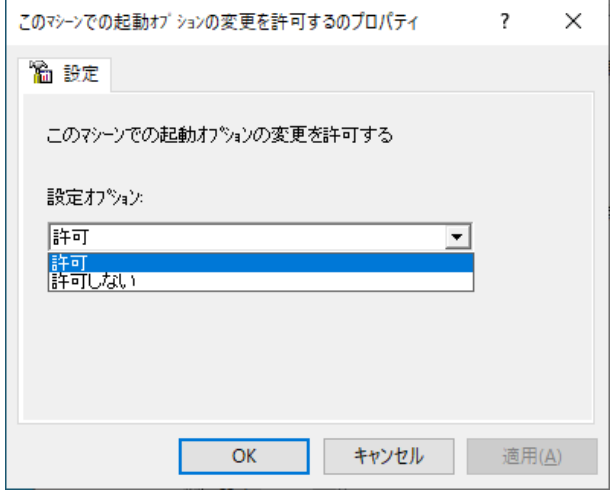

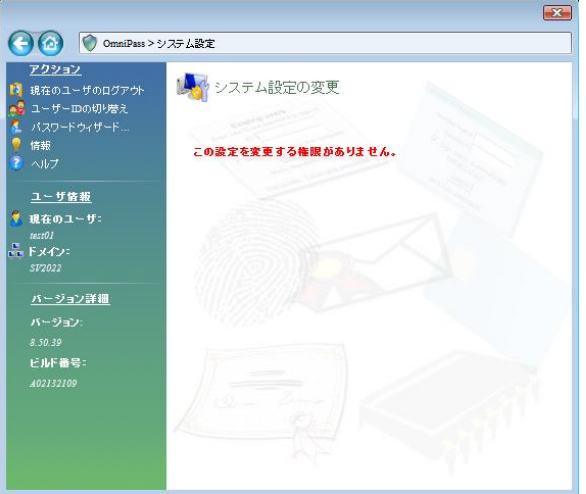

Fig.3-58 サーバー側管理コンソール Fig.3-59 クライアント側コンソール (「許可しない」の場合)

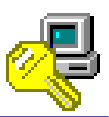

### 現在の起動オプション設定値

#### デフォルト設定:「OmniPass に自動的にログオン」

この設定では、この OmniPassEE クライアント PC にログオンした OmniPassEE クライアント ユーザーが、どのようにして OmniPassEE へログオンするかを設定します。

「OmniPass に自動的にログオン(現在の Windows ユーザーとして OmniPass に自動的にログオン する)」

-- OmniPassEE クライアント PC へログオンした OmniPassEE クライアントユーザーとして、 OmniPassEE に自動的にログオンします。

「手動ログオン(起動時に手動で OmniPass にログオンする)」

-- OmniPassEE クライアント PC へログオンした後に、手動で OmniPassEE へログオンします。

「ログオンしない(起動時に OmniPass にログオンしない)」

-- OmniPassEE クライアント PC へログオンした後は、OmniPassEE へログオンしません。

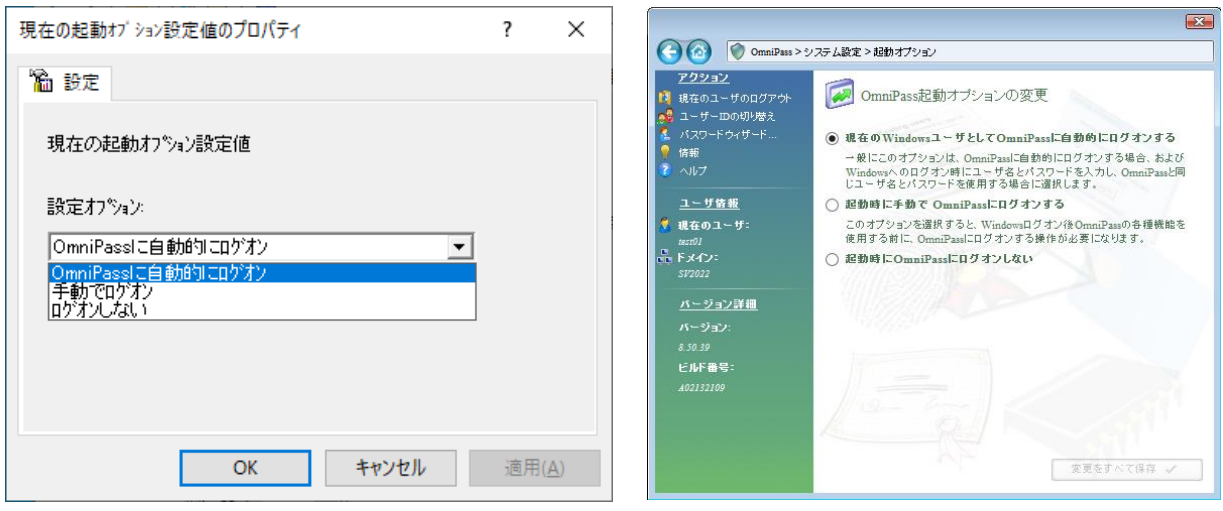

Fig.3-60 サーバー側管理コンソール Fig.3-61 クライアント側コンソール

OmniPassEE クライアントユーザー側で「OmniPass 起動オプションの変更」を設定させるには、 前頁の「このマシーンでの起動オプションの変更を許可する」を「許可」に設定する必要があり ます。
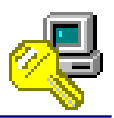

Windows へのログオン認証

デフォルト設定:「ユーザ名を指定(1 対 1)」

この設定では、Windows ログオン時のユーザー認証方式について設定します。

「ユーザ名を指定(1 対 1)」

-- Windows ログオンダイアログに入力されているユーザー名を参照し、そのユーザー名に対応する 認証情報を使用して照合を行います。 特定のユーザー名を入力する作業が必要ですが、照合の対象を特定のユーザー情報に絞ることが できるため、照合に要する時間を大幅に短縮することができます。 (登録ユーザー数が多いシステムに有効です。)

「登録データと認証(1 対 N)」

-- OmniPassEE サーバーに登録されているすべての認証情報と照合を行います。 特定のユーザー名を入力する必要はありませんが、登録ユーザー数が多いシステムにおいては照 合に時間を要します。

また、指紋取得時に常に認証データと照合を行ないますので、ネットワーク上でより負荷がかか ります。

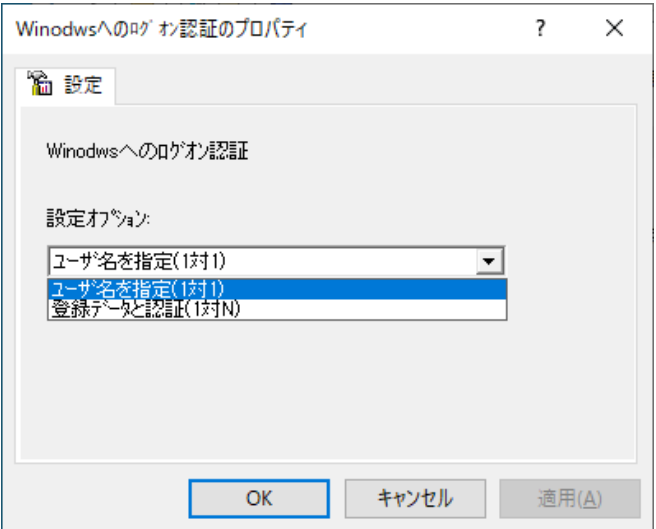

Fig.3-62 サーバー側管理コンソール

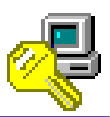

#### このオブジェクトのアドミニストレータ

デフォルト設定:「無効」

この設定では、選択されている OmniPassEE クライアント PC の管理者として、任意の OmniPassEE クライアントユーザーを追加することができます。

「選択」をクリックし追加する OmniPassEE クライアントユーザーを指定します。

(「2-5-2. OmniPass Management Console から追加」の STEP2 からの手順と同様に OmniPassEE クライアントユー ザーを選択します。)

リストにユーザーを追加することで設定値は有効となります。

リストからユーザーをすべて削除すると、設定値は無効になります。

右図は「test00」を追加した例です。 「test00」はサーバーPC へローカル ログオン後にサーバー側管理コンソ ールにて、

このOmniPassEEクライアントPCの各 設定を行うことができます。

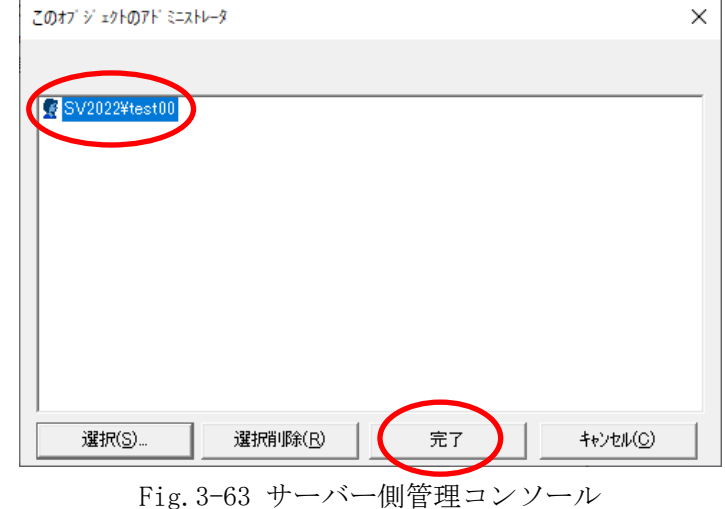

**▲ この設定で追加されたユーザー以外は、サーバー側管理コンソールでこの PC を管理する** ことができなくなります。

設定を解除するためには、「このオブジェクトのアドミニストレータ]リストに指定された ユーザーとしてサーバーPC にローカルログオン(ローカルログオンできる権限が必要)し、 リストからユーザー名を削除する必要があります。

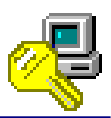

#### SID Information

この設定では、OmniPassEE クライアント PC の SID 情報を閲覧することができます。

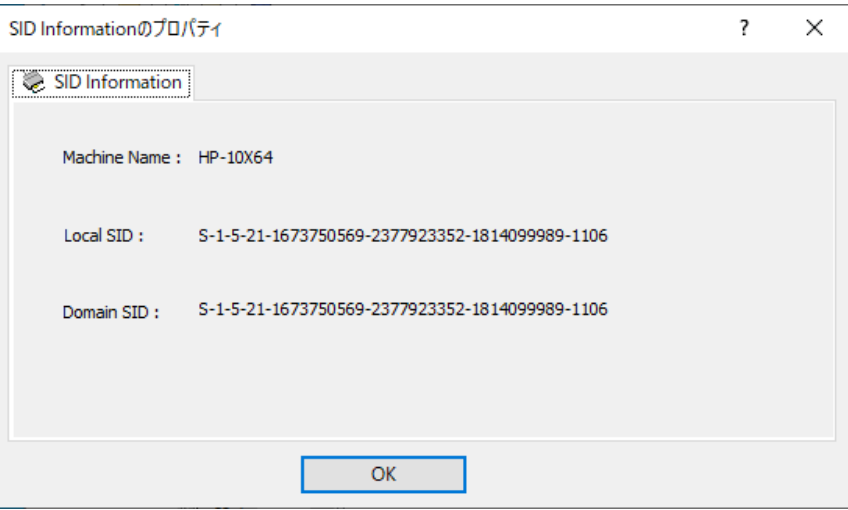

Fig.3-64 サーバー側管理コンソール

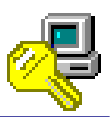

 $\times$ 

#### 他のユーザーを登録する権限を持つユーザのリスト

デフォルト設定:「無効」

この設定では、OmniPassEE に登録されていないユーザーのうち、指定したユーザーにのみ OmniPassEE ユーザーを登録する権限を与えることができます。

「選択」をクリックし追加する OmniPassEE クライアントユーザーを指定します。

(「2-5-2. OmniPass Management Console から追加」の STEP2 からの手順と同様に OmniPassEE クライアントユー ザーを選択します。)

リストにユーザーを追加することで設定値は有効となります。

リストからユーザーをすべて削除すると、設定値は無効になります。

「無効」

-- 全てのドメインユーザーが、この OmniPassEE クライアント PC 上で OmniPassEE ユーザーを 登録することができます。

「有効」

- -- リスト追加されていないドメインユーザーは、この OmniPassEE クライアント PC 上で OmniPassEE ユーザーを登録することはできません。
	- ※ ただし、次のユーザーはリストに追加されていない場合も OmniPassEE ユーザーを登録 する権限があります。
		- ・ Domain Admin 権限のあるユーザー
		- ・ 既に OmniPassEE に登録済みのユーザー

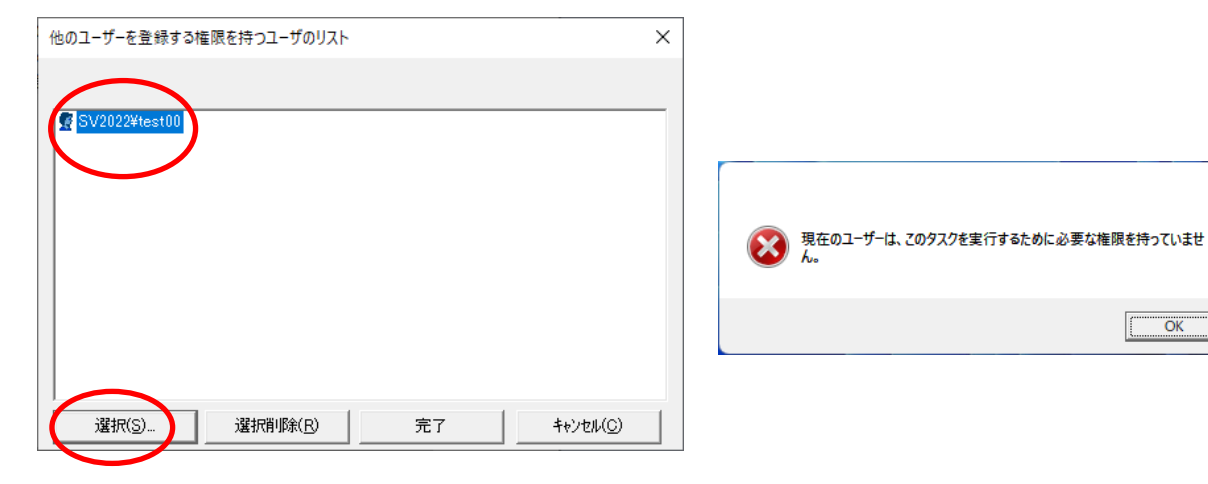

Fig.3-65 サーバー側管理コンソール (OmniPassEE に登録されていない「test00」を追加した例)

Fig.3-66 クライアント側 (OmniPassEE ユーザーを登録する権限のない ドメインユーザーでの警告画面)

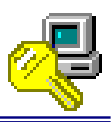

### **3-4.** イベントログについて

### クライアントユーザー・OmniPassEE クライアント PC のイベントログ設定

各クライアントユーザー、各 OmniPassEE クライアント PC でのログを保存することができます。

- ・ クライアントユーザーの設定
	- -- OmniPass Management Console の「ユーザ名」→「イベントログ」を選択します。
- ・ OmniPassEE クライアント PC のログ設定
	- -- OmniPass Management Console の「PC 名」→「イベントログ」を選択します。
	- ※ 以降はユーザー設定の説明となりますが、PC 設定も同様です。

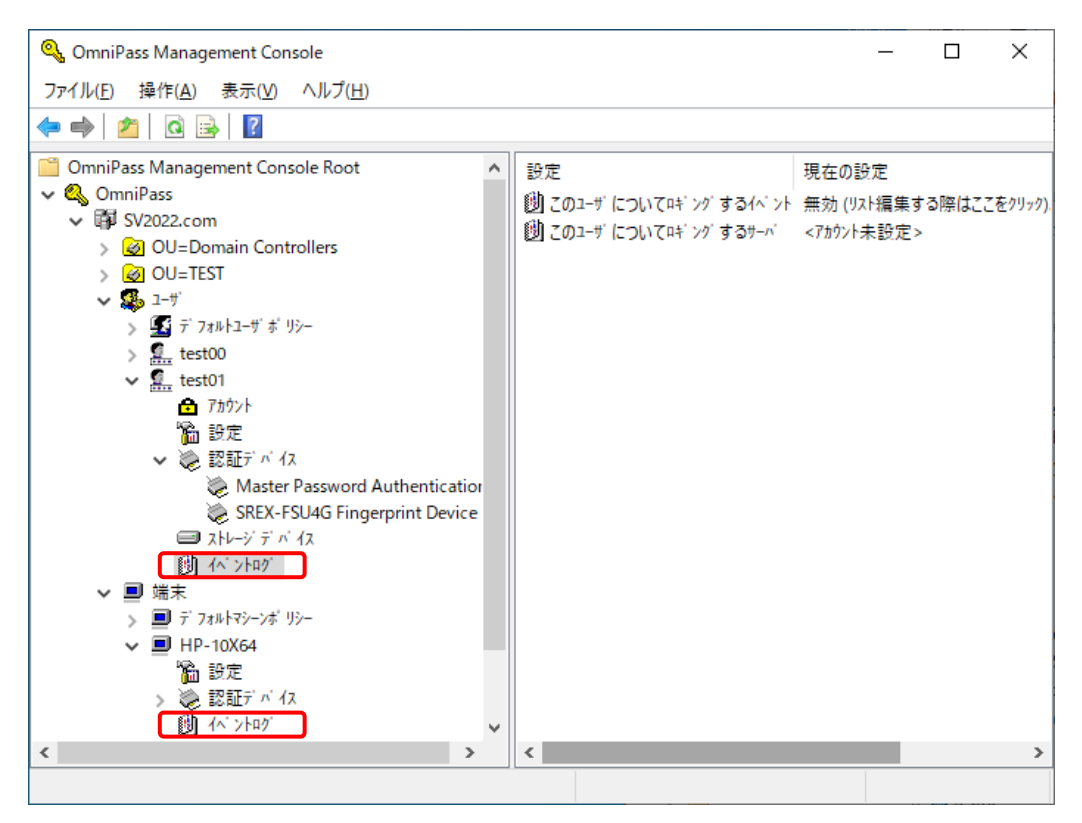

Fig.3-67 イベントログ(ユーザー設定)

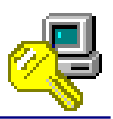

#### [このユーザに対するイベントログサーバ]

「このユーザに対するイベントログサーバ」をダブルクリックすると下図が表示されます。 「選択」をクリックしイベントログを保存する PC を指定します。

- (「2-4-2. OmniPass Management Console から追加」の STEP2 からの手順と同様にイベントログを保存する PC を 選択します。)
	- ※ 既にロギングする PC が設定されていて、他の PC を指定する場合は一旦リスト内から PC を選択し「選択削除」をクリックする必要があります。

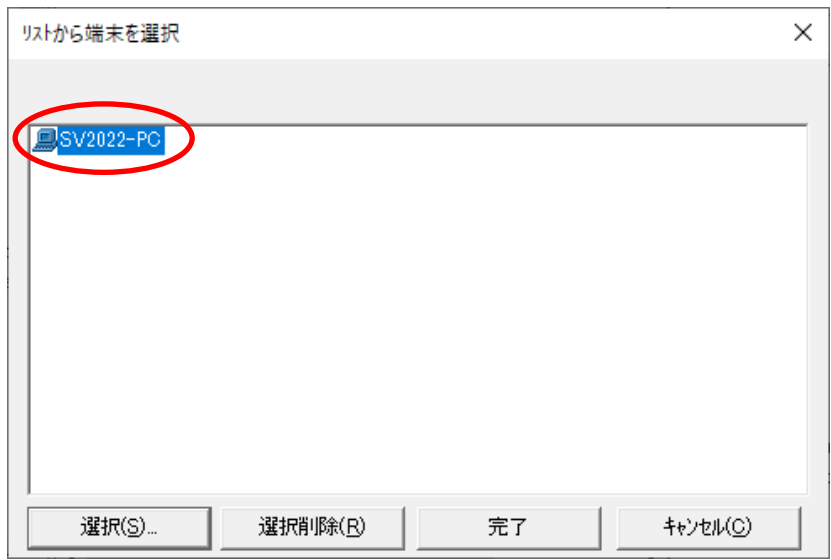

Fig.3-68 サーバー側管理コンソール

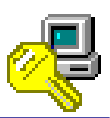

#### [このユーザについてイベントのログは取りますか?]

「このユーザについてイベントのログはとりますか?」をダブルクリックすると下図が表示され ます。

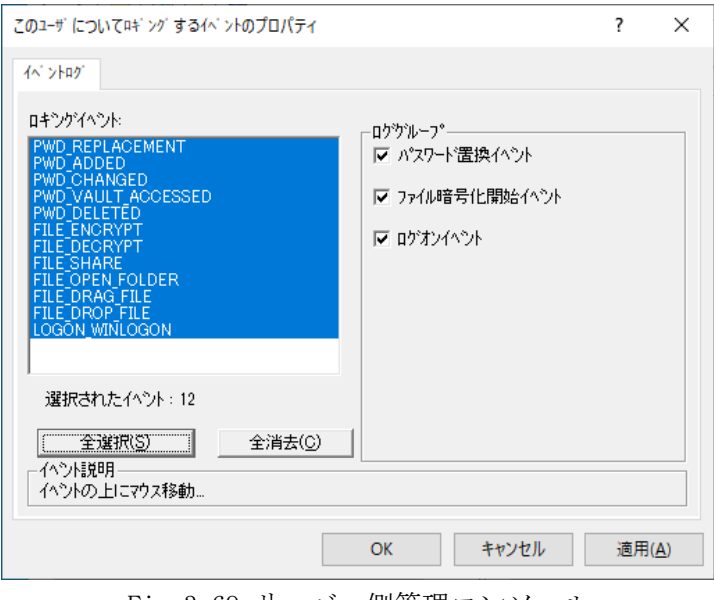

Fig.3-69 サーバー側管理コンソール

ロギングするイベントを選択して「OK」をクリックします。

「ロギングイベント」欄のキーを選択すると、ウィンドウ下部の「イベント説明」欄にそれぞれ の説明が表示されます。

また、「ロググループ」のチェックボックスにチェックを入れると、該当するイベントすべてが 選択されます。

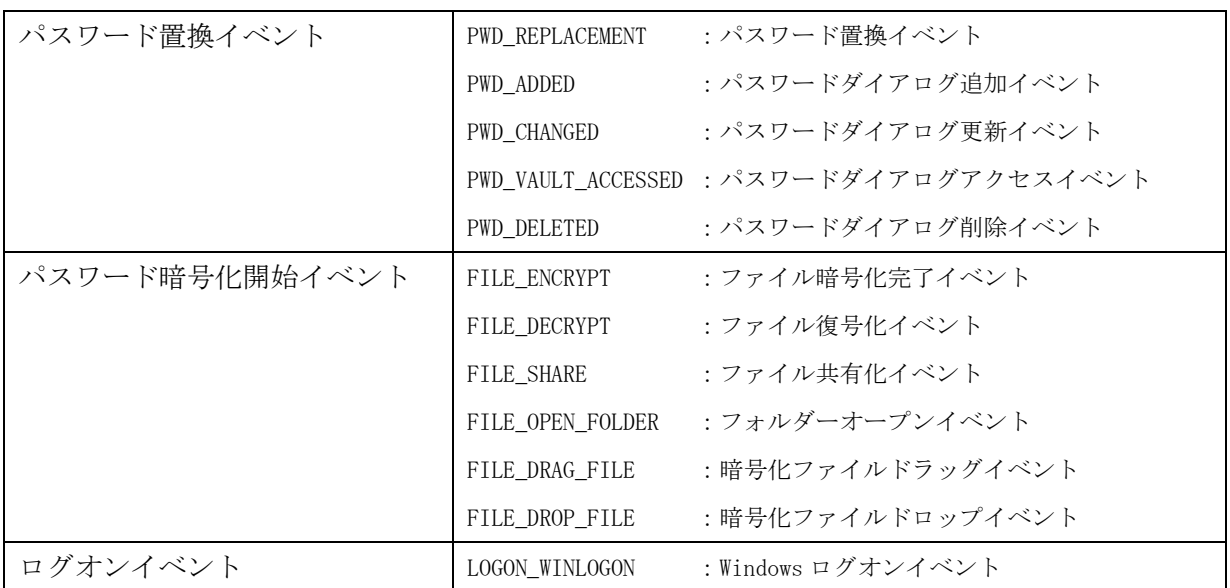

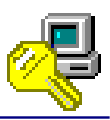

### イベントログの確認

Windows の[スタートメニュー]-[コントロールパネル]-[管理ツール]-[イベントビューアー]を 開き「OmniPass」を選択してください。

下画面のように、指定したイベントについてのログが「OmniPass」に保存されています。

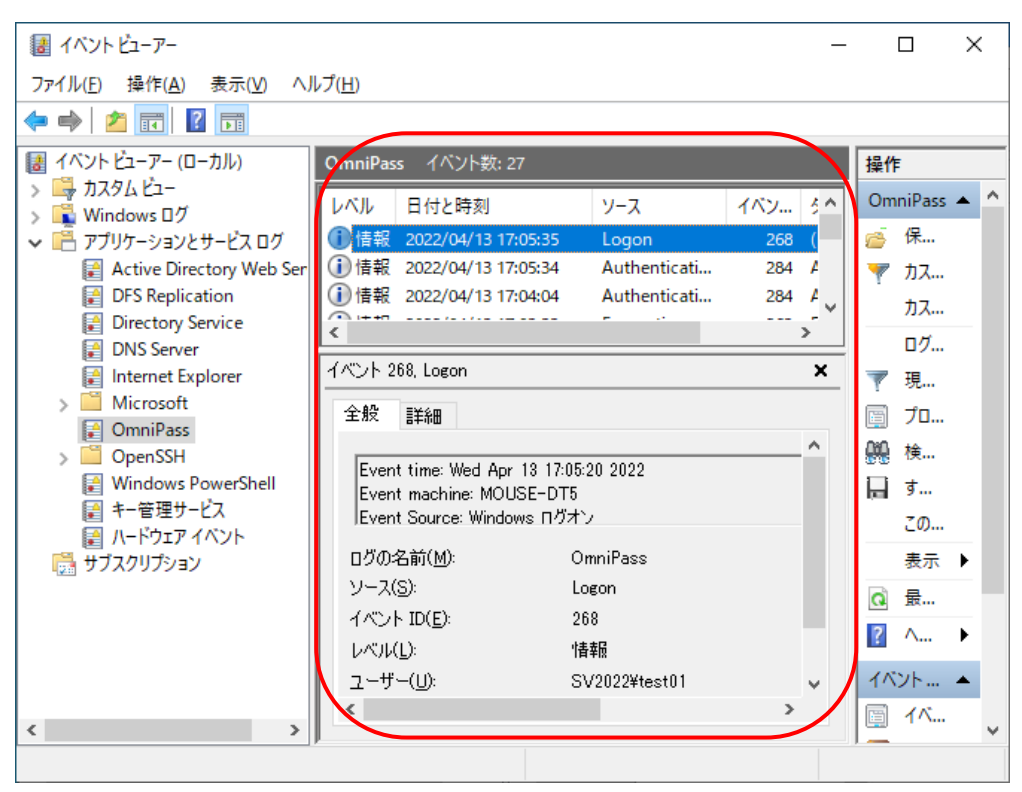

Fig.3-70 イベントビューアー

(Windows Server2022 での例)

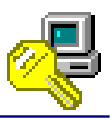

### **3-5.** ライセンスの追加

OmniPassEE では、最初に購入したクライアントライセンスが足りなくなった場合でも、 簡単にライセンスを追加することができます。

■ ライセンスを追加するには、追加ライセンスファイルを購入していただくことが必要です。

#### [OmniPassEE クライアントライセンス追加の方法]

#### STEP 1

OmniPass Management Consol の 「OmniPass」→「ライセンシー」を右クリックし 「ライセンスの追加」を選択します。

#### STEP 2

追加用のライセンスファイル(\*.key)を選択し 「開く」をクリックします。

#### STEP 3

「OK」をクリックします。

#### STEP 4

ライセンスが追加されました。

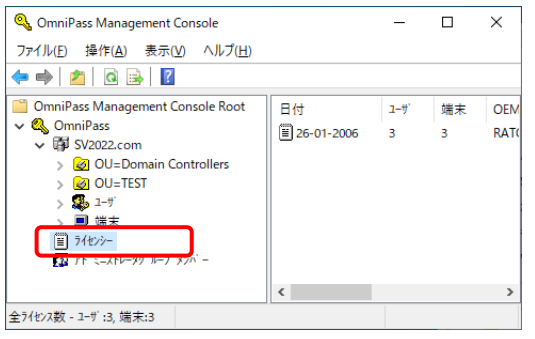

Fig.3-71 サーバー側管理コンソール

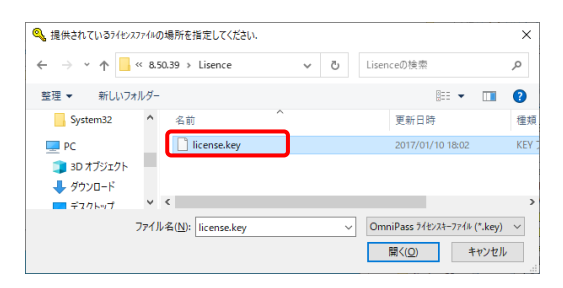

Fig.3-72 サーバー側管理コンソール

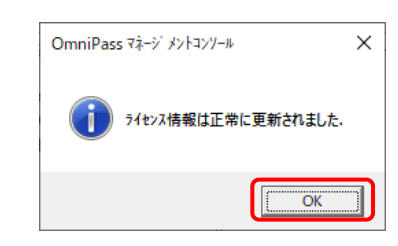

Fig.3-73 サーバー側管理コンソール

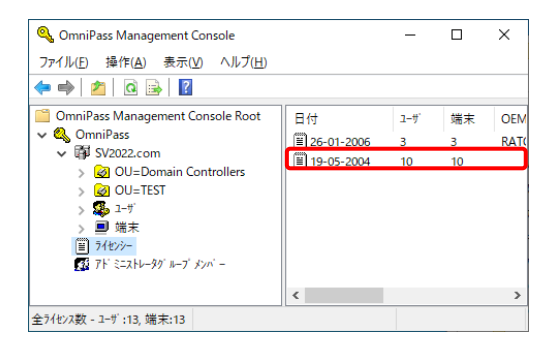

Fig.3-74 サーバー側管理コンソール

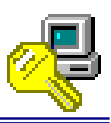

### **4-1.** トラブルシューティング

[サーバー側インストール時、OmniPass コンテナの作成に失敗した場合]

STEP 1

サーバー側アプリケーションのインストー ル時、OmniPass コンテナの作成に失敗する 場合があります。

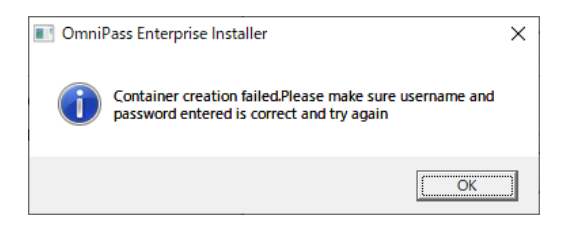

Fig.4-1 サーバー側インストール時のエラー画面

#### STEP 2

サーバー側 PC のスタートメニューより 「すべてのプログラム」→「管理ツール」 →「Active Directory ユーザーとコンピュ ーター」を起動します。 「Users」より OmniPassEE 管理者のプロパ ティを開きます。

|                                                                                                    | DnsAdmins                                                                                                    | アカウントを無効にする(S)<br>パスワードのリセット(E)                   |
|----------------------------------------------------------------------------------------------------|----------------------------------------------------------------------------------------------------|---------------------------------------------------|
| LostAndFound<br><b>Managed Service Accour</b><br>Program Data<br>System<br><b>TEST</b><br><b>Users</b><br><b>NTDS Quotas</b> | DnsUpdateProxy<br>图 Domain Admins<br>Domain Compute<br>Domain Controlle<br>Domain Guests<br>Domain Users<br>Enterprise Admin | 移動(V)<br>ホーム ページを開く(の)<br>メールを送信(A)<br>すべてのタスク(K) |
| <b>TPM Devices</b><br>$\mathcal{L}$<br>a<br>$\epsilon$<br>$\rightarrow$                                                      | Enterprise Key Ad<br>Enterprise Read-<br>Group Policy Cre                                                                    | 切り取り(T)<br>削除(D)<br>名前の変更(M)<br>プロパティ(R)          |

Fig.4-2 サーバー側インストール時のエラー画面

#### STEP 3

「アカウント」タブを選択し「ユーザーの ログオン名」に管理者のログオン名を入力 し、ドメインを選択します。

「OK」をクリックし、OmniPass コンテナの 作成に成功するかを確認してください。

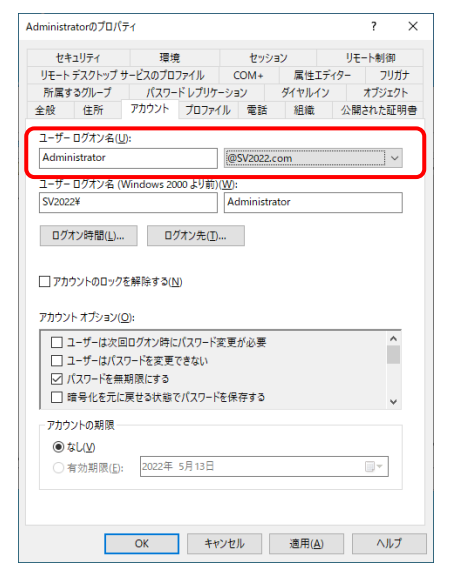

Fig.4-3 サーバー側 ActiveDirectory の 管理者プロパティ画面

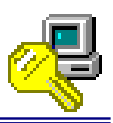

### **4-2. OmniPassEE** クライアントユーザーのアカウント情報管理について

OmniPassEE 管理者は OmniPassEE クライアントユーザーが登録した Web・アプリのアカウント 情報を閲覧・編集することができます。

(設定方法については、第三章の「クライアントユーザのパスワード記憶情報を管理者にも公開、 編集可能とすることを許可する」設定をご参照ください。)

OmniPass Management Console 上の「ユーザ名」 -「アカウント」を選択し、右欄のユーザ ID を ダブルクリックすることで、Fig.4-4 の画面を 表示させることができます。

このプロパティから、OmniPassEE 管理者は、 他のユーザーへのページのコピーや、ユーザー が記憶させたユーザー名、パスワードの編集、 ページの削除、ファイル保存を行うことが できます。

アカウント管理の各機能については、次ページ より説明いたします。

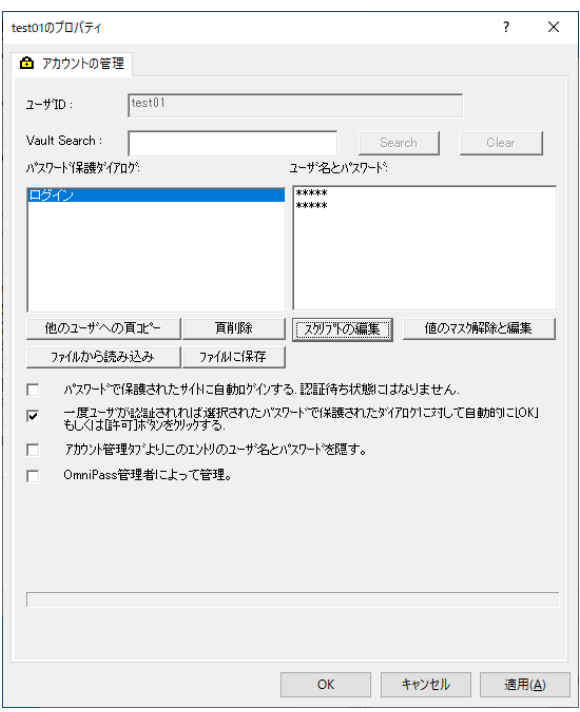

Fig.4-4 サーバー側管理コンソール

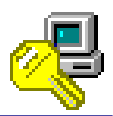

#### 各チェックボックスについて

- 「パスワードで保護されたサイトに自動ログインする。認証待ち状態にはなりません。」
- -- チェックを入れると、ユーザーの認証無しに登録情報が自動的に入力され、自動的に ログインします。
- 「一度ユーザが認証されれば選択されたパスワードで保護されたダイアログに対して自動的に [OK]もしくは[許可]ボタンをクリックする。」
- -- チェックを入れると、ユーザーが認証され登録情報が入力された後に、ユーザーが「OK」 ボタンを押さなくても自動的に「OK」ボタンがクリックされます。
- 「アカウント管理タブよりこのエントリのユーザ名とパスワードを隠す。」
- -- チェックを入れると、OmniPassEE クライアントユーザーは登録情報の 操作・閲覧ができません。

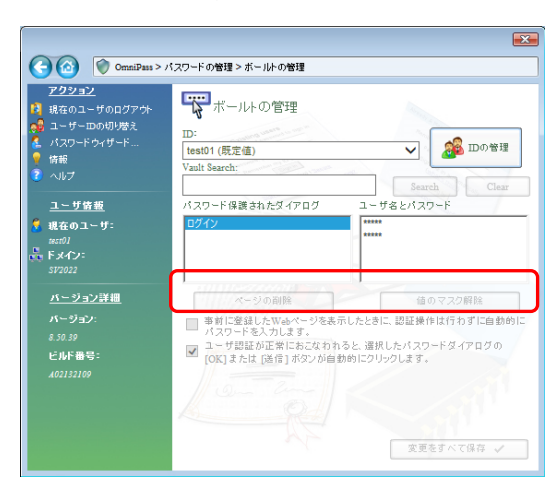

Fig.4-5 クライアント側コンソール

「OmniPass 管理者によって管理。」

-- チェックを入れると、OmniPassEE クライアントユーザーは登録情報の操作 はできませんが、閲覧はできます。

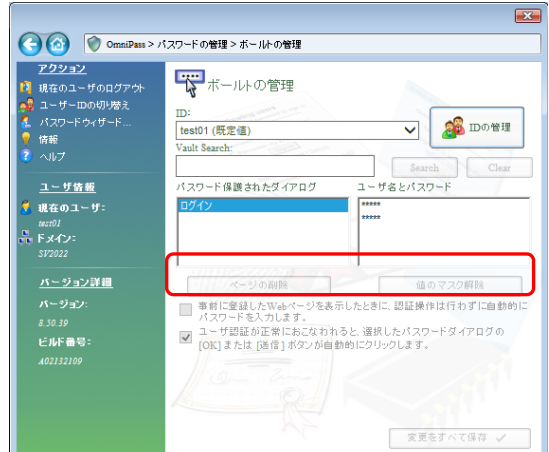

Fig.4-6 クライアント側コンソール

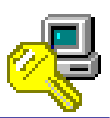

#### [他のユーザへの頁コピー]

登録情報を他の OmniPassEE クライアント ユーザーへコピーする場合は、 コピーする登録情報を選択し「他のユーザへの 頁コピー」をクリックします。

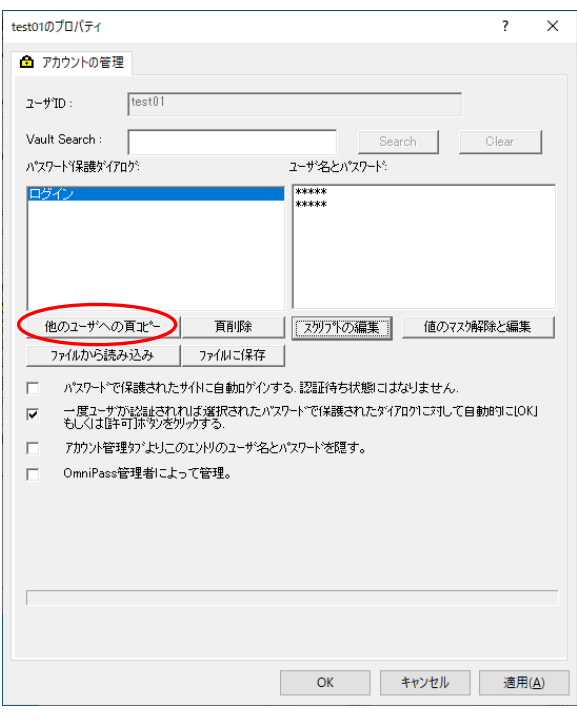

Fig.4-7 サーバー側管理コンソール

### [他のユーザへの頁コピー]-[リストからエントリにコピーするユーザを選択]

選択されている登録情報を他のユーザーへコピーする場合に選択します。

#### STEP 1

「リストからエントリにコピーするユーザを 選択」を選択し「次へ」をクリックします。

(「WEB 頁をそのまま保存する」にチェックを入れると、 STEP8 は表示されずコピー元の設定が反映されます。)

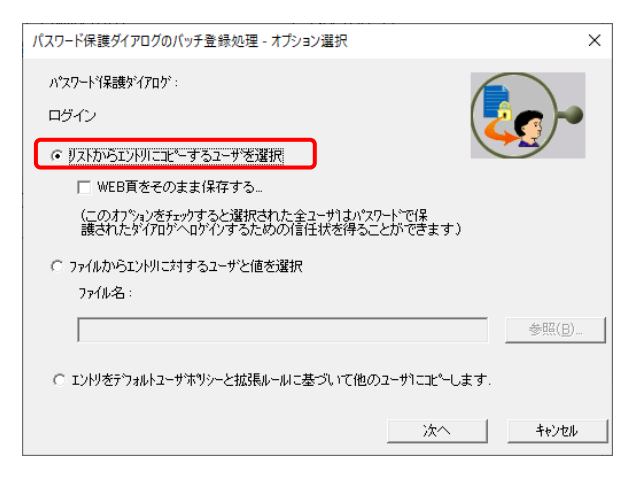

Fig.4-8 サーバー側管理コンソール

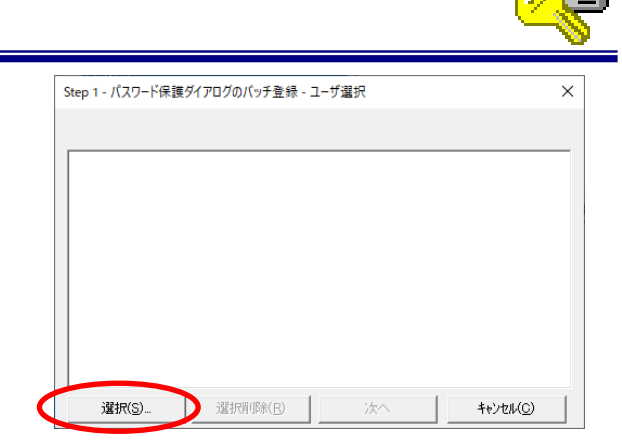

Fig.4-9 サーバー側管理コンソール

# STEP 3

STEP 2

「選択」をクリックします。

「詳細設定」ボタンをクリックします。

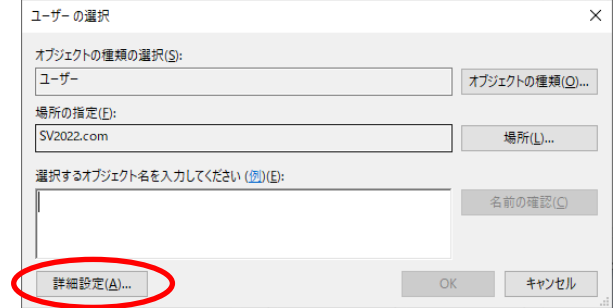

Fig.4-10 サーバー側管理コンソール

### STEP 4

「検索」をクリックします。

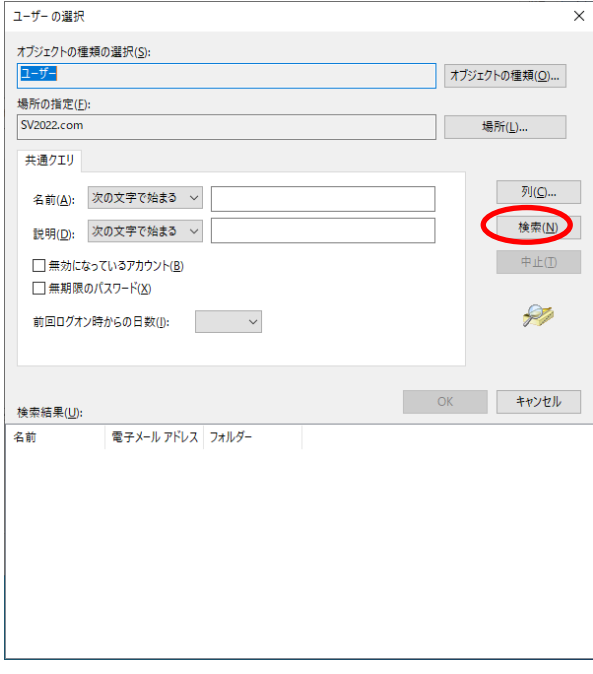

Fig.4-11 サーバー側管理コンソール

### STEP 5

検索結果が表示されます。

検索されたユーザーから、ページをコピーする OmniPassEE クライアントユーザーを選択し 「OK」をクリックします。

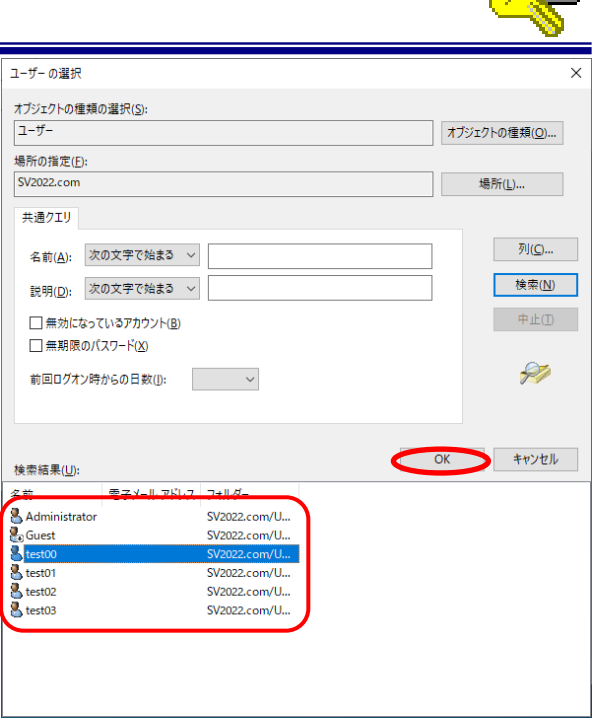

Fig.4-12 サーバー側管理コンソール

### STEP 6

選択した OmniPassEE クライアントユーザー名 が表示されていることを確認し「OK」を クリックします。

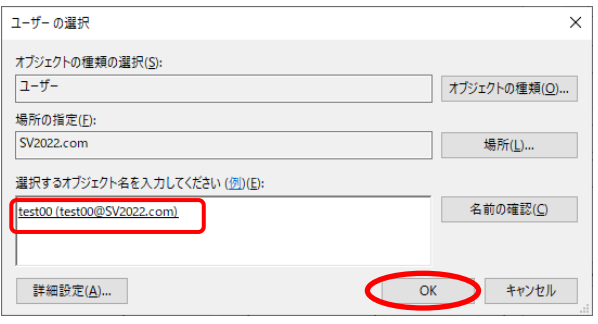

Fig.4-13 サーバー側管理コンソール

### STEP 7

選択した OmniPassEE クライアントユーザー名 が表示されていることを確認し「次へ」を クリックします。

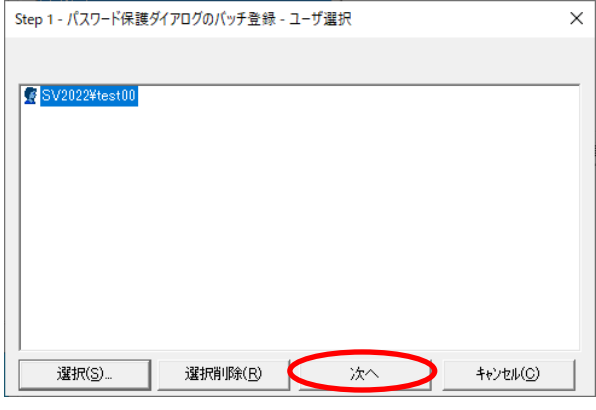

Fig.4-14 サーバー側管理コンソール

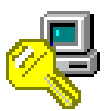

### STEP 8

「WEB サイト保存」をクリックします。

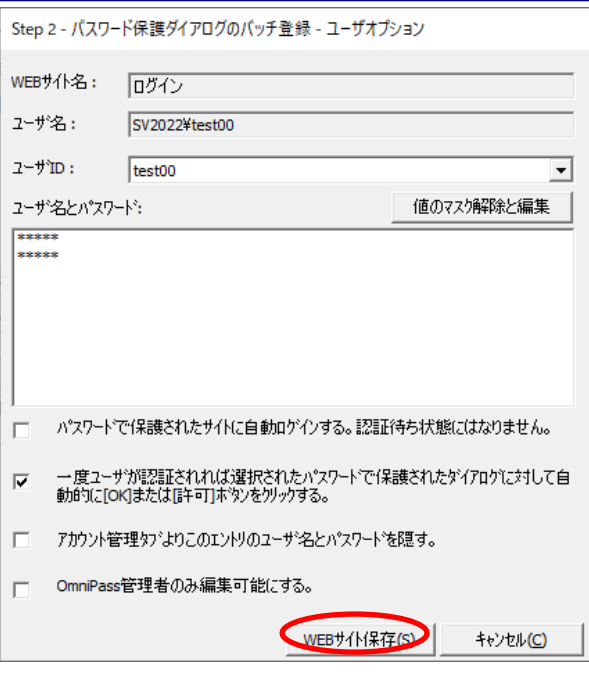

Fig.4-15 サーバー側管理コンソール

### STEP 9

コピー先の OmniPassEE クライアントユーザー のプロパティを同様に開き、登録情報がコピー されていることを確認します。

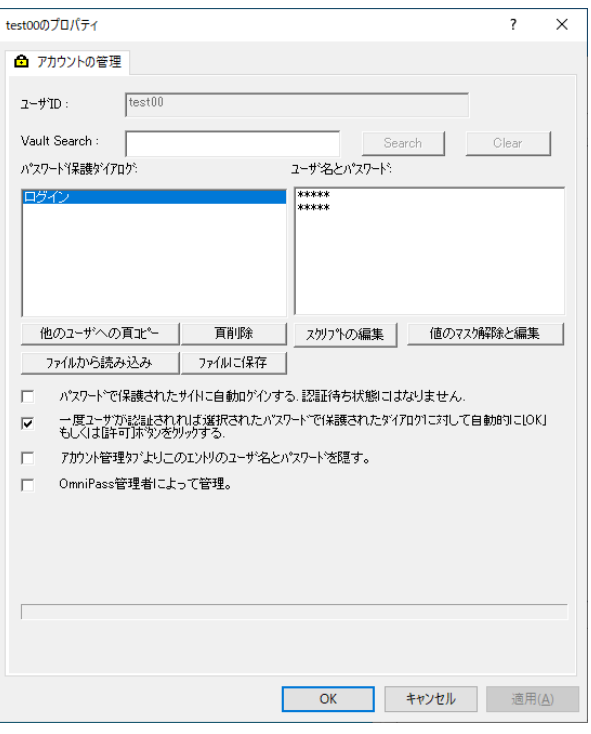

Fig.4-16 サーバー側管理コンソール

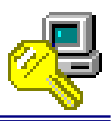

#### [他のユーザへの頁コピー]-[ファイルからエントリに対するユーザと値を選択]

あらかじめファイル保存された登録情報を他の OmniPassEE クライアントユーザーへコピーする 場合に選択します。「ファイルに保存」で保存したファイルを読み込みます。(94 頁参照)

#### STEP 1

「ファイルからエントリに対するユーザと値 を選択」を選択し「参照」をクリックします。

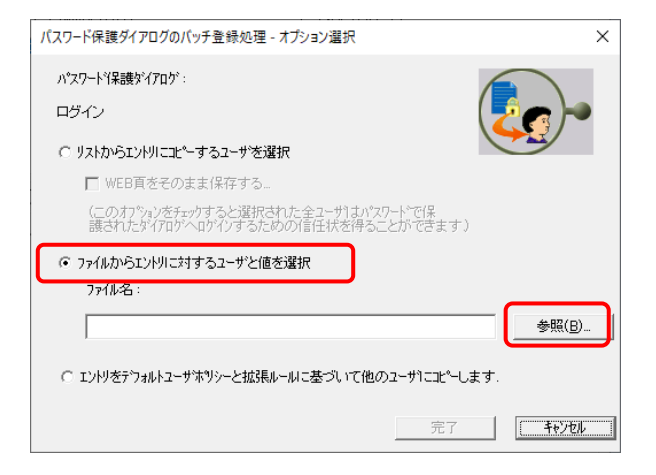

Fig.4-17 サーバー側管理コンソール

### STEP 2

ファイル保存されている情報ファイル(\*.ini) を選択し「開く」をクリックします。

※ 保存時に作成した\*.ini ファイルを編集し コピー先のOmniPassEEクライアントユーザ

ーと登録情報を設定することができます。

例:(test00 の登録情報 ID:456/PW:def を追加) [OmniPass Vault Information]

 $\textsc{SV2022\texttt{#test01;VaultFriendlyName=Web Login;123,abc,};$ SV2022\test00;VaultFriendlyName=Web Login;,456,def,,;;

#### STEP 3

「完了」をクリックします。

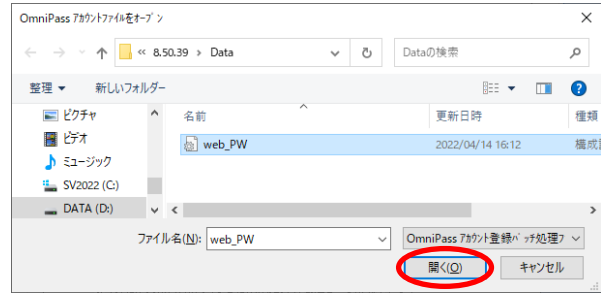

Fig.4-18 サーバー側管理コンソール

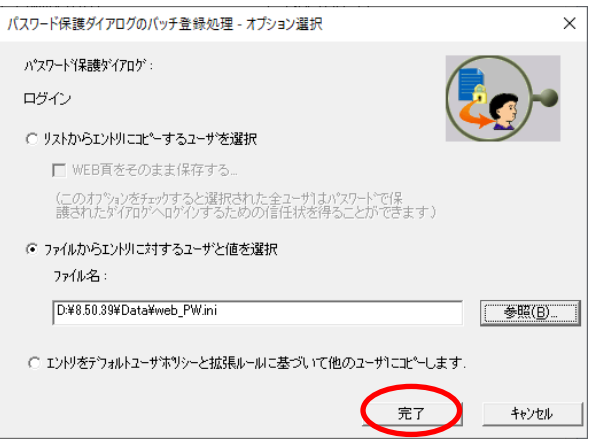

Fig.4-19 サーバー側管理コンソール

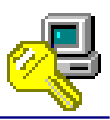

### [他のユーザへの頁コピー]- [エントリをデフォルトユーザポリシーと拡張ルールに基づいて 他のユーザにコピーします。]

登録情報をデフォルトユーザポリシーと他のすべての OmniPassEE クライアントユーザーへ コピーします。

#### STEP 1

「エントリをデフォルトユーザポリシーと 拡張ルールに基づいて他のユーザにコピー します」を選択し「次へ」をクリックします。

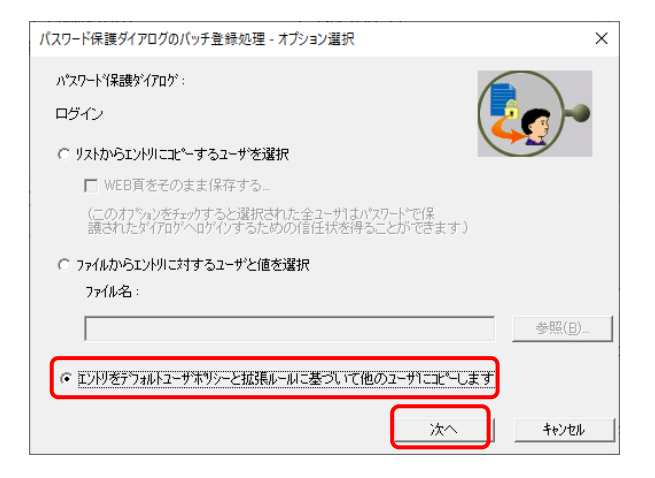

Fig.4-20 サーバー側管理コンソール

### STEP 2

「WEB サイト保存」をクリックします。

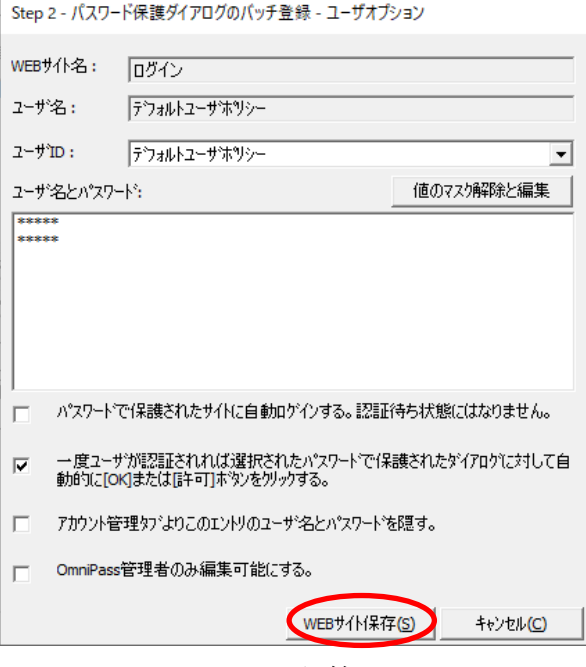

Fig.4-21 サーバー側管理コンソール

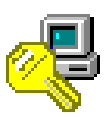

### [頁削除]

### STEP 1

表示されている登録情報を削除する場合は、 「頁削除」をクリックします。

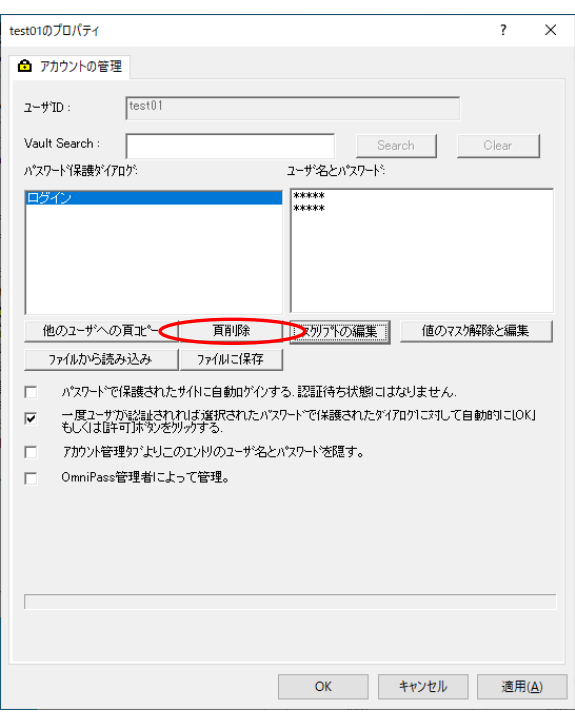

#### Fig.4-22 サーバー側管理コンソール

### STEP 2

削除する場合は「はい」をクリックします。

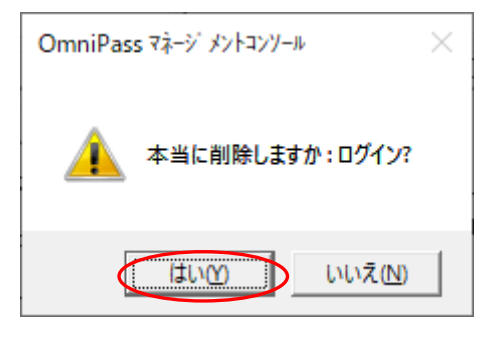

Fig.4-23 サーバー側管理コンソール

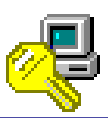

### [スクリプトの編集]

### STEP 1

登録情報を編集する場合は「スクリプトの 編集」をクリックします。

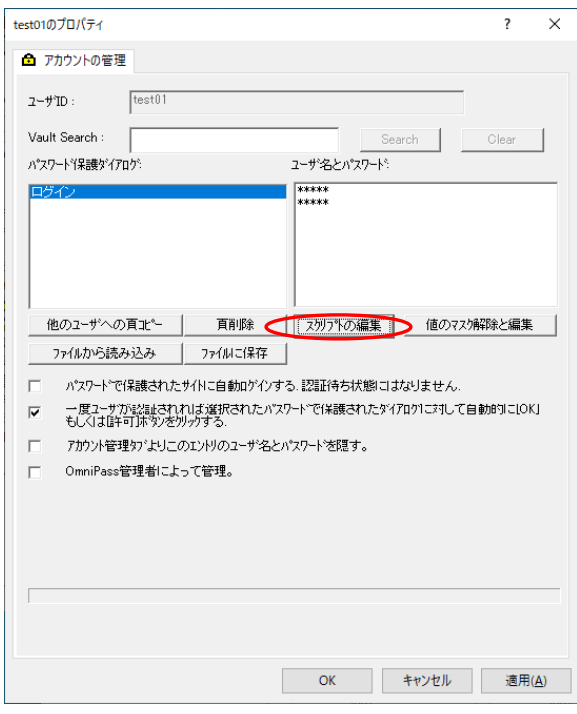

Fig.4-24 サーバー側管理コンソール

### STEP 2

編集する内容を選択し「フィールド値」を 変更後に「OK」をクリックします。

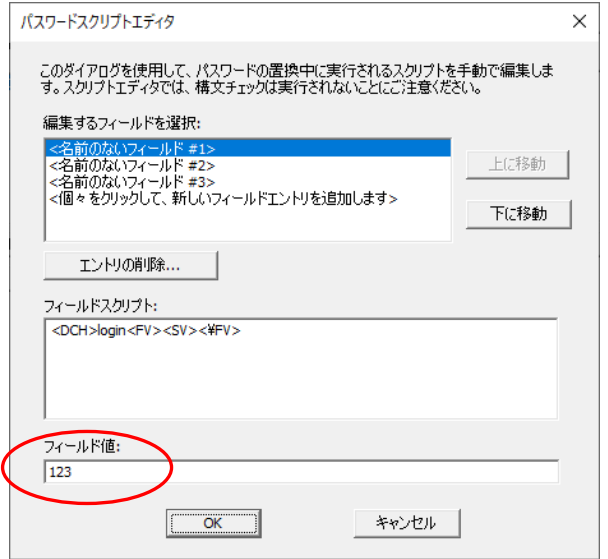

Fig.4-25 サーバー側管理コンソール

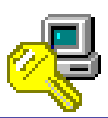

#### [値のマスク解除と編集]

### STEP 1

「値のマスク解除と編集」をクリックすると、 「ユーザ名とパスワード」のマスク表示が解除 され、登録情報の編集を行うことができます。

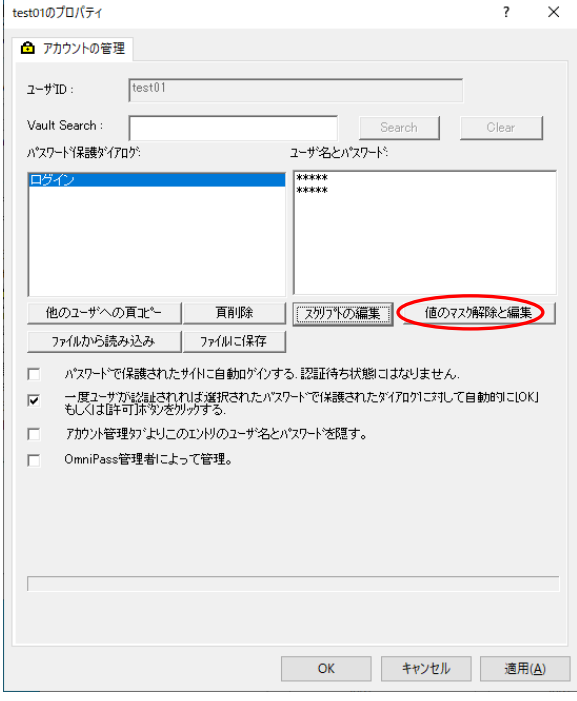

Fig.4-26 サーバー側管理コンソール

### STEP 2

右図のように直接編集を行います。

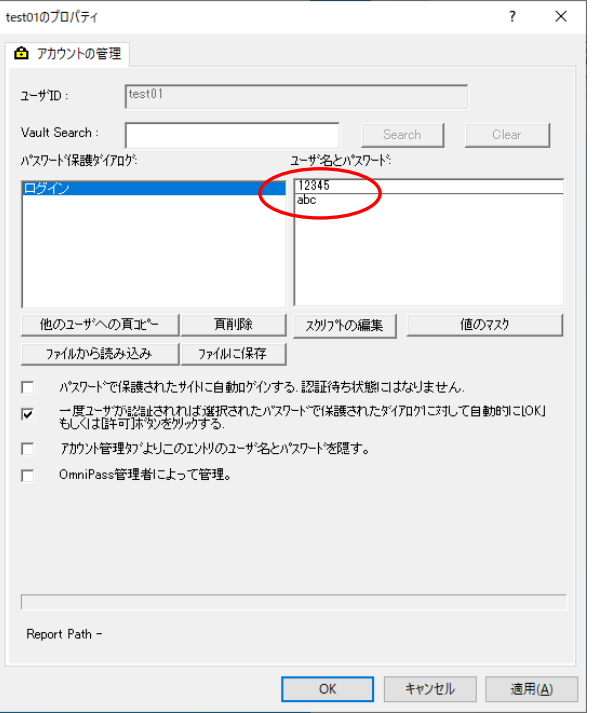

Fig.4-27 サーバー側管理コンソール

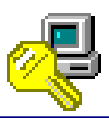

#### [ファイルから読み込み]

「ファイルに保存」で保存したファイルを読み込みます。(94 頁参照)

#### STEP 1

保存された登録ページから読み込むには 「ファイルから読み込み」をクリックします。

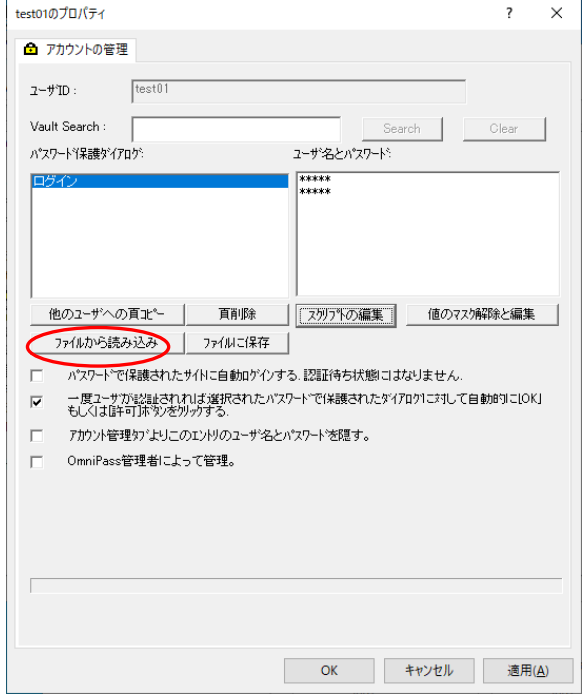

Fig.4-28 サーバー側管理コンソール

### STEP 2

読み込むファイル(\*.opv)を選択し「開く」を クリックします。

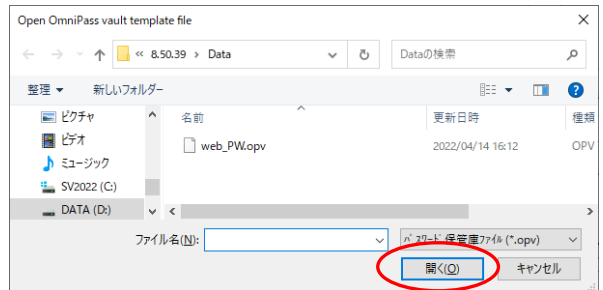

Fig.4-29 サーバー側管理コンソール

# OmniPass マネージ メントコンソール  $\times$ 保管庫の読み込みに成功しました。スクリブトを編集して保管庫情報を入<br>力してください。  $\overline{\overline{\text{OK}}}$

#### Fig.4-30 サーバー側管理コンソール

### STEP 3

「OK」をクリックします。

※ 登録ページの情報のみコピーされます。 ユーザー名とパスワードはコピー されませんので、スクリプトを編集して 必要な情報を保存してください。

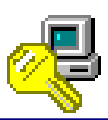

#### [ファイルに保存]

### STEP 1

選択された登録情報を保存するには 「ファイルに保存」をクリックします。

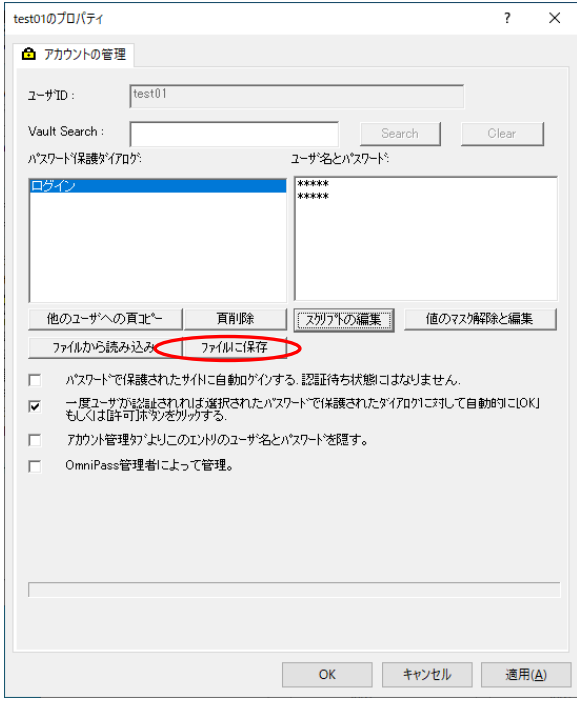

Fig.4-31 サーバー側管理コンソール

### STEP 2

保存するファイル名を入力し「保存」を クリックします。

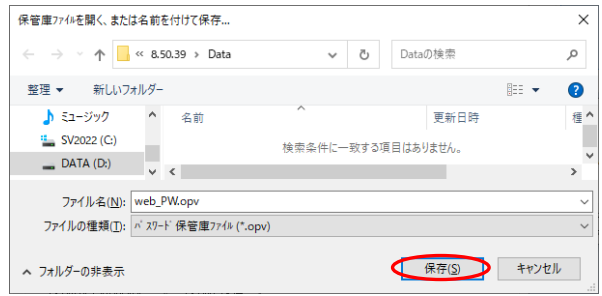

#### Fig.4-32 サーバー側管理コンソール

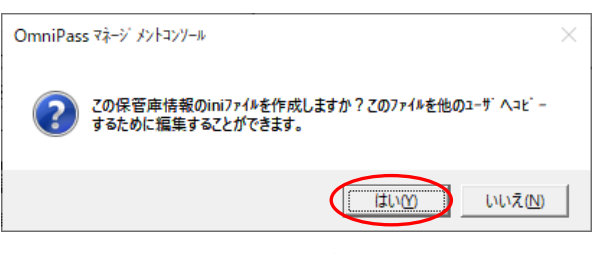

Fig.4-33 サーバー側管理コンソール

## STEP 3

登録情報を他の OmniPassEE クライアント ユーザーへコピーする際に編集することが できる ini ファイルを作成する場合は「はい」 をクリックします。

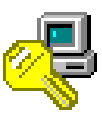

### STEP 4

保存するファイル名を入力し「保存」をクリッ クします。

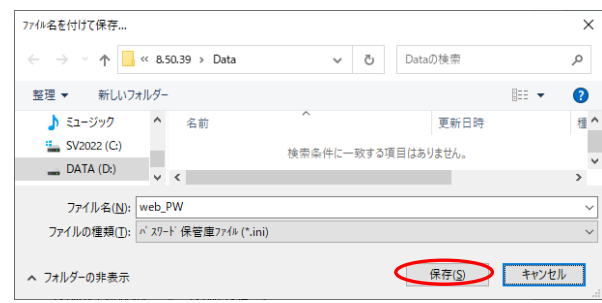

Fig.4-34 サーバー側管理コンソール

### STEP 5

以上で登録情報の保存は完了です。

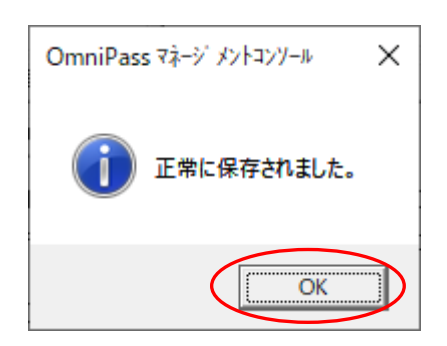

Fig.4-35 サーバー側管理コンソール

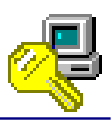

#### **4-3. OmniPassEE** クライアントユーザーの緊急ポリシーオーバーライド設定について

OmniPassEE 管理者は、OmniPassEE クライアントユーザーが認証できない場合の認証方法を 設定することができます。

ここでは、OmniPassEE サーバー側が発行する認証コードでの認証方法(認証コード発行)について 説明いたします。

(設定方法については第三章の「ユーザの緊急ポリシーオーバーライド」設定をご参照ください)

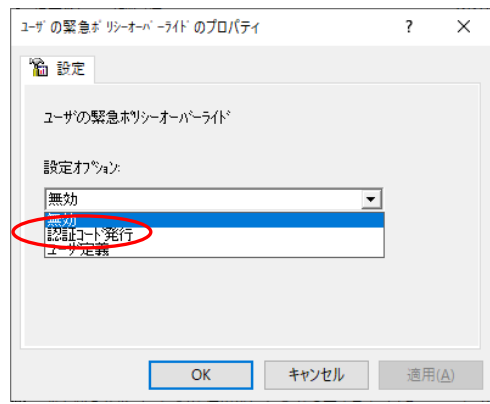

Fig.4-36 サーバー側管理コンソール

### STEP 1

OmniPassEE クライアントユーザーが認証でき ない場合に「i」をクリック、 認証するユーザー名/ドメイン名を入力するし

「OK」をクリックすると、

「緊急ポリシーオーバーライド」の画面が表示 され、認証コード発行用の「問題コード」が 発行されます。

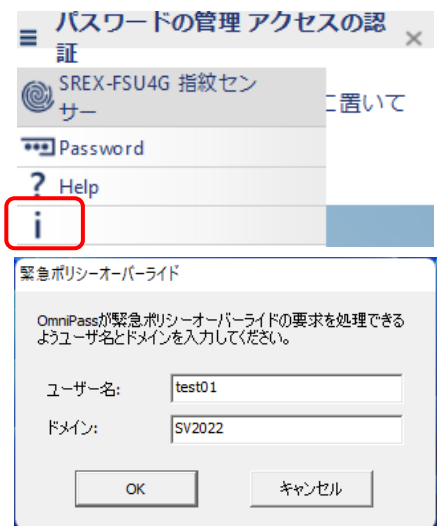

Fig.4-37 クライアント側コンソール

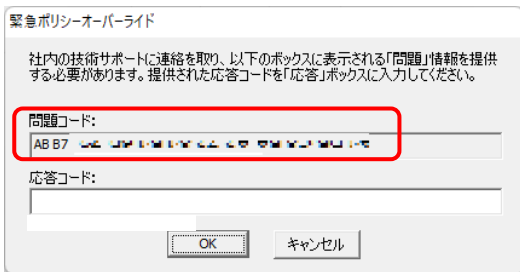

Fig.4-38 クライアント側コンソール

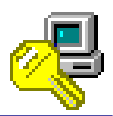

### STEP 2

OmniPassEE 管理者は、OmniPassEE クライアン トユーザー側で生成された「問題コード」を 次のアプリケーションに入力します。 [CD]\Enterprise\Response\Response\_x64.exe

「応答の生成」をクリックすると、 認証用の「応答コード」が生成されます。

### STEP 3

OmniPassEE クライアントユーザーは、 OmniPassEE 管理者より発行された 「応答コード」を入力し「OK」をクリックする ことで認証されます。

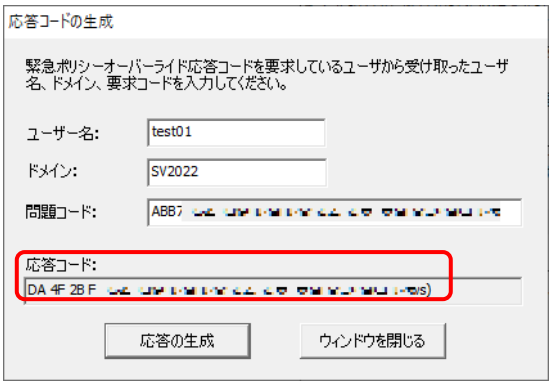

Fig.4-39 サーバー側認証コード発行アプリ

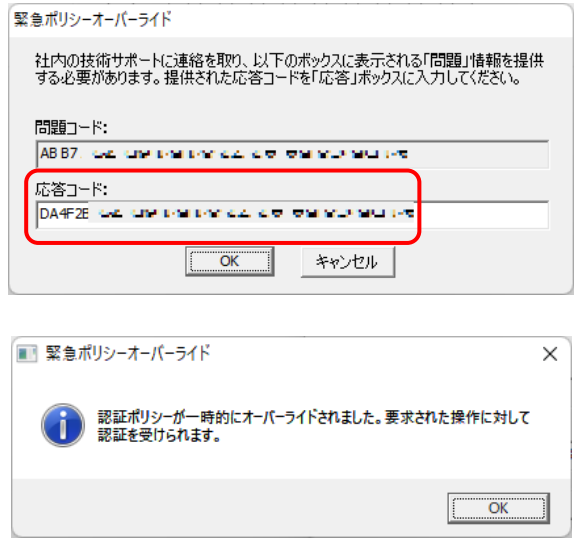

Fig.4-40 クライアント側コンソール

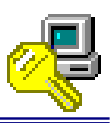

### **4-4. OmniPassEE** クライアントユーザーの認証規則の設定について

OmniPass Management Console では、OmniPassEE クライアントユーザーの認証規則について設定 することができます。

[OmniPass]-[ドメイン名]-[ユーザ]- [クライアントユーザ名]-[認証デバイス]を 右クリックし「認証規則の設定」をクリック します。

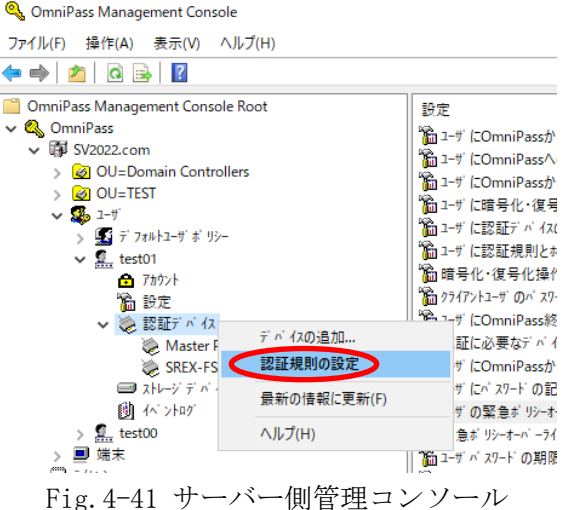

認証規則の設定画面が表示されますので、 OmniPassEE クライアントユーザーの各認証 規則を設定することができます。

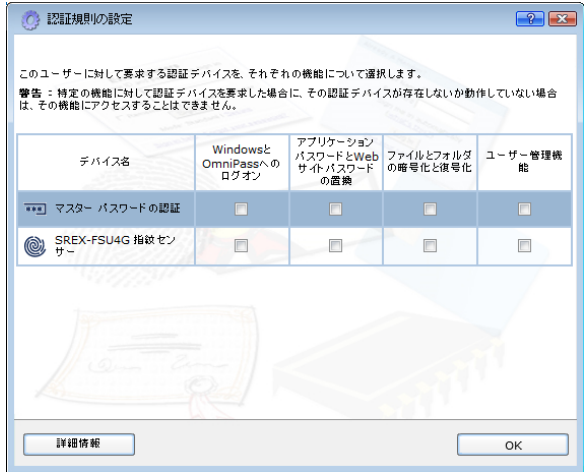

Fig.4-42 サーバー側管理コンソール

※ チェックを入れた項目の認証が必須となりますが、OmniPassEE クライアントユーザー側でも 設定を変更することができます。 OmniPassEE クライアントユーザー側で設定変更させたくない場合は、52 頁の「ユーザに認証 規則とポリシーの設定を許可する」を「許可しない」に設定してください。

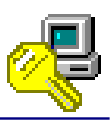

### **4-5.** デフォルトユーザポリシーの設定について

OmniPass Management Console では、登録されているすべての OmniPassEE クライアントユーザー の各設定を一括で設定することができます。

※ 以下の説明では OmniPassEE クライアントユーザーの設定をおこなっていますが、OmniPassEE クライアント PC についても同様に設定することができます。

### 【設定】

[OmniPass]-[ドメイン名]-[ユーザ]- [デフォルトユーザポリシー]-[設定]を クリックし設定項目を表示します。

例では、「ユーザに認証規則とポリシーの設 定を許可する」をデフォルト値の「許可」か ら「許可しない」に変更しています。

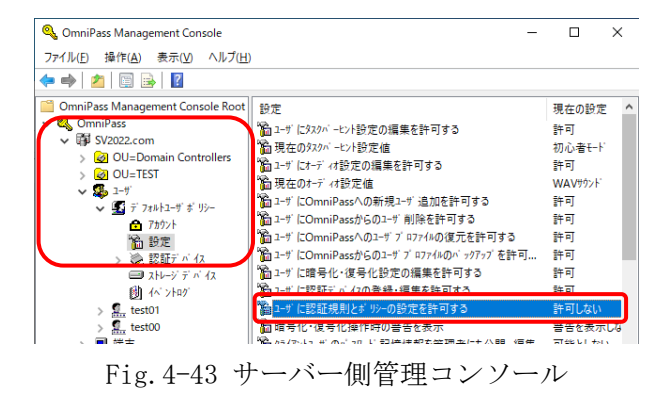

### 【確認】

例では、「test01」の設定が変更されている ことを確認しています。 (変更した項目はすべての OmniPassEE クライアントユーザーに反映されます。)

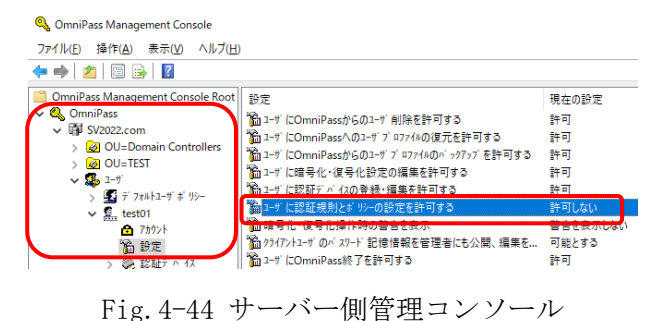

### **4-6.** アドミニストレータグループメンバーの設定について

OmniPass Management Console では、クライアント PC を OmniPassEE サーバーに接続する権限を 持つユーザーを追加することができます。(アドミニストレータグループメンバー) (参照:「2-4-1. クライアント PC から接続」)

【ユーザーの追加】

[OmniPass]-[ドメイン名]- [アドミニストレータグループメンバー]を 右クリックし「メンバーの追加」をクリック します。 (「2-5-2. OmniPass Management Console から追加」の STEP2 からの手順と同様にユーザーを追加します。 ※ ここで追加するユーザーは OmniPassEE クライアント ユーザーでなくても構いません。)

ユーザーが追加されたことを確認します。

クライアント PC 側から、クライアント PC を OmniPassEE サーバーに接続する際、追加された ユーザーのユーザー名とパスワードを使用して

接続することができます。

© OmniPass Management Console ファイル(F) 操作(A) 表示(V) ヘルプ(H)  $\Leftrightarrow$   $\triangleright$   $\lceil$   $\circ$   $\rceil$   $\rightarrow$   $\lceil$   $\rceil$ OmniPass Management Console Root  $\sqrt{m^2-2}$ **Q** OmniPass **Q** administrator ▼ 审 SV2022.com OU=Domain Controllers OU=TEST  $\frac{1}{2}$   $\frac{1}{2}$   $\frac{1}{2}$ › ■端末 ■ ライセンシー **ス アドミニストレータグ ループ メンバ** メンバーの追加 表示(V) 最新の情報に更新(F)

Fig.4-45 サーバー側管理コンソール

Q, OmniPass Management Console ファイル(F) 操作(A) 表示(V) ヘルプ(H) ← ⇒ D X B B OmniPass Management Console Root  $\sqrt{m}$  -名  $\overline{\mathbf{v}}$   $\mathbf{Q}$  OmniPass **A**<sub>ra</sub> administrate  $\vee$  F SV2022.com  $\blacksquare$ <sub>test00</sub> OU=Domain Controllers > 20 OU=TEST  $\frac{1}{2}$   $\frac{1}{2}$   $\frac{1}{2}$ ■端末 |■ ライセンシー 第7ドミストレータグ ループ メンバー

Fig.4-46 サーバー側管理コンソール

エンタープライズサーバを検出しました ● ニッドメインでOmniPassエンターブライズサーバが検出されました。このコンピュータの設<br>■ デジタントランスのコンターブライズサーバが検出されました。このコンピュータの設 G このコンピュータをOmniPassエンターブライズサーバと接続します。 OmniPassエンタープライズサーバにコンピュータを追加する権限を持つ、OmniPassユ<br>ドカキュータープライズサーバにコンピュータを追加する権限を持つ、OmniPassユ  $2 - tf -$  [test00] **RMCA**  $SV2022$  $\overline{\phantom{0}}$ □ 私は OmniPaccクライアントアクセフライセンス(CAL)を所有しています。  $\overline{\phantom{a}}$  $-\frac{1}{2}$ C このコンピュータをOmniPass エンターブライズサーバに接続しません。このコンピュー<br>C タは、「スタンドアロン」クライアントモードで動作します。  $\begin{array}{|c|c|c|c|c|}\n\hline\n\text{OK} & \text{or} \end{array}$ 

Fig.4-47 クライアント側コンソール

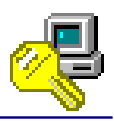

# 【ユーザーの削除】

「アドミニストレータグループメンバー」を 削除するには、削除するユーザー名を 右クリックし「削除」をクリックします。

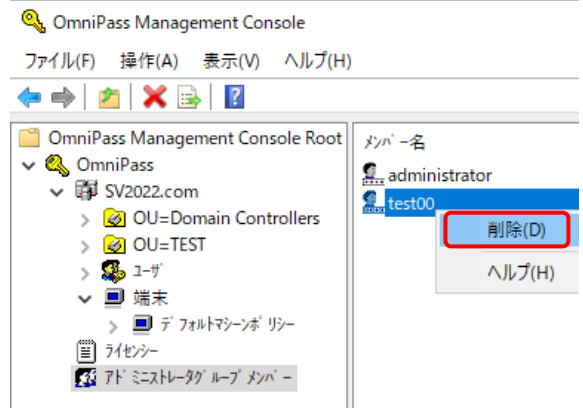

Fig.4-48 サーバー側管理コンソール

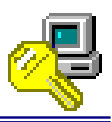

# **4-7.** サーバー**PC** 上のビルトインアカウントについて

サーバーPC上のビルトインアカウントはSREX-FSU4Gセンサーを使用した指紋登録ができません。 [Active Directory ユーザーとコンピューター]を開き、[Users]で表示されるユーザーの[説明] に「ビルトイン アカウント」と表示されている場合はビルトインアカウントとなります。

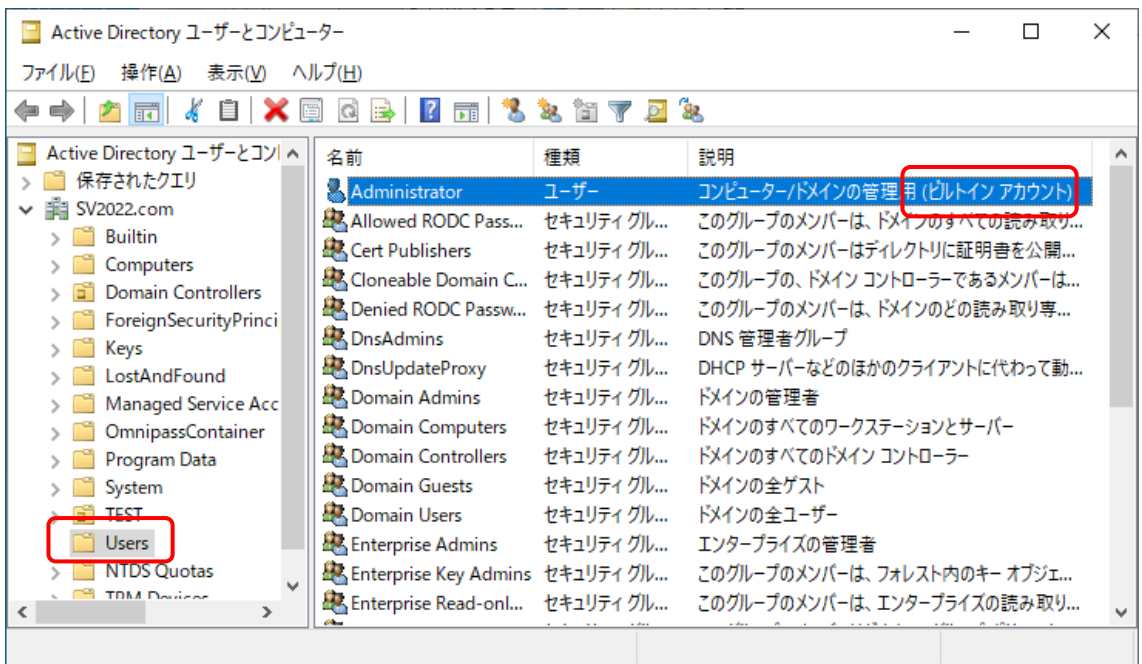

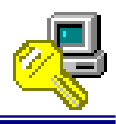

# **[**本マニュアル内での用語定義**]**

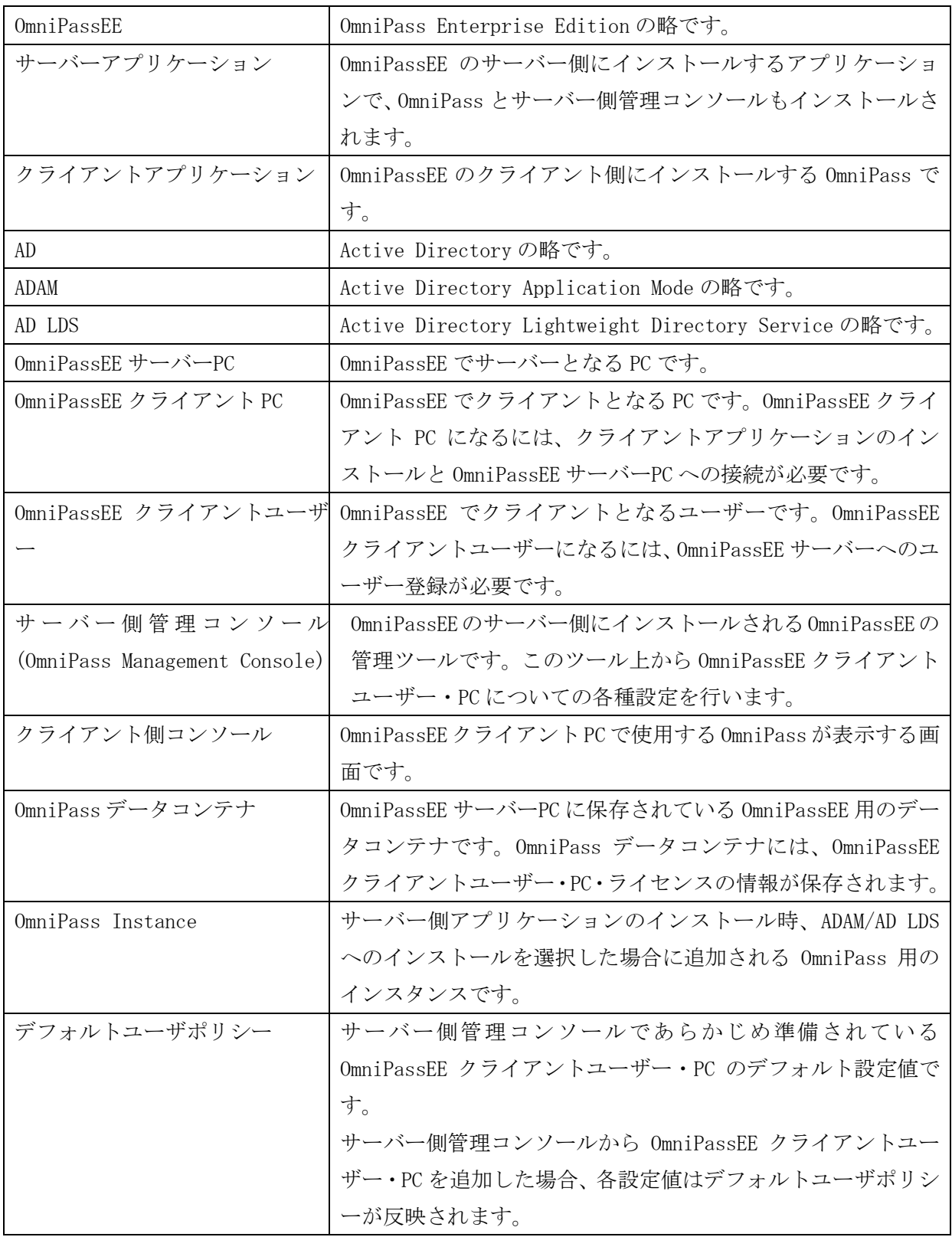

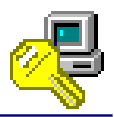

FAX:06-7670-5066

# RATOC SREX-OPEEV5 質問用紙

●下記ユーザー情報をご記入願います。

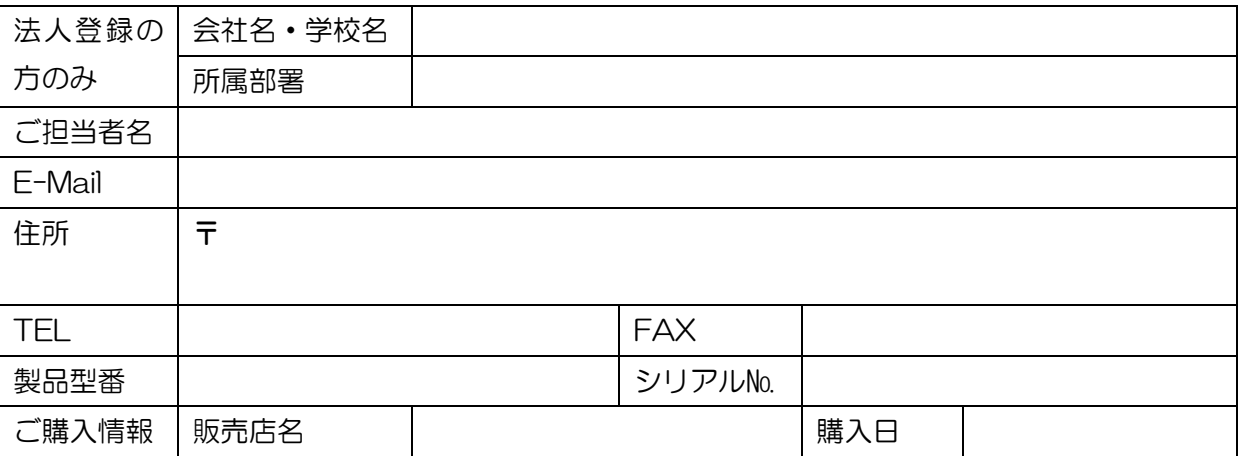

●下記運用環境情報とお問い合わせ内容をご記入願います。

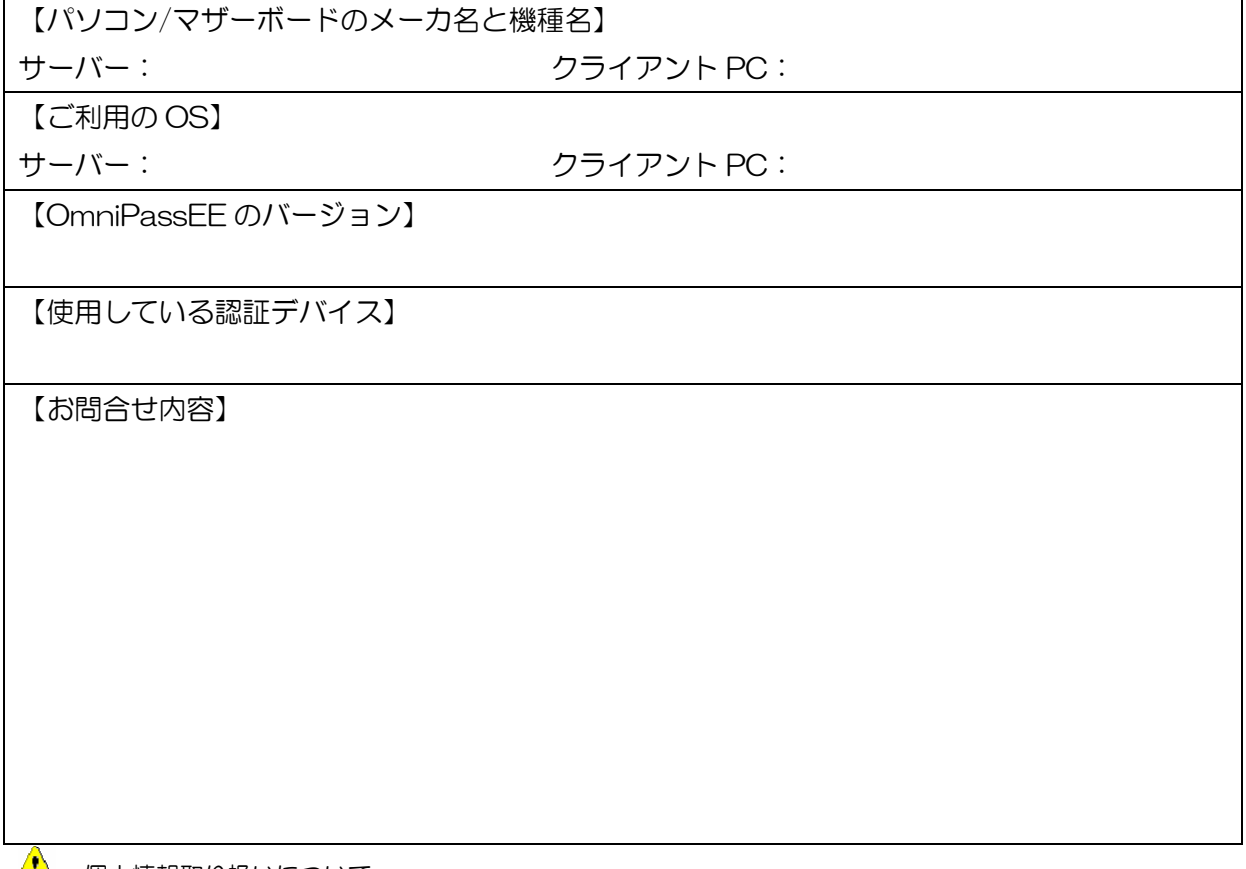

(1) 個人情報取り扱いについて

ご連絡いただいた氏名、住所、電話番号、メールアドレス、その他の個人情報は、お客様への回答など本件に関 わる業務のみに利用し、他の目的では利用致しません。

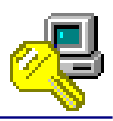

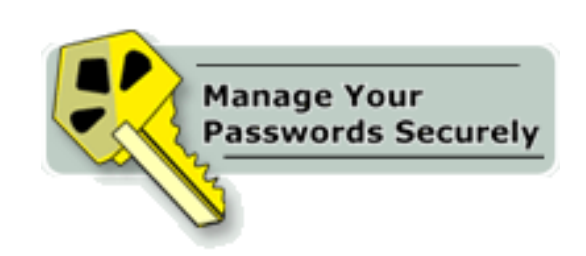

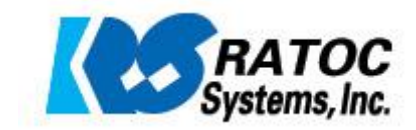